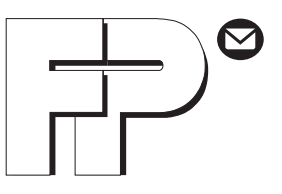

# optimail 30 Frankiermaschine

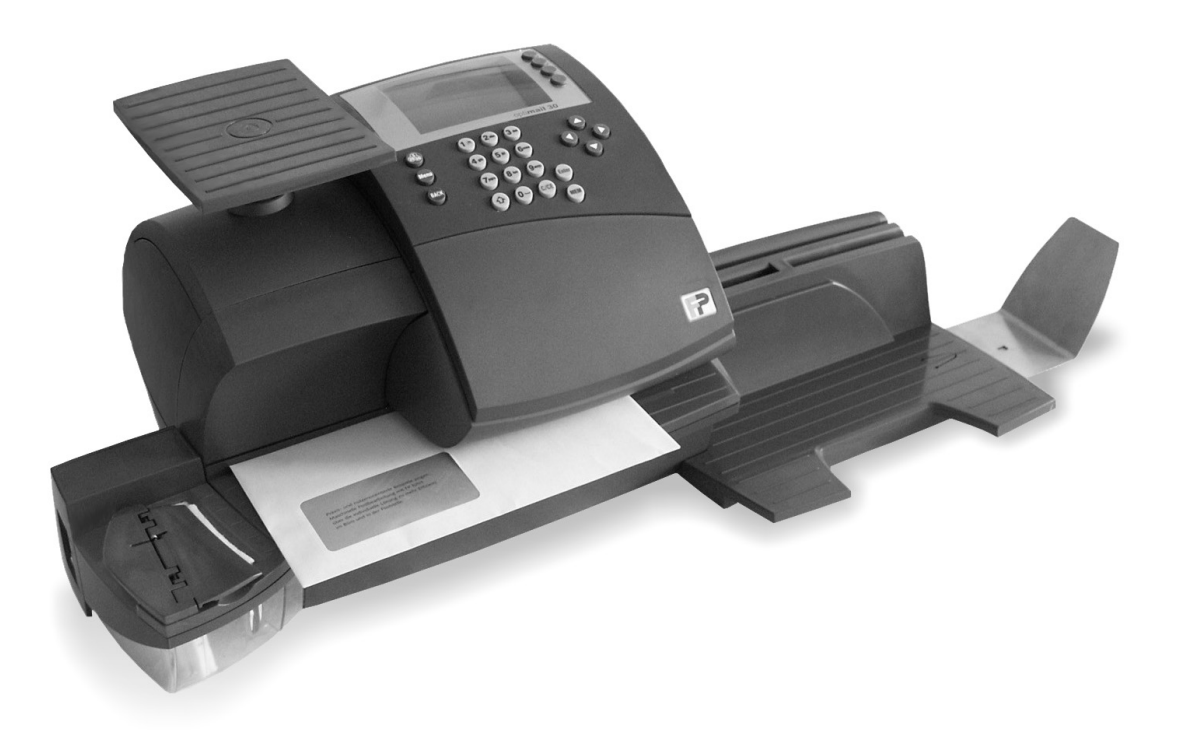

**Betriebsanleitung**

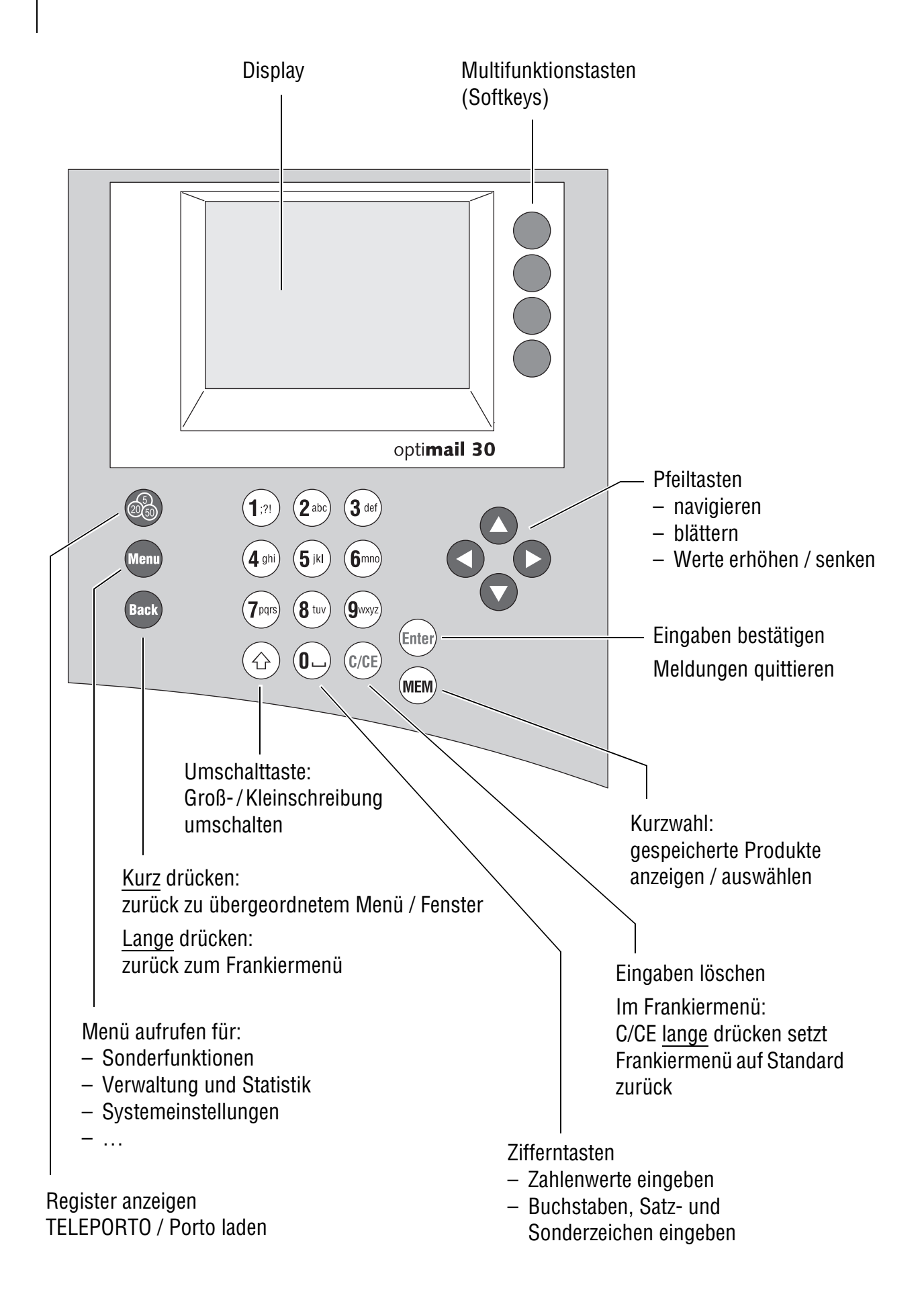

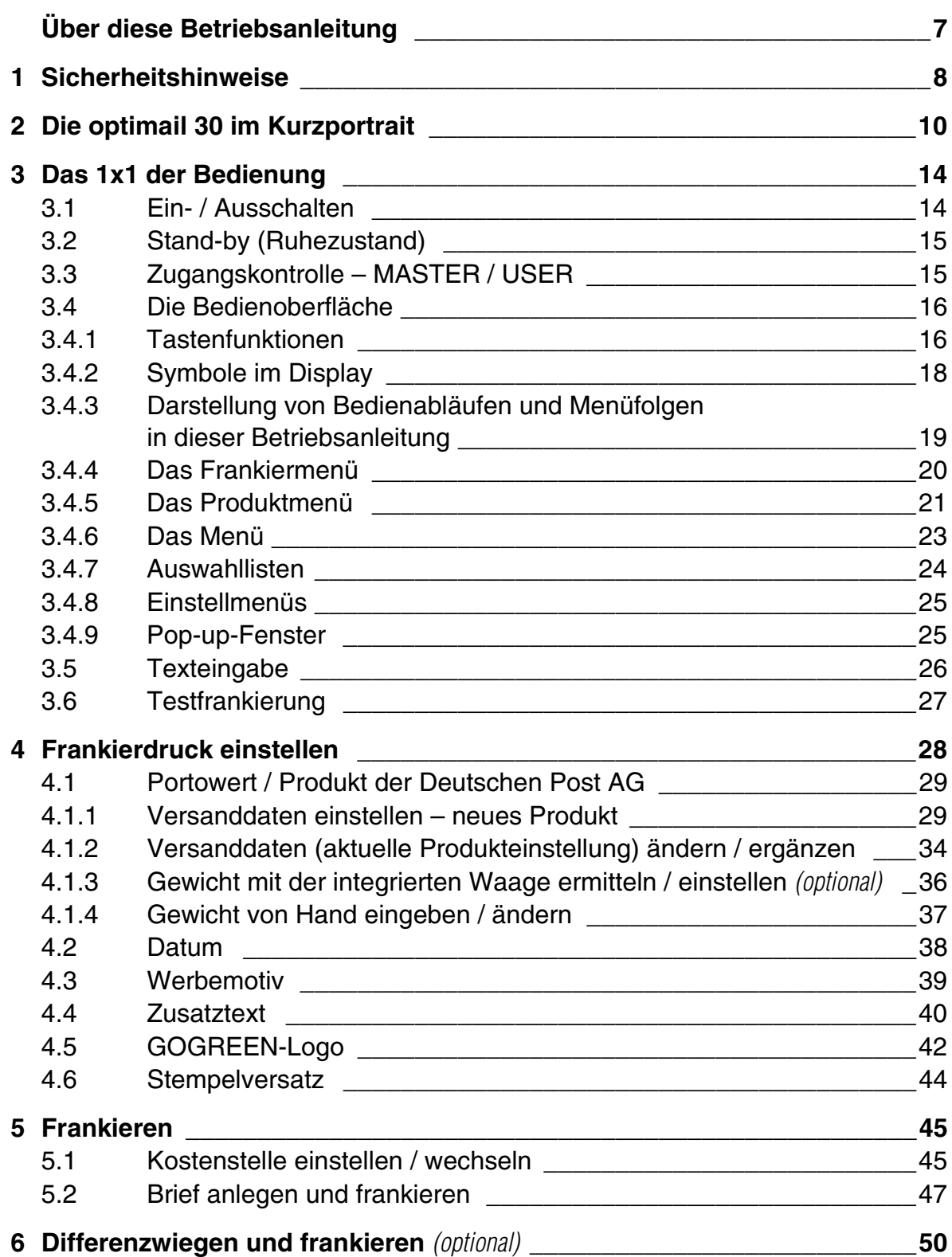

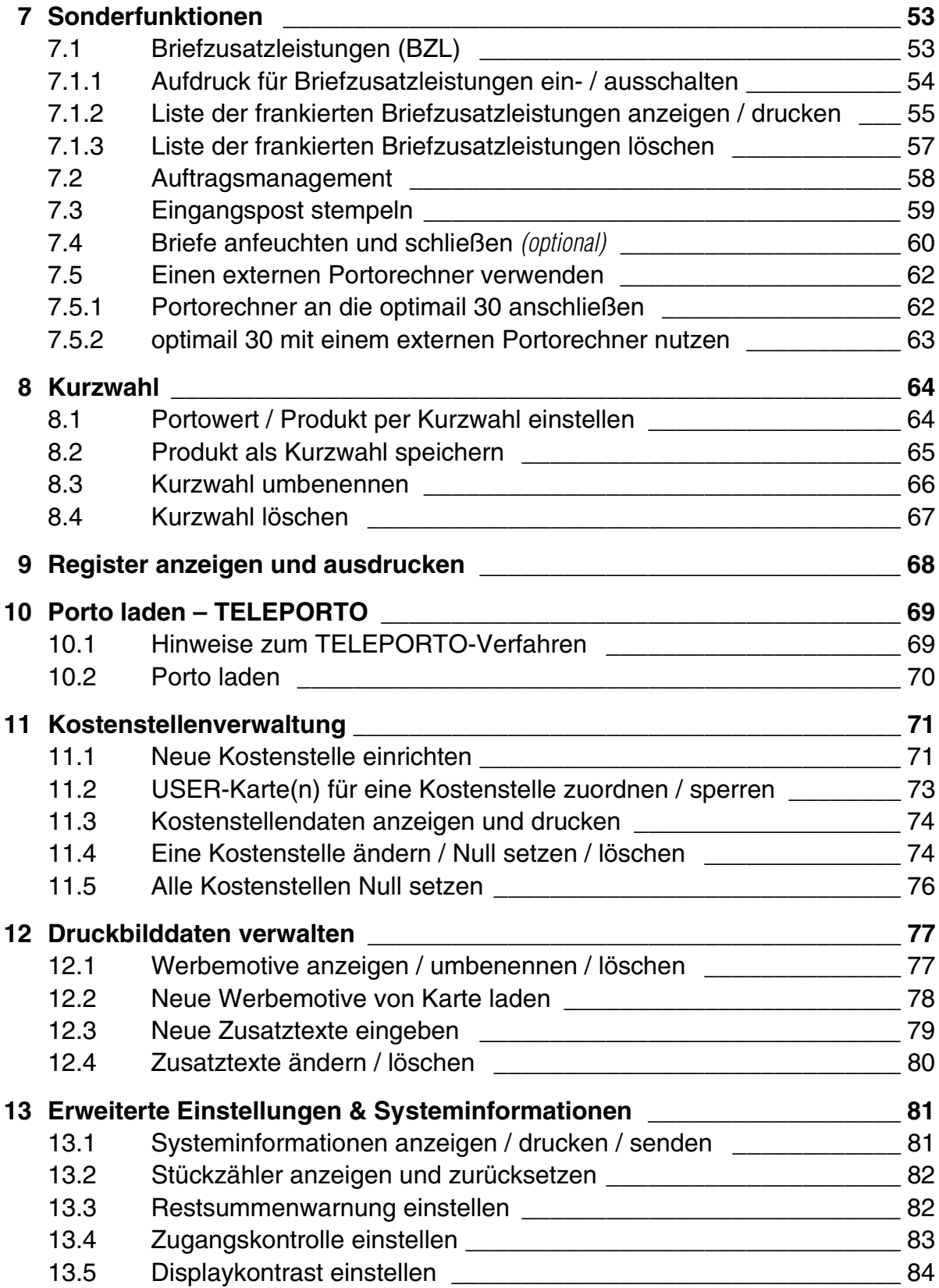

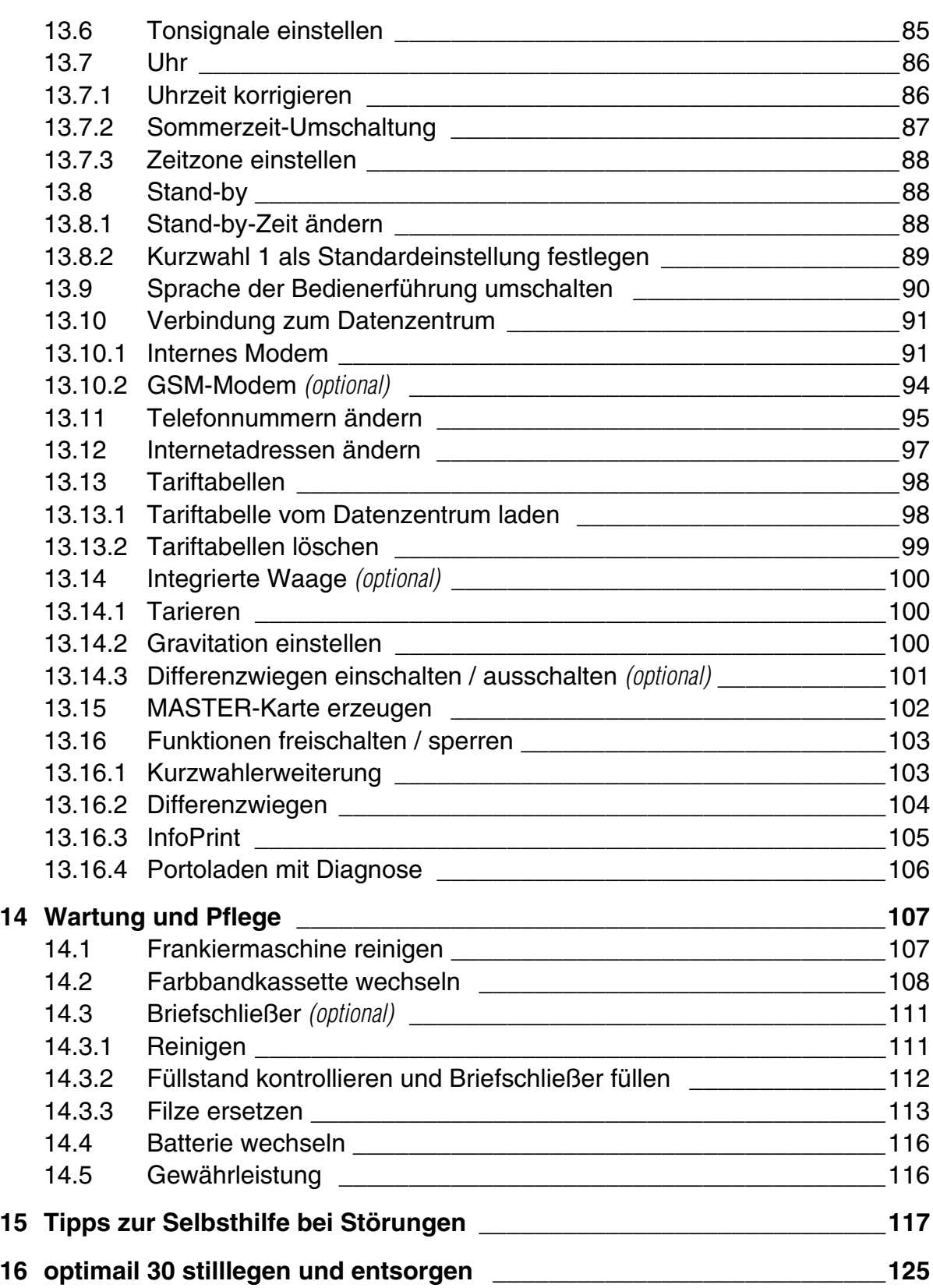

#### **Anhang**

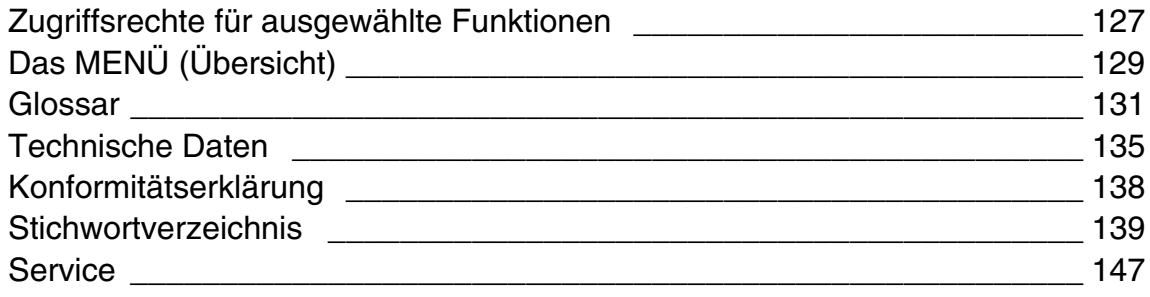

# **Über diese Betriebsanleitung**

Bevor Sie mit der Frankiermaschine optimail 30 arbeiten, lesen Sie bitte diese Betriebsanleitung. Bewahren Sie diese Anleitung griffbereit an der optimail 30 auf.

Diese Betriebsanleitung beschreibt die optimail 30 in Standardausführung und die Zusatzkomponenten Briefschließer, integrierte Waage und Briefauffang.

Funktionen, die nur für bestimmte Konfigurationen verfügbar sind, erkennen Sie an einem Zusatz, z. B. *(optional)*.

- *Kurzreferenz* Die Kurzreferenz gibt einen Überblick über das Bedienmenü und das Frankieren mit der optimail 30.
- *Installationsanleitung* Zum Aufstellen und Inbetriebnehmen der optimail 30 lesen Sie bitte die Installationsanleitung optimail 30.

Folgende Signalwörter und Symbole kennzeichnen die Sicherheitshinweise in dieser Betriebsanleitung:

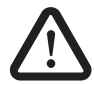

**Warnung!** gibt einen Sicherheitshinweis auf eine mögliche Verletzungsgefahr.

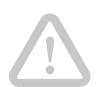

**Achtung!** weist auf eine mögliche Beschädigung der optimail 30 oder auf Unregelmäßigkeiten beim Frankieren hin.

Folgende Symbole und Textmerkmale sind in dieser Betriebsanleitung verwendet:

- Handlungsanweisungen beginnen mit einem Listenpunkt.
- Aufzählungen verwenden den Gedankenstrich.

REGISTER Menünamen und Optionen aus dem Bedienmenü sind in Großbuchstaben geschrieben.

"Falscher Wert…" Meldungen der optimail 30 sind in Anführungszeichen gesetzt.

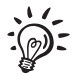

Ein Tipp gibt Hilfe oder zusätzliche Anregungen zur Verbesserung des Bedienablaufs.

Die Darstellungsweise von Abläufen und Menüfolgen lernen Sie im Kapitel "Das 1x1 der Bedienung" auf Seite 19 kennen.

# **1 Sicherheitshinweise**

Die optimail 30 ist eine digitale Frankiermaschine mit Thermotransfer-Drucksystem zum Freistempeln von Briefpost. Die optimail 30 entspricht den einschlägigen Sicherheitsbestimmungen für Einrichtungen der Informationstechnik in Büroumgebung.

Bitte beachten Sie zu Ihrer eigenen Sicherheit folgende Hinweise:

- Führen Sie das Aufstellen und die Erstinbetriebnahme der optimail 30 gemäß Installationsanleitung durch.
- Wenn die optimail 30 vorher in kalter Umgebung (d.h. unter 10°C) war: Warten Sie mindestens 24 Stunden, bevor Sie die optimail 30 anschließen. Die optimail 30 benötigt diese Zeit, um sich auf die Umgebungsbedingungen einzustellen.
- Verwenden Sie die mitgelieferten oder von Francotyp-Postalia freigegebenen Netz- und Modemkabel. Achten Sie darauf, dass die Kabel nicht beschädigt sind.
- Betreiben Sie die optimail 30 nur an einer geerdeten Schutzkontaktsteckdose mit 230 V Wechselspannung.
- Stellen Sie sicher, dass sich die Steckdose für den Anschluss der optimail 30 in der Nähe befindet und jederzeit leicht zugänglich ist.
- Demontieren Sie keine Gehäuseteile.
- Decken Sie keinesfalls die Lüftungsschlitze am Gehäuse ab.
- Schalten Sie die optimail 30 aus, bevor Sie die Frankiermaschine reinigen oder an einen anderen Platz stellen.
- Achten Sie darauf, dass keine Flüssigkeiten oder Fremdkörper in das Innere der optimail 30 gelangen. Ziehen Sie sofort den Netzstecker, wenn dies doch einmal passiert. Lassen Sie die optimail 30 vom Service überprüfen, bevor Sie sie wieder in Betrieb nehmen.
- Ziehen Sie bei Gefahr den Netzstecker. Rufen Sie den Service.
- Wir empfehlen, nur freigegebenes FP-Zubehör und FP-Originalteile zu verwenden. Hierfür hat der Hersteller FP Zuverlässigkeit, Sicherheit und Eignung festgestellt. Erzeugnisse, die nicht vom Hersteller FP freigegeben sind, kann der Hersteller FP hinsichtlich Zuverlässigkeit, Sicherheit und Eignung trotz laufender Marktbeobachtung nicht beurteilen und auch nicht dafür einstehen.
- Wir empfehlen, nur die von Francotyp-Postalia zu beziehenden Batterien zu verwenden. Hierfür hat der Hersteller FP Zuverlässigkeit, Sicherheit und Eignung festgestellt. Beachten Sie die zusammen mit der Batterie gelieferten Hinweise zur richtigen Verwendung und Entsorgung.
- Falls Sie ein externes Kommunikationsgerät für die optimail 30 nutzen: Lesen Sie aufmerksam die Produktinformationen, die Sie zusammen mit dem GSM-Modem / dem mailcredit-Kit erhalten haben.
- Lassen Sie Wartungs- und Reparaturarbeiten nur durch Fachpersonal ausführen, das durch Francotyp-Postalia autorisiert ist. Andernfalls erlischt der Garantieanspruch. Für auftretende Schäden haften Sie selbst.

Das in Ihrer Frankiermaschine verwendete Sicherheitsmodul (PSD) wurde entsprechend der Vorgaben der Deutschen Post AG nach einem international gültigen Verfahren zugelassen. Um diesem Standard zu entsprechen, müssen die im PSD verwendeten kryptografischen Schlüssel nach einem vorgegebenen Zeitraum aktualisiert / ausgetauscht werden. Stellen Sie bitte sicher, dass auch bei Nichtbenutzung der Frankiermaschine **mindestens einmal pro Jahr** ein Kontakt mit dem Teleporto-Server erfolgt (z. B. TELEPORTO mit dem Betrag "0 €" ausführen). Ansonsten besteht die Gefahr, dass das Sicherheitsmodul selbständig deaktiviert wird und im Vorfeld einer Wiederinbetriebnahme Ihrer optimail 30 kostenpflichtig erneuert werden muss.

# **2 Die optimail 30 im Kurzportrait**

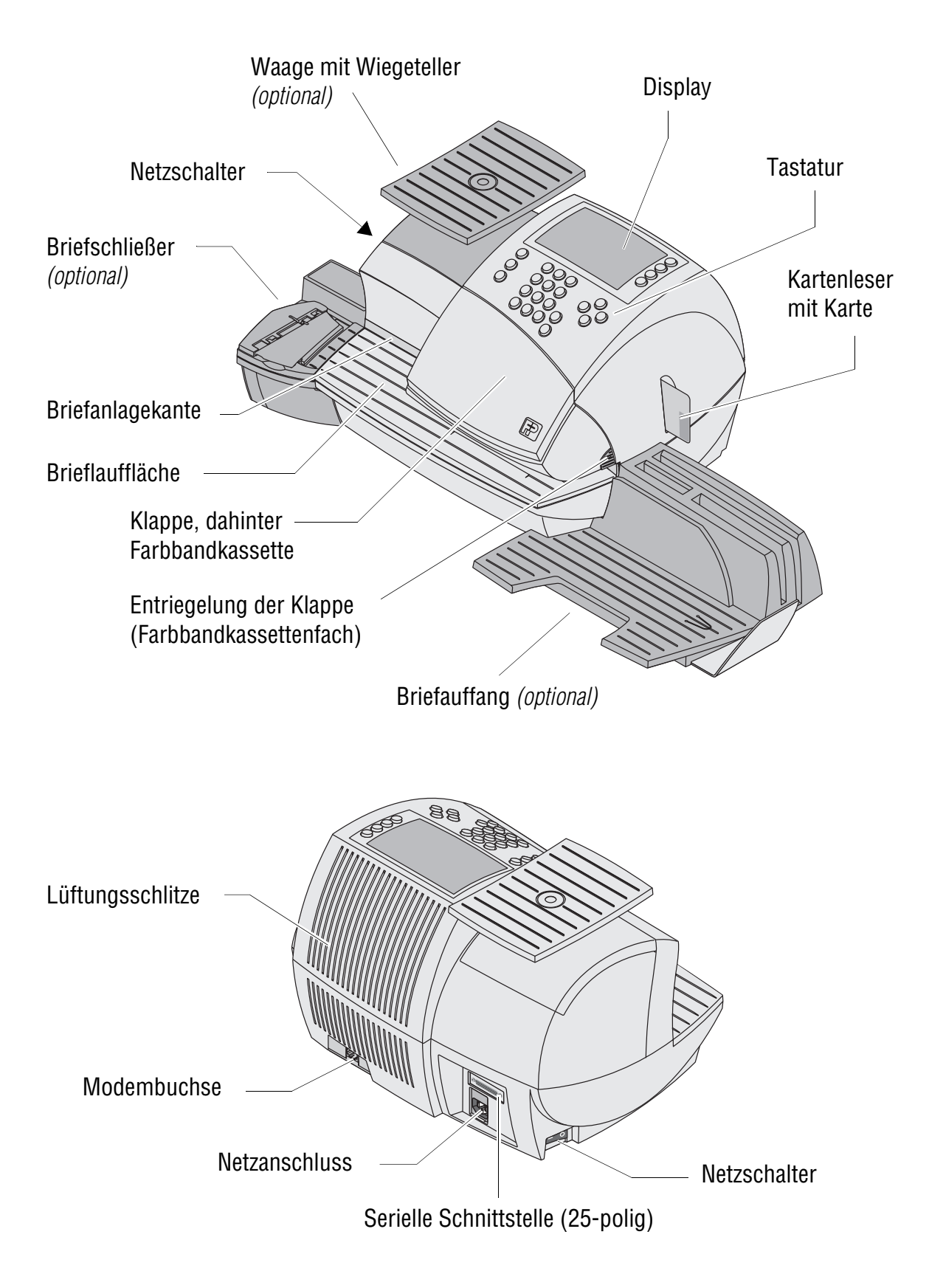

# **Wissenswertes über die optimail 30**

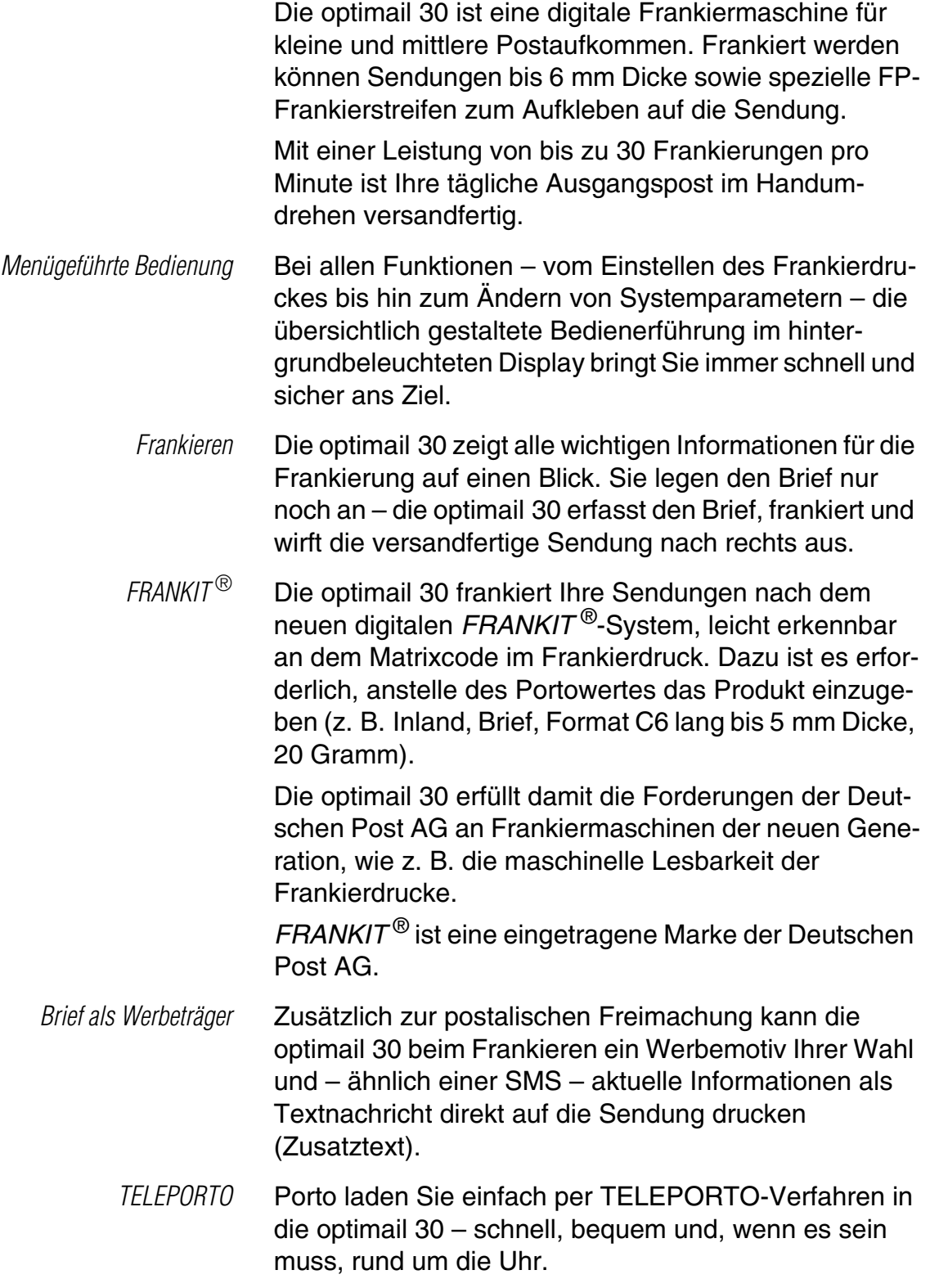

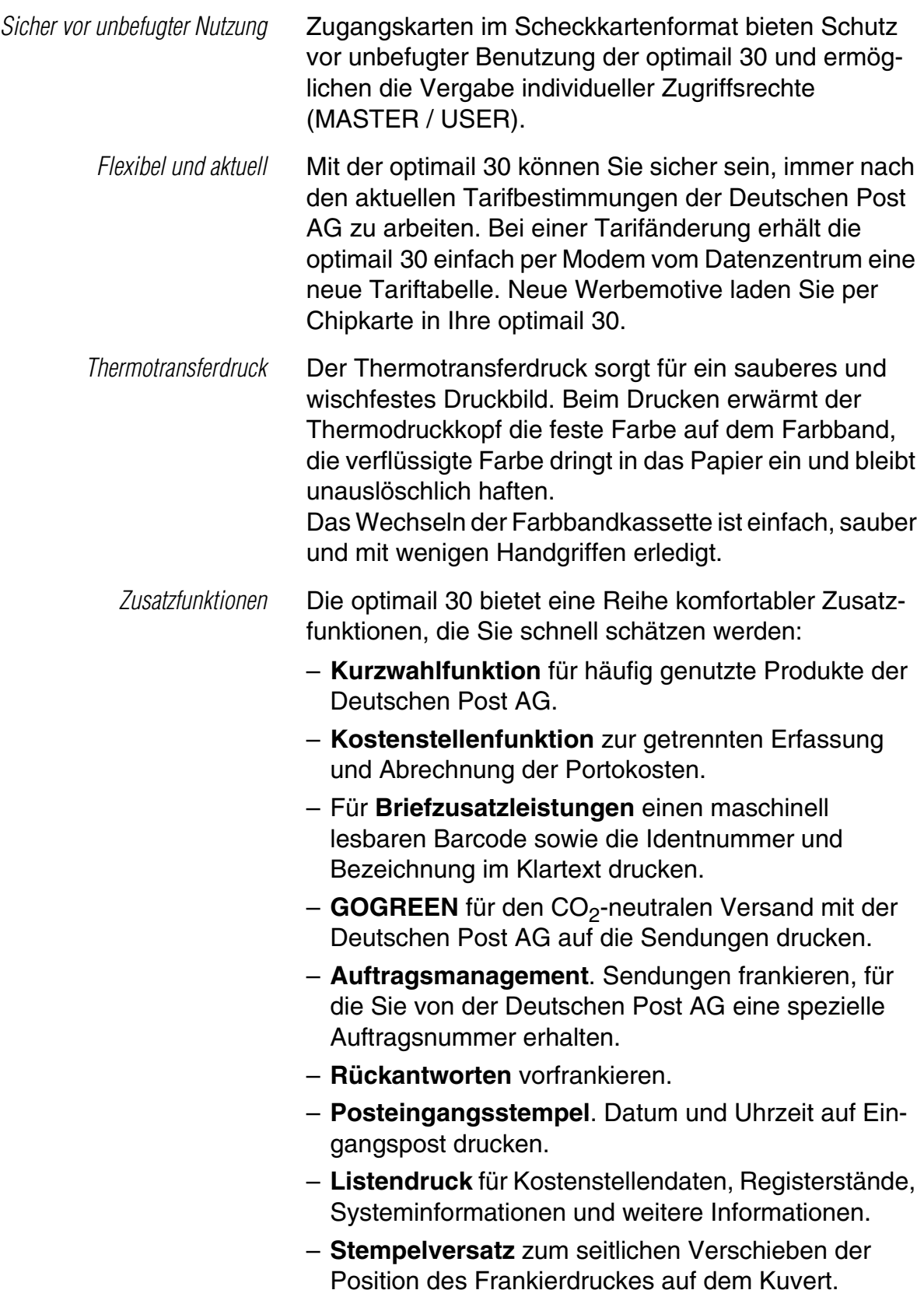

- *Optionen* Zur Erweiterung der Funktionalität stehen folgende Optionen zur Verfügung:
	- **Integrierte Waage**. Die platzsparend integrierte 3 kg-Waage ermittelt schnell und zuverlässig das Gewicht von Briefen und Päckchen. Das ermittelte Gewicht geht direkt in die Produkteinstellung ein. Die Eingabe des Gewichtswertes von Hand entfällt.
	- Das **Differenzwiegen** ist ein spezieller Wiegemodus der integrierten Waage zum zeitsparenden Wiegen und Frankieren größerer Mengen gleichartiger Sendungen. Mit einem maschinenspezifischen Code können Sie diese Option freischalten.
	- **Briefschließer**. Von Hand wird der offene Brief durch die Befeuchtung geführt. Beim anschließenden Frankieren mit der optimail 30 wird die befeuchtete Lasche angedrückt.
	- **Briefauffang**. Der praktische Briefauffang mit einstellbarem Anschlagwinkel ist ideal die Ablage der frankierten Sendungen und bietet zusätzliche Ablagemöglichkeiten.
	- Für die Nutzung von **InfoPrint** eine Software von Francotyp-Postalia zur Datenverwaltung und -archivierung am PC – können Sie mit einem maschinenspezifischem Freischaltcode die InfoPrint-Funktion der optimail 30 aktivieren.
	- **GSM-Modem**. Als Alternative zum internen Modem kann das Mobilfunkmodem für die Kommunikation mit dem Datenzentrum genutzt werden.
	- Mit dem **mailcredit-Kit** können Sie die optimail 30 über einen PC und das Internet an das Datenzentrum anbinden.

# **3 Das 1x1 der Bedienung**

In diesem Kapitel lernen Sie Grundfunktionen und den Umgang mit dem Bedienmenü der Frankiermaschine optimail 30 kennen.

# **3.1 Ein- / Ausschalten**

Mit dem Netzschalter, das ist der Kippschalter an der linken Seite der Frankiermaschine, schalten Sie die optimail 30 EIN / AUS.

**Achtung!** Warten Sie zwischen dem Ausschalten und einem erneuten Einschalten der optimail 30 mindestens eine Minute.

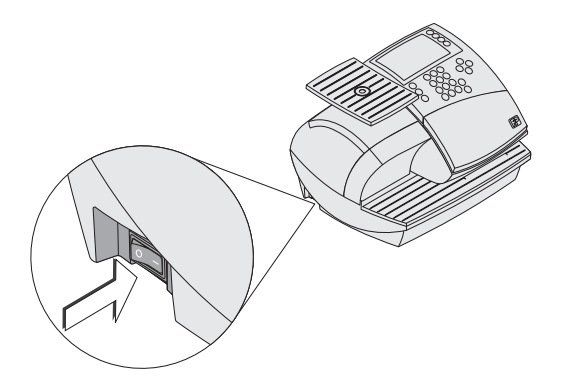

 $\epsilon$ 0,55

Inl. Brf. C6L5

OHNE Werbung ·

OHNE Zusatztext ·

MASTER ................

Frankierbereit: Brief anlegen

MEM1

 $\boxtimes$ 

**WRB** 

TXT

(KST

 $\overline{\mathbf{v}}$ 

 $20 g$   $\overline{PRO}$ 

#### **Einschalten**

• Am Netzschalter auf **I** (= EIN) drücken.

Die Displaybeleuchtung geht an und eine Startroutine läuft ab. Die optimail 30 prüft und aktiviert alle Maschinenkomponenten. Signaltöne und Informationen im Display begleiten diesen Vorgang, der einige Zeit dauert.

Anschließend erscheint das **Frankiermenü**.  *Das Frankiermenü (Beispiel)* Die optimail 30 ist betriebsbereit und hat folgende Einstellungen zum Frankieren:

- Versanddaten, Gewicht und Portowert sind auf Standardwerte gesetzt, die als Kurzwahl 1 (MEM 1) gespeichert sind. Ab Werk ist das "Standardbrief Inland".
- Aktuelles Datum.
- Werbemotiv und Zusatztext werden von der aktuellen Kostenstelle bestimmt.
- Eine Kostenstelle ist eingestellt, wenn eine Zugangskarte (MASTER / USER) steckt oder die Zugangskontrolle ausgeschaltet ist.

# **Ausschalten**

• Am Netzschalter auf **O** (= AUS) drücken.

Die optimail 30 schaltet ab. Die Displaybeleuchtung erlischt.

# **3.2 Stand-by (Ruhezustand)**

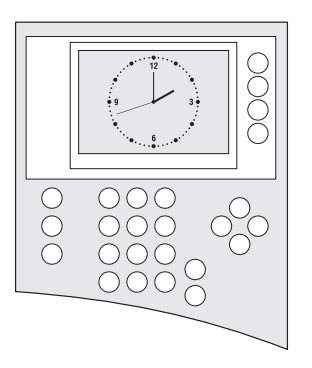

Die optimail 30 zeigt im Ruhezustand eine Uhr. Das Display ist dann nicht beleuchtet.

Wenn Sie längere Zeit keine Briefe anlegen oder keine Tasten drücken, schaltet die optimail 30 in den Ruhezustand. Mit einer beliebigen Taste aktivieren Sie die optimail 30 wieder.

Zum Einstellen der Stand-by-Zeit lesen Sie Kapitel 13.8.1 auf Seite 88.

# **3.3 Zugangskontrolle – MASTER / USER**

Mit den Karten MASTER und USER, gemeinsam als Zugangskarten bezeichnet, werden die Zugriffsrechte für die Nutzung der Frankiermaschine geregelt.

Die Karte mit dem Aufdruck MASTER erlaubt den Zugriff auf alle Funktionen.

Karten mit dem Aufdruck USER erlauben nur den Zugriff auf bestimmte Funktionen:

- Frankieren auf der zugeordneten Kostenstelle
- Kurzwahlen speichern und ändern
- der eigenen Kostenstelle Werbemotiv und Zusatztext zuordnen.

Die Zugangskontrolle per Karte kann auch ausgeschaltet werden. Das Frankieren ist dann ohne Zugangskarte auf allen Kostenstellen möglich.

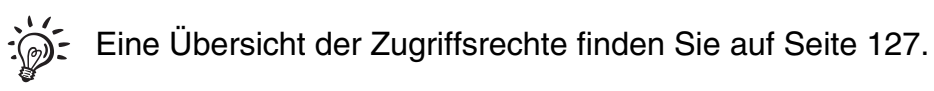

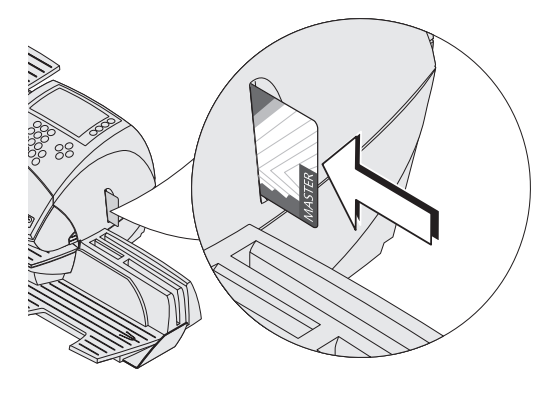

# **Zugangskarte stecken**

- Zugangskarte in Pfeilrichtung in den Kartenleser stecken. Der Chip auf der Karte muss dabei nach hinten zeigen.
- Zugangskarte gegen einen leichten Widerstand bis zum Anschlag einschieben. Die Karte rastet spürbar ein.

# **Zugangskarte entnehmen**

• Zugangskarte einfach aus dem Kartenleser herausziehen.

# **3.4 Die Bedienoberfläche**

Dieses Kapitel stellt die Bedienoberfläche der optimail 30 vor. Sie lernen die verschiedenen Menü- und Fenstertypen, die verwendeten Symbole und die Bedienweisen kennen. Die in dieser Anleitung verwendete Darstellungsweise von Menüfolgen / Bedienabläufen wird hier erläutert.

# **3.4.1 Tastenfunktionen**

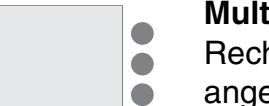

 $\bullet$ 

#### **Multifunktionstasten**

Rechts neben dem Display sind die Multifunktionstasten angeordnet (auch Softkeys genannt). Diese Tasten sind mit wechselnden Funktionen belegt. Text und Symbole im Display zeigen die aktuell zugeordnete Funktion an.

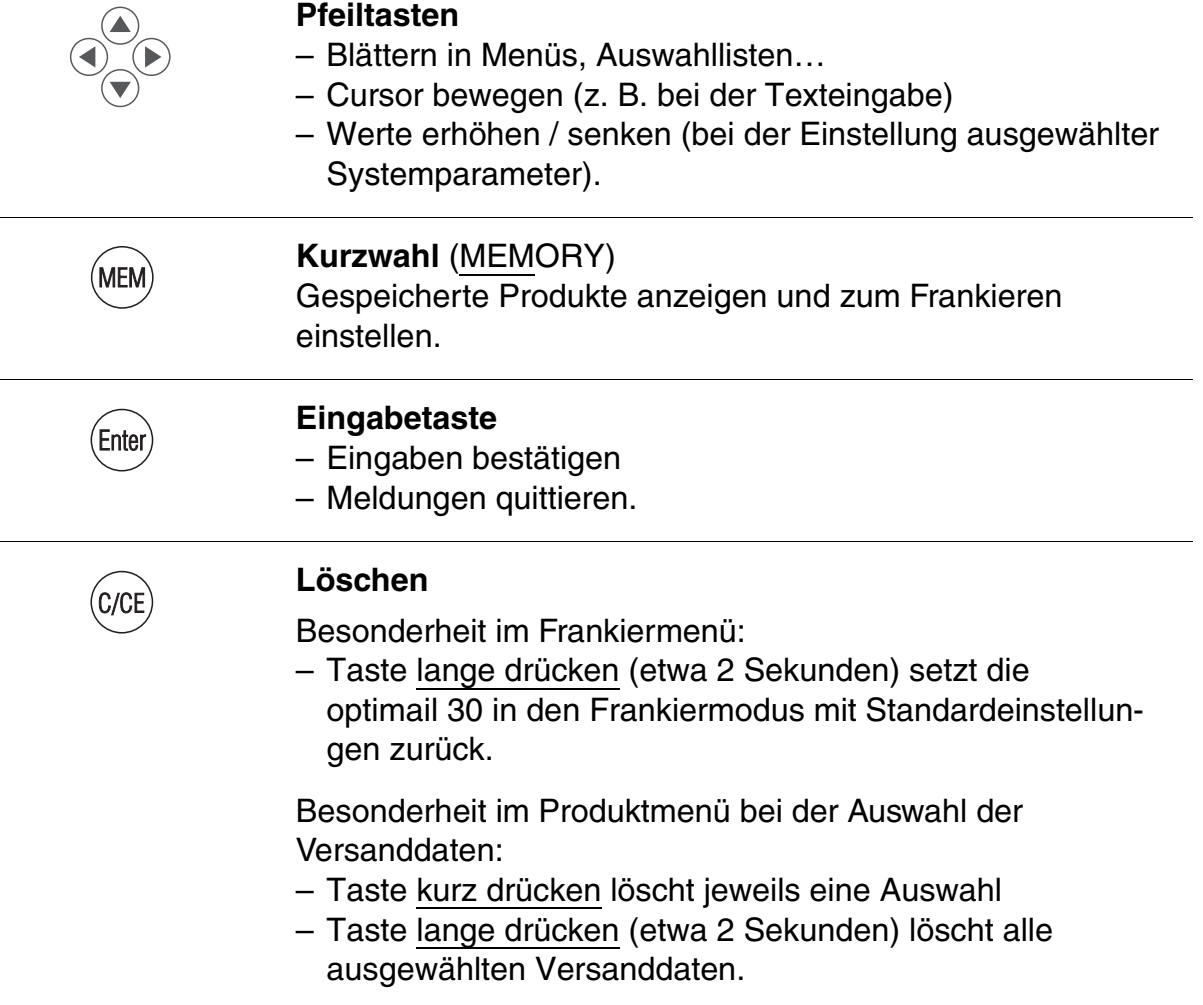

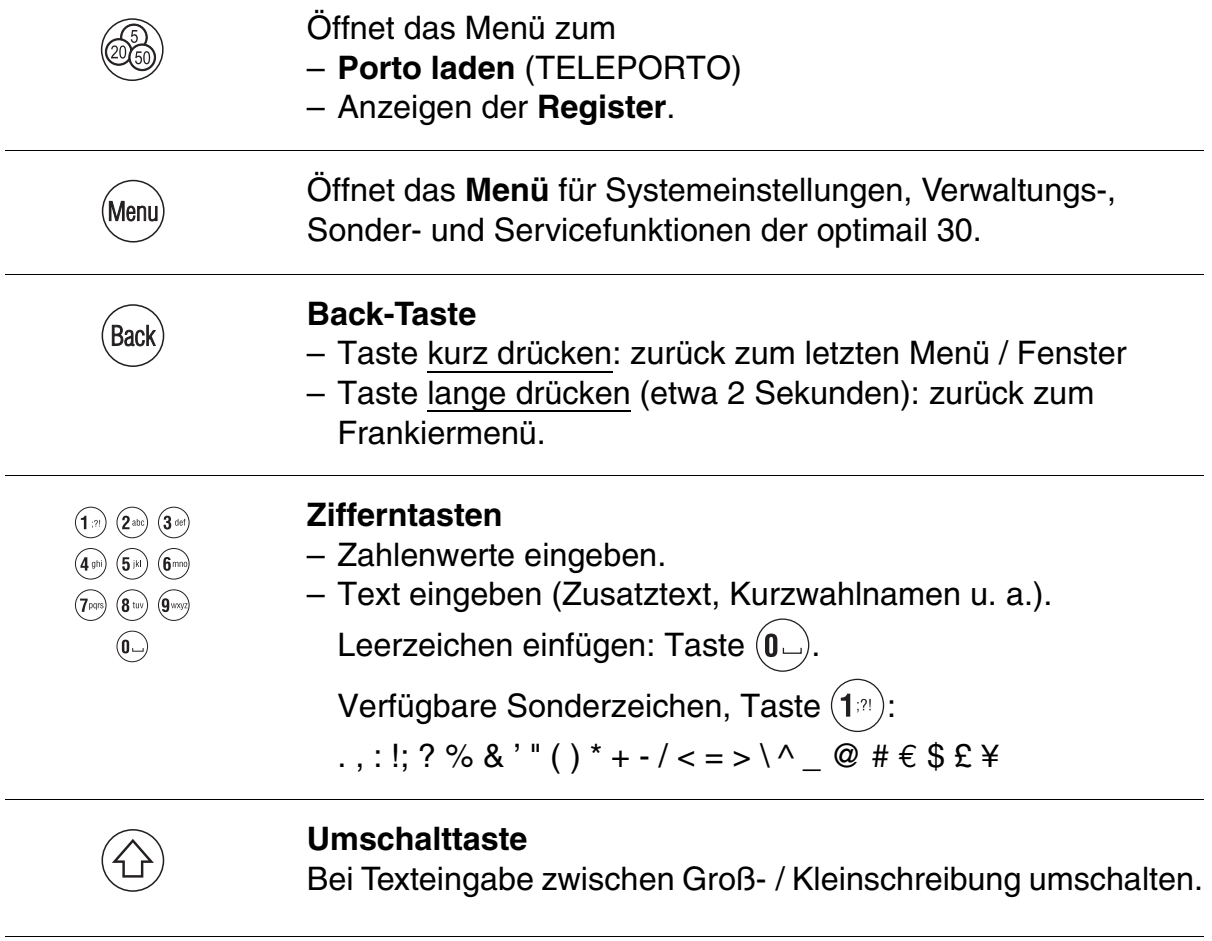

## **3.4.2 Symbole im Display**

- Der Brief zeigt an: Die **optimail 30 ist frankierbereit**.  $\bowtie$ Sie können Sendungen anlegen und frankieren.
- Der Briefkasten zeigt an, dass der **Posteingangsstempel** eingestellt und  $\cap$  ) druckbereit ist. Sie können Eingangspost anlegen.
- Der Drucker kennzeichnet die Funktion **Listendruck**.  $\overline{\mathcal{A}}$ Eine Liste, ein Bericht, ein Vorschaubild… kann ausgedruckt werden.
- Das Textsymbol zeigt an, dass die Eingabe von Text möglich ist. abc Die Zifferntasten sind für die Texteingabe freigegeben.
- MEM1 MEM und die Speicherplatznummer zeigen die eingestellte Kurzwahl an.
	- Die Sanduhr erscheint, wenn die optimail 30 etwas mehr Zeit benötigt,  $\boxtimes$ z. B. beim Aktualisieren von Daten. Bitte warten Sie, bis der Vorgang beendet ist.
	- Pfeile in der Statuszeile zeigen an, dass weitere Auswahlmöglichkeiten vorhanden sind.

Mit den Pfeiltasten **blättern Sie weiter oder zurück.** 

#### **Folgende Symbole kennzeichnen die Belegung der Multifunktionstasten:**

- **PRO Produkt** einstellen. Die optimail 30 öffnet das Produktmenü.
- **Werbemotiv** einstellen. **WRB**
- **Zusatztext** (Textnachricht) einstellen. **TXT**
- **Kostenstelle** wechseln. **KST**
- **Datum** einstellen. **DAT**

 $\mathbf{1}$ 

 $\overline{2}$ 

- **Stempelversatz** für den Druck einstellen. STZ
- **PEG** Zur Funktion **Posteingangsstempel** umschalten.
- Zur Funktion **Frankieren** zurückkehren. **FRA**

In Auswahllisten: Die auf dem angezeigten Platz gespeicherte Einstellung (z. B. eine Kurzwahl, ein Werbemotiv, einen Zusatztext) übernehmen.

# **3.4.3 Darstellung von Bedienabläufen und Menüfolgen in dieser Betriebsanleitung**

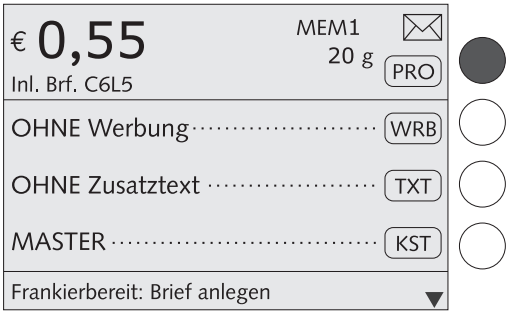

Displaydarstellungen zeigen aktuelle Einstellungen und veranschaulichen Eingaben.

Dunkel hervorgehoben ist die Multifunktionstaste, die für eine Aktion / Funktion zu drücken ist.

Den "Weg" durch das Bedienmenü zu einer Funktion sowie Eingaben / Einstellungen für diese Funktion sind so dargestellt:

- Taste (Menu) drücken.
- Im Menü auswählen: SYSTEMEINSTELLUNGEN  $\rightarrow$ TONSIGNALE.

(Dazu mit der Pfeiltaste  $(\blacktriangledown)$  nach unten blättern, die Multifunktionstaste neben SYSTEMEINSTELLUNGEN drücken und dann die Multifunktionstaste neben TONSIGNALE drücken.)

- Gewünschte Einstellung auswählen: Die Multifunktionstaste neben TONSIGNALE AUS / TONSIGNALE EIN oder NUR WARNTÖNE drücken.
- Die angezeigte Einstellung SPEICHERN.

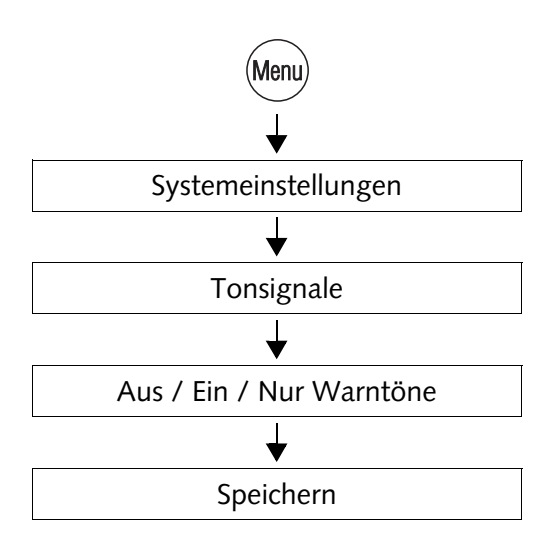

# **3.4.4 Das Frankiermenü**

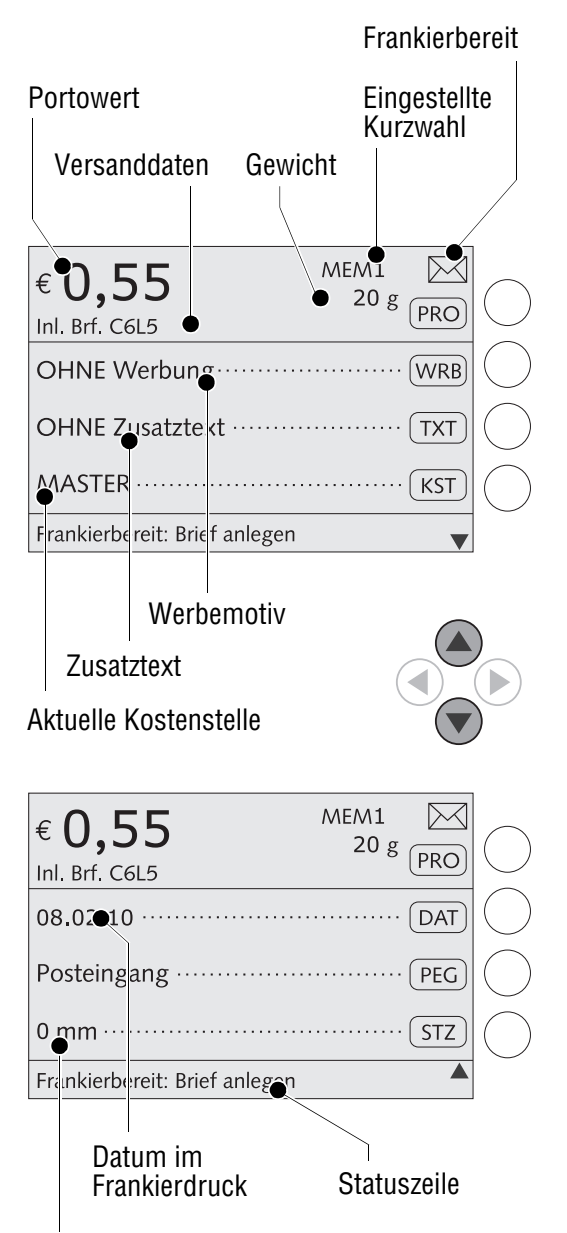

**Stempelversatz** 

Das Frankiermenü erscheint nach dem Einschalten und erfolgreich abgelaufener Startroutine. Es zeigt die aktuellen Einstellungen zum Frankieren (Produkt der Deutschen Post, Werbeaufdruck, Zusatztext…).

Der Portowert erscheint nur, wenn alle notwendigen Angaben zum Produkt ausgewählt sind (Ziel, Art, Abmessung der Sendung) und ein gültiger Gewichtswert eingestellt ist.

Eine Kostenstelle ist eingestellt und erscheint im Frankiermenü, wenn eine Zugangskarte (MASTER / USER) gesteckt ist oder die Zugangskontrolle ausgeschaltet ist.

Symbole kennzeichen die Belegung der Multifunktionstasten und geben Auskunft zu aktuellen Einstellungen. Die verwendeten Symbole sind in Kapitel 3.4.2 erläutert.

Die Statuszeile informiert über den aktuellen Betriebszustand und gibt zusätzliche Hinweise.

Im Frankiermenü können Sie

- frankieren
- wiegen *(nur optimail 30 mit Waage)*
- $-$  mit der Multifunktionstaste  $(PRO)$  zum Produktmenü wechseln, um ein Produkt einzustellen oder zu ändern
- $-$  einen Werbeaufdruck  $(WRB)$  und einen Zusatztext  $\sqrt{TX}$  auswählen
- $-$  das Datum  $[$  DAT  $]$ für den Frankierdruck ändern.

#### Außerdem können Sie

- $-$  einen Stempelversatz  $\left($  STZ  $\right)$  festlegen
- die Kostenstelle  $($  KST  $)$  wechseln (wenn der Zugriff auf diese Funktion erlaubt ist)
- $-$  zur Funktion "Posteingangstempel"  $[$  PEG $]$ umschalten.

# **3.4.5 Das Produktmenü**

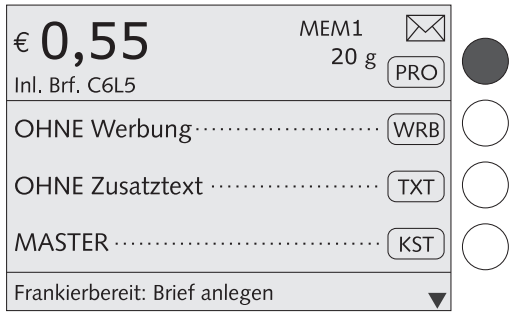

#### **Das Produktmenü aufrufen**

Mit der Multifunktionstaste (PRO) öffnen Sie das Produktmenü zum Einstellen oder Ändern des zu frankierenden Produktes.

Sie können dabei wählen, ob Sie ein Produkt neu einstellen oder die aktuellen Produkteinstellungen ändern möchten.

Für ein neues Produkt:

• Multifunktionstaste (PRO) kurz drücken.

#### Für das Ändern des Produktes:

• Multifunktionstaste <sup>[ PRO ]</sup> lange drücken (etwa 2 Sekunden).

#### **Anzeige der aktuellen Produkteinstellung**

Links im Display sehen Sie

- die gewählten Versanddaten (Ziel, Art …)
- das Gewicht
- den Portowert.

Das angezeigte Gewicht kann verschiedene Quellen haben:

- von der Waage gemeldet *oder*
- im Verlauf der Produktauswahl von Hand eingegeben *(optimail 30 ohne Waage) oder*
- aus der Kurzwahl übernommen *oder*
- im Menü WAAGE UND PORTO-BERECHNUNG von Hand eingestellt.

Der Portowert erscheint nur, wenn alle notwendigen Versanddaten gewählt sind und ein gültiger Gewichtswert eingestellt ist.

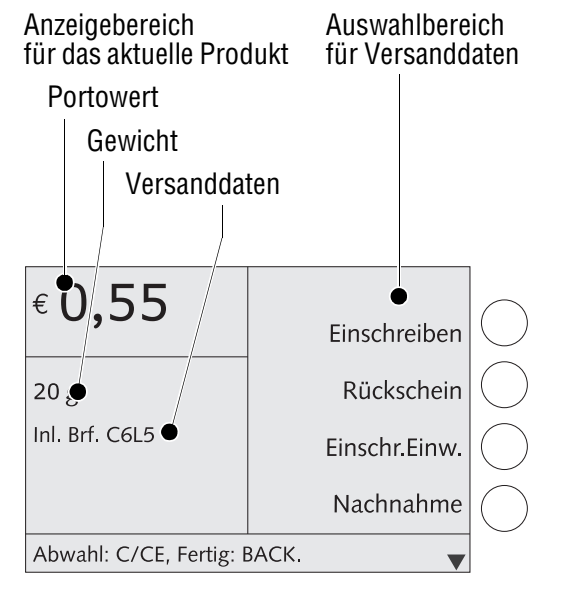

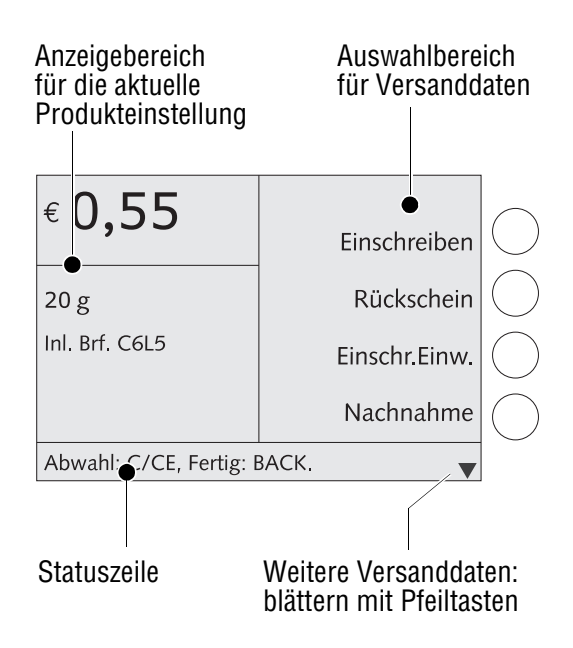

#### **Versanddaten auswählen**

Die wählbaren Versanddaten sehen Sie rechts im Display.

Wenn mehr als vier Auswahlmöglichkeiten vorhanden sind, blättern Sie mit den Pfeiltasten in der Liste.

Mit den Multifunktionstasten wählen Sie Versanddaten aus.

#### **Versanddaten abwählen**

Mit der Taste (c/cE) löschen Sie schrittweise die Versanddaten aus der aktuellen Produkteinstellung.

Langes Drücken der Taste (C/CE) (etwa 2 Sekunden) löscht alle gewählten Versanddaten aus der aktuellen Produkteinstellung.

#### **Zum Frankiermenü wechseln**

Mit der Taste (Back) kehren Sie zum Frankiermenü zurück.

Beim Verlassen des Produktmenüs übernimmt die optimail 30 die aktuelle Produkteinstellung in das Frankiermenü.

# **3.4.6 Das Menü**

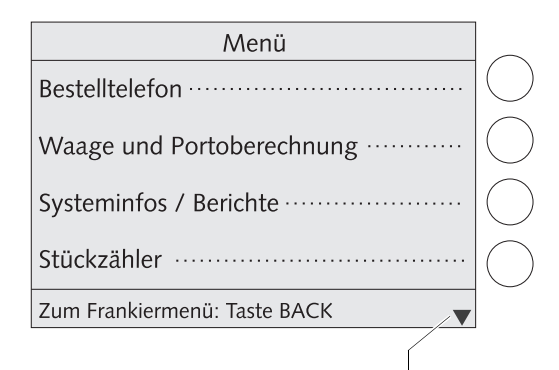

Weitere Funktionen: blättern mit Pfeiltasten Mit der Taste (Menu) öffnen Sie das MENÜ.

Von hier aus haben Sie Zugang zu den Verwaltungs- und Sonderfunktionen sowie zu Systemeinstellungen und Servicefunktionen.

Mit den Pfeiltasten blättern Sie im MENÜ zur nächsten Seite weiter und zurück.

Mit den Multifunktionstasten rufen Sie die Funktionen auf. Je nach Funktion erscheint ein Menü mit weiteren Auswahlmöglichkeiten, ein Einstellmenü, eine Auswahlliste…

Mit der Taste (Back) kehren Sie immer zum übergeordneten Menü zurück.

Zur schnellen Orientierung finden Sie auf Seite 129 eine MENÜ-Übersicht.

# **3.4.7 Auswahllisten**

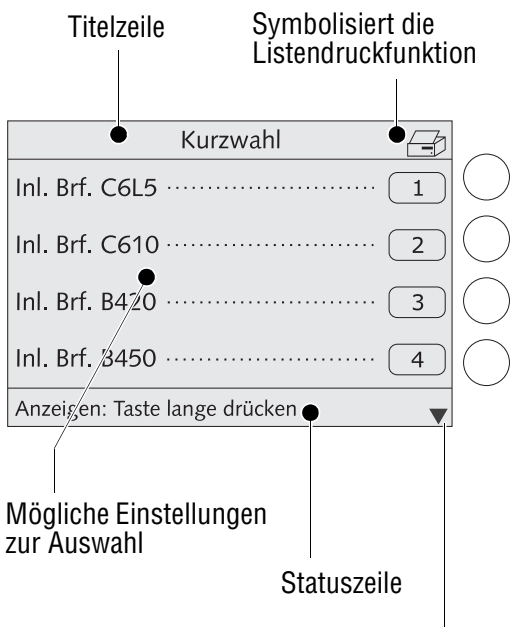

Folgeseiten: blättern mit Pfeiltasten

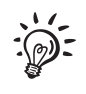

#### Für den geübten Nutzer:

In einigen Auswahllisten können Sie durch langes Drücken der Multifunktionstaste (etwa 2 Sekunden) eine Vorschau anzeigen und direkt auf bestimmte Verwaltungsfunktionen zugreifen.

Zum Beispiel gelangen Sie so von der Auswahlliste für die Zusatztexte in das Menü zum Eingeben oder Ändern der Textnachricht.

Auswahllisten (z. B. für Kurzwahlen, Werbemotive, Zusatztexte) bieten Ihnen alle verfügbaren Einstellungen zur Auswahl an. Rechts im Display sehen Sie die zugeordnete Nummer.

Wenn mehr als vier Auswahlmöglichkeiten vorhanden sind, blättern Sie mit den Pfeiltasten in der Liste.

Mit den Multifunktionstasten wählen Sie eine der angebotenen Einstellungen aus.

Die Titelzeile zeigt den Namen der Auswahlliste.

Ein Symbol in der Titelzeile kann auf einen bestimmten Betriebszustand hinweisen. Im dargestellten Beispiel zeigt das Druckersymbol die Möglichkeit zum Ausdrucken der Liste an.

Die Statuszeile weist auf nützliche Zusatzfunktionen hin.

# **3.4.8 Einstellmenüs**

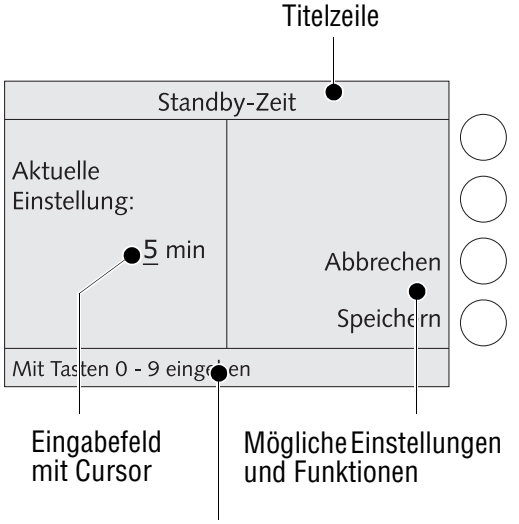

**Statuszeile** 

Zum Anpassen von Systemparametern sowie zum Eingeben, Ändern, Löschen von anwenderspezifischen Daten öffnet die optimail 30 jeweils ein eigenes Menü.

Alle diese Menüs sind in Aufbau und Funktionsweise ähnlich. Links im Display zeigt die optimail 30 die aktuelle Einstellung an. Rechts sehen Sie mögliche andere Einstellungen und Funktionen, die Sie mit den Multifunktionstasten wählen können.

Ein Cursor, das ist der blinkende Unterstrich **\_**, markiert ein Eingabefeld für Text oder Zahlenwerte.

Die Titelzeile zeigt den Menünamen. Ein Symbol in der Titelzeile kann auf einen bestimmten Betriebszustand hinweisen.

Die Statuszeile informiert über Besonderheiten und gibt zusätzliche Hinweise.

Einstellmenüs können auch grafische Elemente zur Veranschaulichung enthalten.

# **3.4.9 Pop-up-Fenster**

![](_page_24_Figure_11.jpeg)

Bei einigen Einstellungen öffnet ein Pop-up-Fenster und fordert zu Eingaben auf. Auch Meldungen erscheinen als Pop-up.

Meldungen und Eingaben in Pop-up-Fenstern bestätigen Sie mit der Taste (Enter).

Eine Reihe von Pop-up-Meldungen sind selbstquittierend, d. h. nach einer bestimmten Zeit verschwinden diese von selbst.

# **3.5 Texteingabe**

Für die Eingabe von Zusatztext im Frankierdruck und von Namen für Kostenstellen, Kurzwahlen u. a. sind auf den Zifferntasten Buchstaben, einschließlich Umlaute und Akzente, sowie Satz- und Sonderzeichen hinterlegt.

Die verfügbaren Sonderzeichen sind auf Seite 17 dargestellt.

![](_page_25_Figure_4.jpeg)

#### **Zeichen eingeben**

Ein Cursor **\_** markiert in einem Eingabefeld die Stelle für die Eingabe eines Zeichens.

• Die betreffende Zifferntaste so viele Male rasch hintereinander drücken, bis das gewünschte Zeichen im Display erscheint.

Nach kurzer Zeit springt der Cursor eine Stelle nach rechts. Sie können nun das nächste Zeichen eingeben.

### **Groß- und Kleinschreibung umschalten**

• Taste  $\langle \bigoplus \rangle$  drücken.

### **Zeilenwechsel einfügen**

Einen Zeilenwechsel fügen Sie immer von Hand ein:

• -Taste drücken.

# **Zeichen löschen**

- Mit den Pfeiltasten  $\overline{\mathbb{Q}}_{\widehat{\mathbb{Q}}}^{\mathbb{Q}}$  den Cursor auf das zu löschende Zeichen setzen.
- Mit der Taste (C/CE) das Zeichen löschen.

# **Zeichen einfügen**

- Mit den Pfeiltasten  $\mathbb{Q}_\infty^\infty$  den Cursor an die Stelle im Text setzen, an der das Zeichen eingefügt werden soll.
- Das gewünschte Zeichen eingeben.

# **3.6 Testfrankierung**

Anhand einer Testfrankierung können Sie den Werbeaufdruck und den Zusatztext für die Frankierung sowie die Druckqualität prüfen. Anstelle des tatsächlich eingestellten Produktes druckt die optimail 30 ein "Musterprodukt".

![](_page_26_Picture_3.jpeg)

Der Aufdruck **MUSTER** über dem Matrixcode und der durchkreuzte Portowert kennzeichnen die Testfrankierung als ungültigen Frankierdruck. Testfrankierungen dürfen Sie keinesfalls bei der Deutschen Post AG einliefern.

Testfrankierungen werden in den Postregistern der optimail 30 nicht erfasst.

- Taste (Menu) drücken.
- Im Menü auswählen: DRUCKBILD VERWALTEN  $\rightarrow$ TESTFRANKIERUNG.

![](_page_26_Picture_8.jpeg)

- Falzkante
- Ein DIN A4-Blatt in der Mitte falzen.
- Das gefalzte Blatt auf die Brieflauffläche legen:
	- zu bedruckende Seite zeigt nach oben
	- die Falzkante muss an der Briefanlagekante anliegen.
- Das Blatt in Pfeilrichtung soweit einschieben, bis die optimail 30 das Blatt greift.

Sobald der Briefsensor das Blatt erkannt hat, drückt eine Walze das Blatt gegen Farbband und Druckkopf – der Druck startet. Die optimail 30 druckt die Testfrankierung und wirft das Blatt nach rechts aus.

# **4 Frankierdruck einstellen**

![](_page_27_Figure_2.jpeg)

Dieses Kapitel beschreibt notwendige Einstellungen für die *FRANKIT* ®-Freistempelung sowie die zusätzlich möglichen werbewirksamen Aufdrucke.

Den Frankierdruck stellen Sie durch die Produktwahl und weitere Einstellungen im Frankiermenü ein:

- Portowert / Produkt der Deutschen Post AG (siehe Kapitel 4.1)
- Datum (siehe Kapitel 4.2)
- Werbemotiv (siehe Kapitel 4.3)
- Zusatztext (siehe Kapitel 4.4).

Zum Frankieren mit dem GOGREEN-Logo der Deutschen Post AG lesen Sie bitte Kapitel 4.5.

Wie Sie mit der Funktion "Stempelversatz" die Position des Frankierdruckes auf der Sendung seitlich verschieben können, lesen Sie in Kapitel 4.6.

Die optimail 30 unterstützt auch die maschinell lesbare Kennzeichnung für Briefzusatzleistungen (BZL). Wie Sie die Funktion "Briefzusatzleistungen" nutzen, lesen Sie in Kapitel 7.1 auf Seite 53.

# **4.1 Portowert / Produkt der Deutschen Post AG**

Den Portowert, d.h. den Preis für das Produkt der Deutschen Post AG, stellt die optimail 30 anhand der gewählten Versanddaten (Ziel, Art, Abmessung der Sendung und ggf. Zusatzleistungen) in Verbindung mit dem angezeigten Gewicht ein.

Die **Versanddaten** stellen Sie im Produktmenü ein. Lesen Sie

- Kapitel 4.1.1, wenn Sie ein neues Produkt auswählen möchten.
- Kapitel 4.1.2, wenn Sie die Produkteinstellung ändern oder ergänzen möchten.

Die Vorgehensweise zum **Einstellen des Gewichtes** richtet sich nach der Ausstattung Ihrer optimail 30:

- Wenn Sie die optimail 30 mit integrierter Waage nutzen, legen Sie einfach die Sendung auf die Waage. Zum Umgang mit der Waage lesen Sie Kapitel 4.1.3.
- Wenn Sie ohne Waage arbeiten, fordert Sie die optimail 30 im Verlauf der Versanddatenauswahl zur Eingabe des Gewichtes auf.

Zusätzlich bietet die Menüfunktion "Manuelle Gewichtseingabe" die Möglichkeit zum Eingeben oder Ändern des aktuellen Gewichtswertes. Lesen Sie dazu Kapitel 4.1.4.

Besonders einfach und schnell stellen Sie Produkte per **Kurzwahl** ein.  $\ddot{\mathscr{D}}$ Bereits ab Werk sind typische Produkte der Deutschen Post AG als Kurzwahl gespeichert. Kapitel 8 beschreibt die Kurzwahlfunktion.

In den folgenden Kapiteln wird zum besseren Verständnis beispielhaft die Auswahl einzelner Postprodukte näher erläutert. Es kann jedoch sein, dass die Postgesellschaft kurzfristig Produkte / Leistungen ändert oder auch nicht mehr anbietet. Entsprechende Tarifänderungen werden softwareseitig schnellstmöglich für die Frankiersysteme zur Verfügung gestellt. Bezüglich der Dokumentation, die zusammen mit der Frankiermaschine geliefert wurde, kann das jedoch nicht gewährleistet werden.

# **4.1.1 Versanddaten einstellen – neues Produkt**

MFM1  $\boxtimes$  $\epsilon$ 0,55  $20 g$   $\overline{PRO}$ Inl. Brf. C6L5 **WRB** OHNE Werbung ······· OHNE Zusatztext ··  $\sqrt{TX}$ MASTER .....  $\sqrt{KST}$ Frankierbereit: Brief anlegen

Im Frankiermenü:

• Multifunktionstaste (PRO) **kurz** drücken.

![](_page_29_Figure_1.jpeg)

Der Anzeigebereich für die ausgewählten Versanddaten ist leer.

Die optimail 30 öffnet das Produktmenü.

![](_page_29_Figure_3.jpeg)

#### **So wählen Sie Versanddaten aus**

Die optimail 30 fragt nacheinander alle benötigten Angaben zur Sendung ab: Ziel  $\rightarrow$  Art  $\rightarrow$  Abmessungen...

• Gewünschte Einstellung jeweils mit der zugeordneten Multifunktionstaste wählen.

Alle gewählten Versanddaten sehen Sie im Anzeigebereich (links im Display).

Das Beispiel zeigt folgende Einstellung:

![](_page_29_Picture_137.jpeg)

![](_page_29_Picture_10.jpeg)

Mit der Taste (C/CE) können Sie die eingestellten Versanddaten aus dem Anzeigebereich löschen (abwählen).

- Schrittweise löschen: Taste kurz drücken.
- Komplett löschen: Taste etwa 2 Sekunden drücken.

![](_page_30_Figure_2.jpeg)

#### *optimail 30 mit integrierter Waage* Mit integrierter Waage können Sie das Gewicht der Sendung zu einem beliebigen Zeitpunkt ermitteln – sowohl im Produktmenü als auch im Frankiermenü. Lesen Sie dazu Kapitel 4.1.3.

![](_page_30_Figure_5.jpeg)

Zusatzleistungen

Sobald alle notwendigen Versanddaten und ein gültiger Gewichtswert eingestellt sind, erscheint der Portowert.

Wenn Sie Zusatzleistungen der Deutschen Post AG (z. B. Einschreiben, Nachnahme) nutzen möchten, setzen Sie mit der Auswahl der Zusatzleistungen fort.

Lesen Sie dazu die ausführlichen Informati-Mögliche onen auf den folgenden Seiten.

#### *optimail 30 ohne integrierte Waage* **So geben Sie das Gewicht ein**

Wenn Sie ohne integrierte Waage arbeiten, fordert die optimail 30 in einem Pop-up-Fenster zur Eingabe des Gewichtes auf.

- Das Gewicht eintippen.
- Mit der Taste (Enter) bestätigen.

![](_page_31_Picture_1.jpeg)

Weitere Zusatzleistungen: blättern mit Pfeiltasten

#### **So wählen Sie Zusatzleistungen aus**

• Gewünschte Zusatzleistung mit der zugeordneten Multifunktionstaste wählen. Im Beispiel ist das EINSCHREIBEN.

Sie können mehrere Zusatzleistungen wählen. Die optimail 30 unterstützt bei der Einhaltung der postalischen Vorschriften und lässt unzulässige Kombinationen nicht zu.

Die eingestellten Zusatzleistungen sehen Sie im Anzeigebereich (links im Display). Außerdem markiert ein dunkler Balken die eingestellten Zusatzleistungen im Auswahlbereich (rechts im Display).

Eine Zusatzleistung können Sie durch erneutes Drücken der zugeordneten Multifunktionstaste abwählen.

#### **Wenn das gewünschte Produkt eingestellt ist:**

• Mit der Taste  $(Back)$  zum Frankiermenü zurückkehren.

![](_page_32_Figure_1.jpeg)

#### ort/ Bitte geben Sie die 20 Postleitzahl ein:  $Inl.$ Ant 12345 Weiter mit ENTER

![](_page_32_Figure_3.jpeg)

## **Hinweise zu Besonderheiten bei der Produkteinstellung**

Es gibt **Zusatzleistungen**, die die Deutsche Post AG nur in Verbindung mit einer weiteren Zusatzleistung anbietet. Zum Beispiel ist "Rückschein" nur in Kombination mit "Einschreiben" möglich.

Für einige Produkte fordert die optimail 30 in einem Pop-up-Fenster zusätzliche Eingaben an. Zum Beispiel müssen Sie

- für **Rückantworten** die Postleitzahl des Empfängers der Rückantwort eingeben,
- für **Wertbriefe** den Wert der Sendung eingeben,
- für Infobrief- / Infopostsendungen zur Ermittlung der **Aufzahlung** die Stückzahl (= Anzahl, die an der erforderlichen Mindestmenge fehlt) eingeben,
- $-$  für eine **Nachbelastung** ("Aufzahlung Liste" z. B. für Infopostsendungen) den Portowert direkt eingeben und
- für Briefsendungen zum Kilotarif zur **Ermittlung des Kiloentgeltes** das Gesamtgewicht aller einzuliefernden Sendungen eingeben.

**Werte über 99,99 Euro** kann die optimail 30 nicht frankieren. In solchen Fällen müssen Sie den Wert auf mehrere Frankierungen aufteilen.

Beispiel: Für das Frankieren des Kiloentgeltes in mehreren Teilbeträgen teilen Sie das Gesamtgewicht so, dass die Teilbeträge für das Kiloentgelt kleiner 100,00 Euro sind.

![](_page_33_Figure_1.jpeg)

 $\epsilon$ 0,55 Rückantwort  $20 g$ Inl. Brf. C6L5 Ant 12345 Abwahl: C/CE, Fertig: BACK.

**Blinkende Portowerte** weisen auf Besonderheiten der Produkteinstellung hin (z. B. länderspezifische Gewichts- oder Wertgrenzen, Versand mit den gewählten Einstellungen nicht in allen Ländern zulässig). Bitte informieren Sie sich bei der Deutschen Post AG über die aktuellen Bestimmungen.

**Rückantworten**. Weisen Sie den Absender der Rückantwort darauf hin, dass Rückantwortkuverts nur für den vorgesehenen Inhalt frankiert sind. Vom Absender unaufgefordert hinzugefügte Beilagen können unterfrankierte Rückantwortsendungen verursachen.

Zum Frankieren von Rückantwortsendungen stellen Sie das Datum auf das voraussichtliche Rücksendedatum ein.

# **4.1.2 Versanddaten (aktuelle Produkteinstellung) ändern / ergänzen**

![](_page_33_Figure_7.jpeg)

 $\epsilon$  0.55 iben Bitte geben Sie das  $20$ lein Gewicht ein:  $In.$ าพ  $20g$ Weiter mit ENTER me

Im Frankiermenü:

• Multifunktionstaste (PRO) lange drücken (etwa 2 Sekunden).

Wenn das Pop-up-Fenster für das Gewicht erscheint *(nur optimail 30 ohne Waage)*:

- Das angezeigte Gewicht beibehalten *oder* ein neues Gewicht eintippen.
- Mit der Taste (Enter) bestätigen.

![](_page_34_Figure_1.jpeg)

![](_page_34_Figure_2.jpeg)

Die optimail 30 öffnet das Produktmenü mit der aktuellen Produkteinstellung.

Im Produktmenü können Sie

- die aktuelle Einstellung ergänzen (z. B. Zusatzleistungen wählen) *oder*
- die aktuelle Einstellung schrittweise löschen und neu wählen.

#### **So ändern Sie die Versanddaten**

• Mit der Taste  $(c, c)$  schrittweise die aktuelle Einstellung soweit wie erforderlich löschen (Zusatzleistungen  $\rightarrow$  Abmessung  $\rightarrow$ ...).

Im Beispiel soll das Format "Bis C6L - 5 mm" in "Bis B4 - 20 mm" geändert werden.

- Die neuen Versanddaten auswählen.
- Mit (Back) zum Frankiermenü zurückkehren.

Wenn Sie die aktuelle Produkteinstellung komplett löschen wollen, halten Sie die Taste (c/cE) etwa 2 Sekunden gedrückt.

### **4.1.3 Gewicht mit der integrierten Waage ermitteln / einstellen** *(optional)*

In diesem Kapitel ist der Umgang mit der integrierten Waage im Standardmodus beschrieben. Wie Sie die optionale Funktion "Differenzwiegen" nutzen, lesen Sie in Kapitel 6.

![](_page_35_Picture_3.jpeg)

**Achtung!** Beachten Sie bitte die folgenden Hinweise zum Umgang mit der integrierten Waage:

- Die Waage ist für ein Höchstgewicht von 3 kg ausgelegt.
- Die optimail 30 kann nur dann ein neues Gewicht ermitteln, wenn die Waage zuvor entlastet wurde. Leeren Sie deshalb immer den Wiegeteller, bevor Sie eine Sendung zum Wiegen auflegen.

![](_page_35_Picture_7.jpeg)

Sie können sowohl im Frankiermenü als auch im Produktmenü wiegen.

• Sendung auf den Wiegeteller legen.

Ein Piepton signalisiert, dass die Waage das Gewicht der Sendung ermittelt hat.

Hinweis: Wenn das Tonsignal der optimail 30 ausgeschaltet ist, fehlt dieser Quittungston.

![](_page_35_Picture_95.jpeg)

Das von der Waage gemeldete Gewicht ist eingestellt. Anhand des angezeigten Gewichts und der gewählten Versanddaten ermittelt die optimail 30 den zugehörigen Portowert – das Produkt der Deutschen Post AG ist zum Frankieren eingestellt.
## **4.1.4 Gewicht von Hand eingeben / ändern**

Die optimail 30 bietet mit der Menüfunktion "Manuelle Gewichtseingabe" eine zusätzliche Möglichkeit zum Eingeben oder Ändern des aktuellen Gewichtswertes. Diese Funktion steht an Maschinen mit und ohne integrierte Waage zur Verfügung.

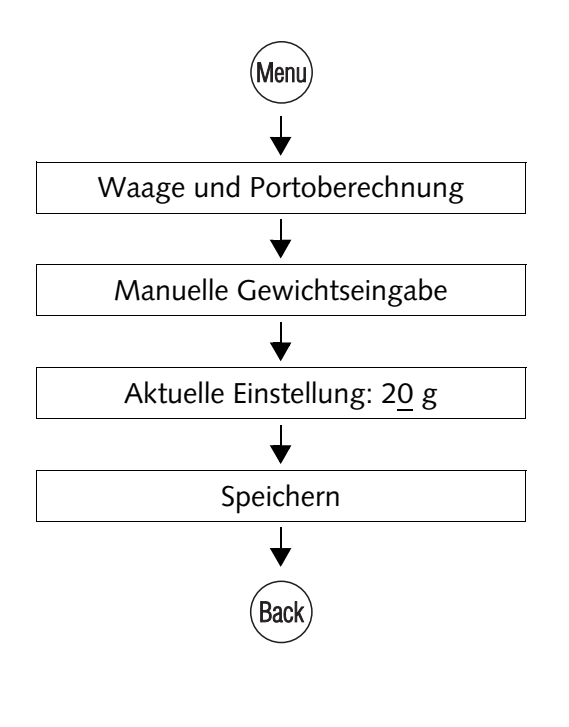

- $\bullet$  Taste (Menu) drücken.
- Im Menü auswählen: WAAGE UND PORTOBERECHNUNG  $\rightarrow$ MANUELLE GEWICHTSEINGABE.
- Das Gewicht eintippen.
- Mit SPEICHERN das angezeigte Gewicht übernehmen.
- Taste  $(Back)$  etwa 2 Sekunden drücken.

Die optimail 30 kehrt in das Frankiermenü zurück – das neue Gewicht ist eingestellt.

Dieser Gewichtswert bleibt nur so lange eingestellt, bis Sie eine Sendung auf die Waage legen *(optimail 30 mit Waage)* oder im Produktmenü ein neues Gewicht eingeben *(optimail 30 ohne Waage)*.

## **4.2 Datum**

Mit Tasten 0 - 9 eingeben

Das Datum für den Frankierdruck wird von der Systemuhr automatisch auf das aktuelle Datum eingestellt. Sie können das Datum für den Frankierdruck vorstellen. Vordatierungen mit einem zu weit voraus liegenden Frankierdatum wie auch Rückdatierungen lässt die optimail 30 beim Frankieren nicht zu.

Das am weitesten in der Zukunft liegende Frankierdatum, das die optimail 30 zulässt, errechnet sich so: Datum der vorletzten Portoladung + 89 Tage.

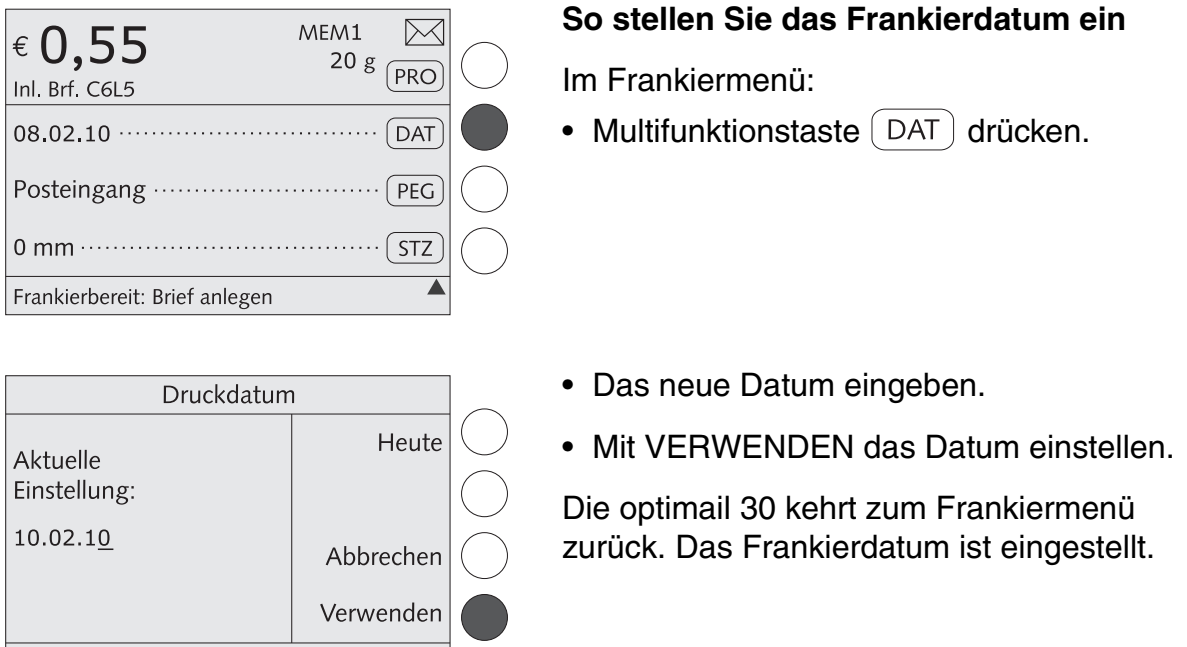

Der schnelle Weg für geübte Nutzer.

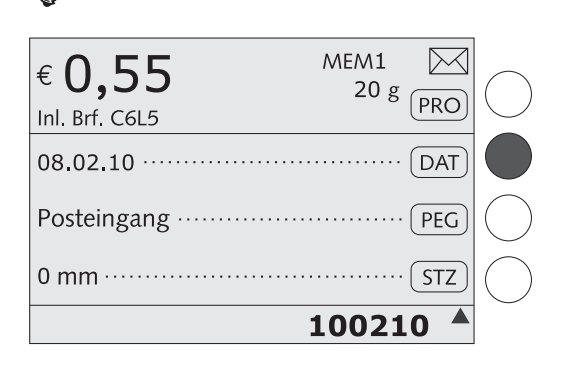

Im Frankiermenü:

• Frankierdatum eintippen.

Die eingetippte Ziffernfolge erscheint in der Statuszeile.

• Mit Multifunktionstaste  $(DAT)$  bestätigen.

# **4.3 Werbemotiv**

Sie können Ihre Sendungen mit einem Werbemotiv Ihrer Wahl bedrucken. Die optimail 30 bietet Ihnen folgende Möglichkeiten für die Ausstattung mit Werbemotiven:

- Bis zu 6 verschiedene Werbemotive können in der Frankiermaschine gespeichert sein. Die gespeicherten Motive stehen allen Nutzern zur Verfügung.
- Werbemotiv auf USER-Karte. Francotyp-Postalia liefert Ihnen auf Bestellung USER-Karten mit je einem Werbemotiv Ihrer Wahl. Beim Stecken einer solchen Karte wird das Werbemotiv direkt von der Karte eingelesen.

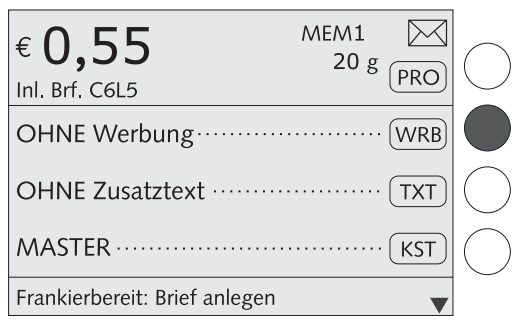

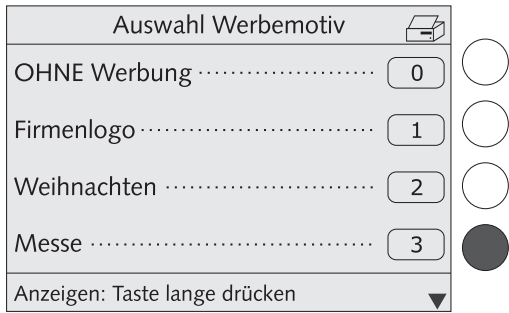

### **So stellen Sie ein Werbemotiv ein**

Im Frankiermenü:

• Multifunktionstaste  $(WRB)$  drücken.

Sie sehen eine Auswahlliste mit allen verfügbaren Werbemotiven.

• Das gewünschte Werbemotiv auswählen. Im Beispiel ist das "Messe" (Werbemotiv Nr. 3).

Die optimail 30 kehrt zum Frankiermenü zurück. Das Werbemotiv ist eingestellt.

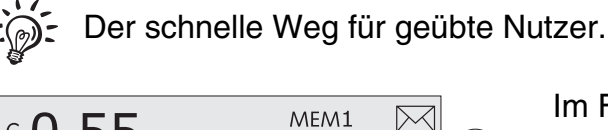

 $\frac{20 \text{ g}}{\text{PRO}}$ 

**WRB** 

 $\lceil$  TXT

 $(KST)$  $\overline{\mathbf{3}}$ 

 $\epsilon$  0.55

Inl. Brf. C6L5

OHNE Werbung .......

**MASTER** ...................

**OHNE Zusatztext** 

Im Frankiermenü:

• Nummer des Werbemotivs eintippen.

Die Nummer erscheint in der Statuszeile.

• Mit Multifunktionstaste  $(WRB)$  bestätigen.

#### **So nutzen Sie das Werbemotiv von der USER-Karte**

- Karte USER mit Werbung stecken.
- Die Multifunktionstaste  $(WRB)$  drücken.

Das Werbemotiv der USER-Karte erscheint in der Auswahlliste an letzter Stelle.

• Die Taste neben dem letzten Werbemotiv in der Auswahlliste drücken.

Die optimail 30 kehrt zum Frankiermenü zurück. Das Werbemotiv der USER-Karte ist zum Frankieren eingestellt.

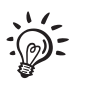

Sie können das Werbemotiv der USER-Karte auch als Standard-Werbung für diese Kostenstelle festlegen (siehe Seite 72). Dann wird beim Stecken der USER-Karte dieses Werbemotiv direkt für den Frankierdruck eingestellt.

## **4.4 Zusatztext**

Sie können – ähnlich einer SMS – eine Textnachricht aufdrucken. Dieser Text erscheint im Frankierdruck ganz links. Eine Textnachricht kann bis zu 5 Zeilen mit jeweils ca. 20 Zeichen enthalten. Wenn Sie ohne Werbemotiv frankieren, rückt der Zusatztext an die Stelle des Werbemotivs.

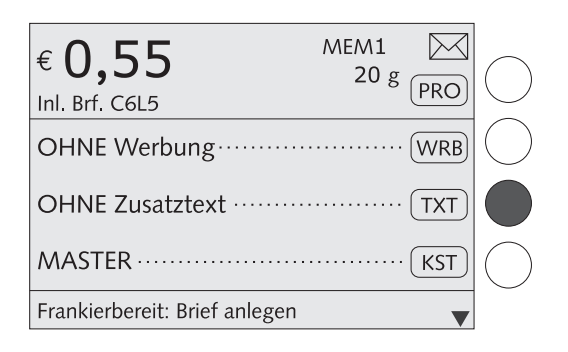

Im Frankiermenü:

• Multifunktionstaste  $\pi$ TXT drücken.

Sie sehen eine Auswahlliste mit allen vorhandenen Texten.

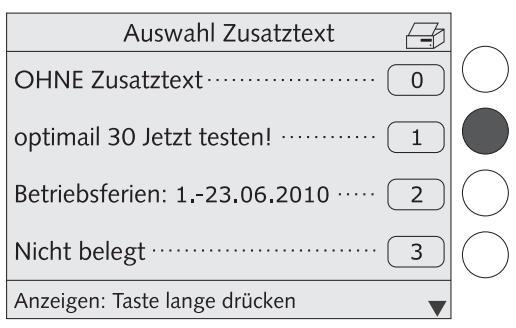

#### **So stellen Sie einen vorhandenen Text ein**

• Den gewünschte Text auswählen. Im Beispiel ist das "optimail 30 ..." (Text Nr. 1).

Die optimail 30 kehrt zum Frankiermenü zurück. Der Text ist eingestellt.

Der schnelle Weg für geübte Nutzer Im Frankiermenü:

• Nummer des Zusatztextes eintippen.

Die Nummer erscheint in der Statuszeile.

• Mit Multifunktionstaste  $\left(TXT\right)$  bestätigen.

### **So erstellen oder ändern Sie Texte**

In der Auswahlliste für Zusatztexte:

- Taste für einen nicht belegten oder zu ändernden Text so lange drücken, bis das Menü VERWALTEN ZUSATZTEXT… erscheint.
- Um einen vorhandenen Text zu bearbeiten: ÄNDERN wählen.
- Gewünschten Text eingeben.
- Neuen Text SPFICHFRN

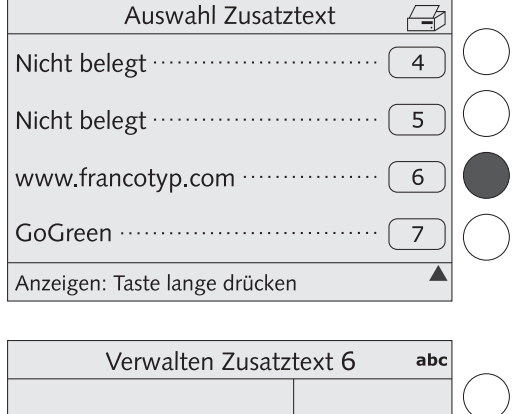

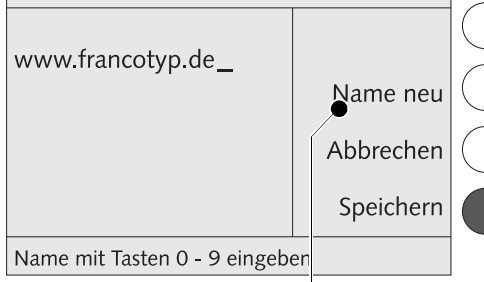

Löscht den angezeigten Text

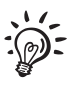

Wenn Sie mit der Texteingabefunktion der optimail 30 noch nicht vertraut sind, lesen Sie bitte das Kapitel "Texteingabe" auf Seite 26.

# **4.5 GOGREEN-Logo**

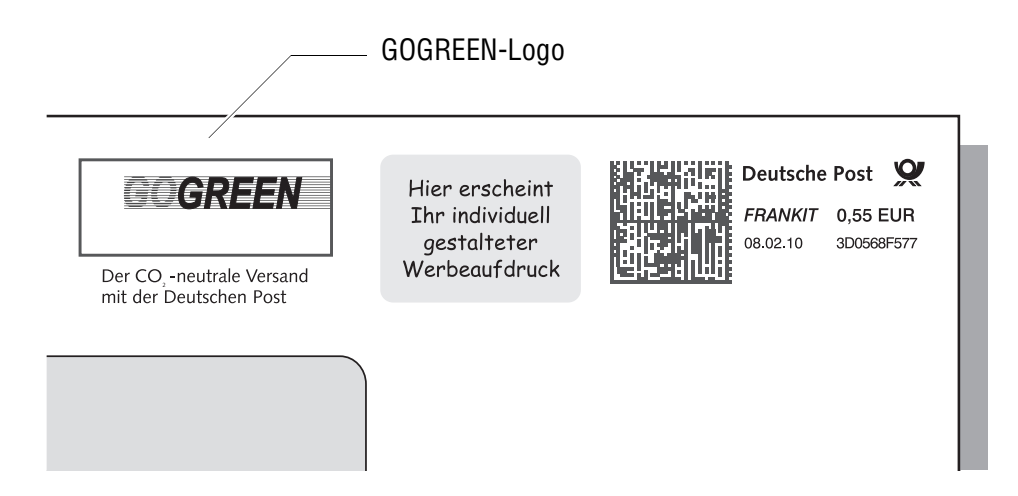

GOGREEN ist der Markenname für den CO<sub>2</sub>-neutralen Versand mit der Deutschen Post. Im Rahmen von GOGREEN werden die beim Transport Ihrer Sendungen entstehenden CO<sub>2</sub>-Emissionen in Klimaschutzprojekten ausgeglichen. Für die Teilnahme an GOGREEN ist eine vertragliche Vereinbarung mit der Deutschen Post erforderlich. Weitere Informationen erhalten Sie unter www.deutschepost.de/gogreen.

Die optimail 30 bietet Ihnen die Möglichkeit, zeitgleich mit der Frankierung das GOGREEN-Logo der Deutschen Post auf die Sendungen aufzubringen. Das GOGREEN-Logo ist dafür als Zusatztext Nummer 7 in Ihrer Frankiermaschine hinterlegt.

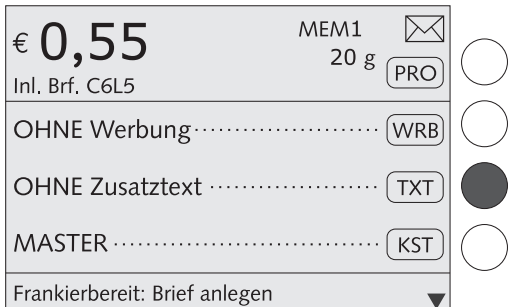

#### **So stellen Sie das GOGREEN-Logo ein**

Im Frankiermenü:

• Multifunktionstaste  $(TXT)$  drücken.

Die optimail 30 öffnet die Auswahlliste für die Zusatztexte.

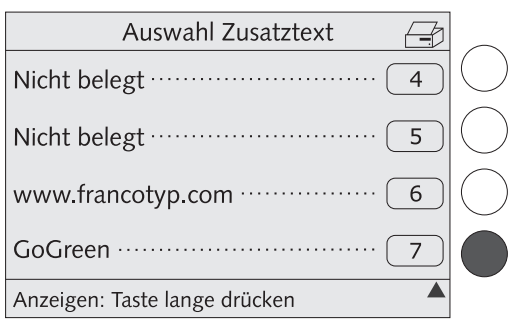

- Mit der Pfeiltaste  $\left(\overline{\bullet}\right)$  in der Auswahlliste weiterblättern.
- Multifunktionstaste für den Zusatztext Nummer 7 "GoGreen" drücken.

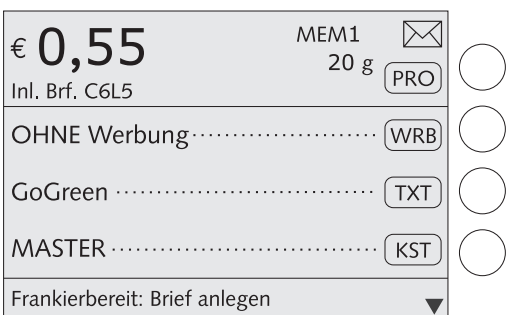

Die optimail 30 kehrt zum Frankiermenü zurück. Das GOGREEN-Logo im Frankierdruck ist eingestellt.

# **4.6 Stempelversatz**

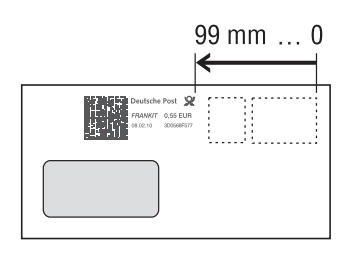

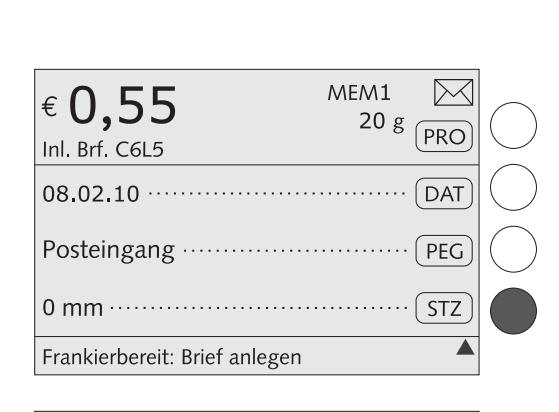

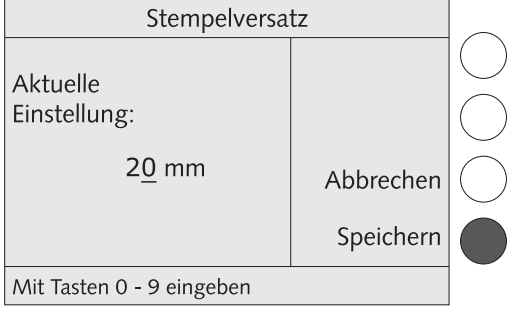

Die optimail 30 druckt den Frankierdruck in einem fest eingestellten Abstand (etwa 1 cm) von der rechten Briefkante. Diesen Abstand können Sie durch Einstellen des Stempelversatzes vergrößern und so den Frankierdruck nach links verschieben.

**Achtung!** Der eingestellte Stempelversatz ist auch beim Druck auf Frankierstreifen sowie für alle anderen Druckfunktionen (Drucken von Listen, Eingangsstempel…) wirksam.

Im Frankiermenü:

- Multifunktionstaste  $($  STZ  $)$  drücken.
- Den gewünschten Wert eingeben (0 mm = Standardposition ohne Versatz).
- Den Stempelversatz SPEICHERN.

Die optimail 30 kehrt zum Frankiermenü zurück. Der Stempelversatz ist eingestellt und bleibt – auch nach dem Ausschalten – bis zur nächsten Änderung erhalten.

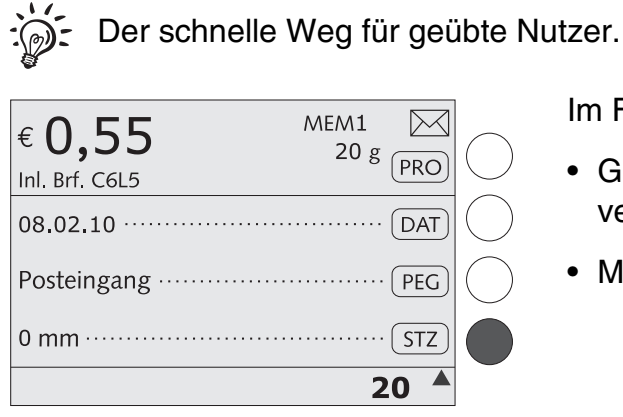

Im Frankiermenü:

- Gewünschten Wert für den Stempelversatz eintippen.
- Mit Multifunktionstaste  $\left($  STZ  $\right)$  bestätigen.

# **5 Frankieren**

In diesem Kapitel lesen Sie, wie Sie die Kostenstelle zum Erfassen der Portokosten einstellen und wie Sie Briefe, Postkarten und Frankierstreifen richtig anlegen. Sie erhalten wichtige Informationen und Tipps zur Vermeidung unvollständiger oder schlecht lesbarer Frankierdrucke sowie zum Schutz vor Schäden am Drucksystem. Für ausführliche Informationen zum Einstellen des Frankierdruckes lesen Sie Kapitel 4.

Bitte beachten Sie die folgende **Hinweise der Deutschen Post AG** zur Einlieferung freigestempelter Sendungen:

- Jeder Frankierdruck darf nur einmal, als Originaldruck aus der optimail 30, bei der Deutschen Post AG eingeliefert werden.
- Die Deutsche Post AG behält sich das Recht vor, nicht lesbare Frankierdrucke zurückzuweisen. Beachten Sie deshalb bitte die Hinweise auf Seite 47.
- Frankierstreifen müssen bündig mit der rechten oberen Ecke des Kuverts aufgeklebt sein und fest haften.

Wie Sie durch einfache Maßnahmen stets beste Druckqualität erreichen können, lesen Sie im Kapitel "Brief anlegen und frankieren" auf Seite 47.

# **5.1 Kostenstelle einstellen / wechseln**

Zum Frankieren muss immer eine Kostenstelle eingestellt sein. Die aktuelle Einstellung sehen Sie im Frankiermenü, erkennbar an dem  $KST$  -Symbol.

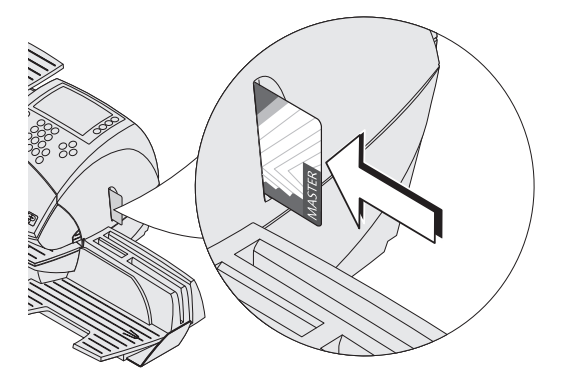

### **So stellen Sie die Kostenstelle per Zugangskarte ein**

- Karte USER oder MASTER in den Kartenleser stecken. Der Chip auf der Karte muss dabei nach hinten zeigen.
- Die Karte gegen einen leichten Widerstand bis zum Anschlag einschieben. Die Karte rastet spürbar ein.

Die optimail 30 stellt die Kostenstelle der Zugangskarte und die zugewiesenen Standardeinstellungen für Werbemotiv und Zusatztext ein.

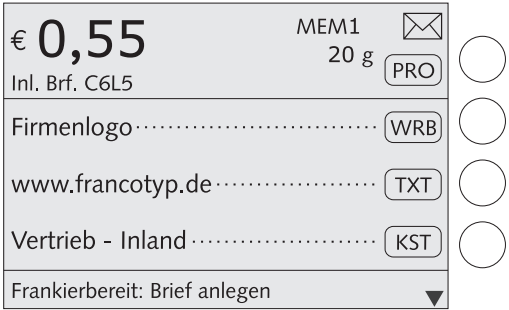

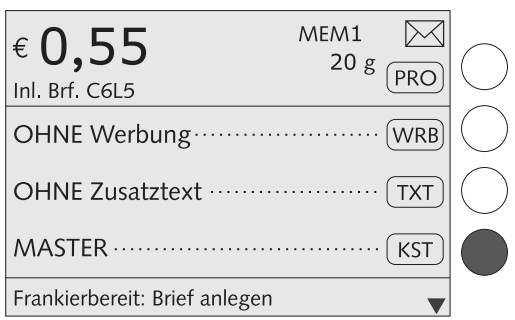

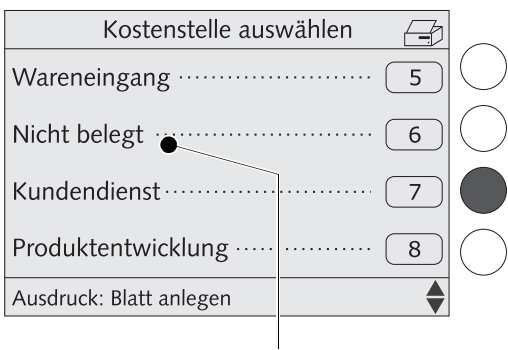

Nicht belegt = Kostenstelle steht zum Frankieren nicht zur Verfügung

 $\ddot{\phantom{1}}$ 

Im Frankiermenü sehen Sie den Namen der Kostenstelle. Diese Kostenstelle wird mit den Portokosten für alle folgenden Frankierungen belastet.

Die Kostenstelle 1 ist immer der MASTER-Karte zugeordnet (Kostenstelle 1 = MASTER-Kostenstelle).

### **So wechseln Sie die Kostenstelle**

Die Kostenstelle können Sie nur wechseln, wenn Sie mit der Karte MASTER arbeiten oder wenn die Zugangskontrolle ausgeschaltet ist.

Im Frankiermenü:

• Multifunktionstaste  $(KST)$  drücken.

Die optimail 30 öffnet eine Auswahlliste aller Kostenstellen. Sie sehen die Namen und die Nummern der Kostenstellen.

• Die gewünschte Kostenstelle auswählen. Im Beispiel ist das "Kundendienst" (Kostenstelle Nr. 7).

Die optimail 30 kehrt zum Frankiermenü zurück. Die Kostenstelle ist eingestellt.

Es sind nur Kostenstellen einstellbar, die für die Nutzung eingerichtet sind. Mit "Nicht belegt" gekennzeichnete Kosten-

stellen können Sie nicht auswählen.

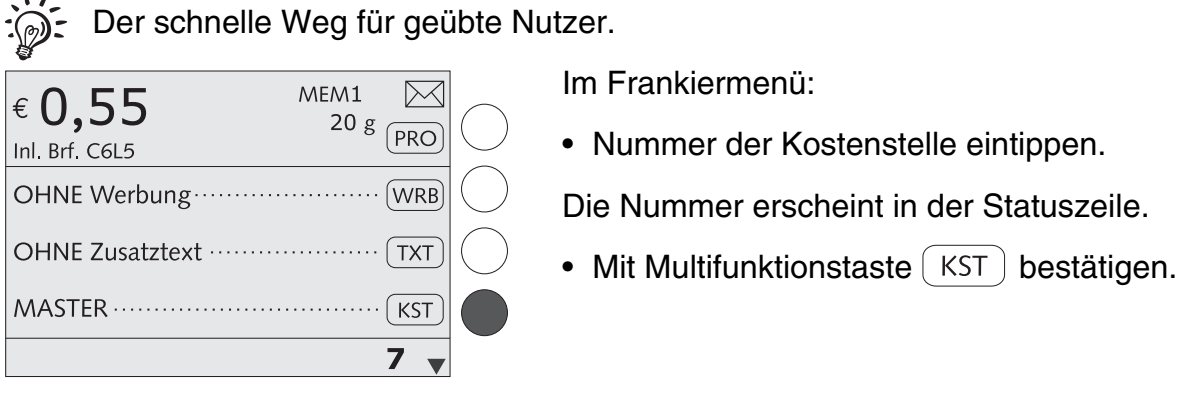

# **5.2 Brief anlegen und frankieren**

Mit der optimail 30 können Sie Briefe bis zu einer Dicke von 6 mm und Postkarten frankieren. Format und Material der Sendungen müssen der Frankiergutspezifikation auf Seite 137 entsprechen.

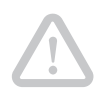

**Achtung!** Fehlstellen im Frankierdruck, Farbbandrisse und Beschädigungen des Druckkopfes können Sie durch einfache vorbeugende Maßnahmen vermeiden:

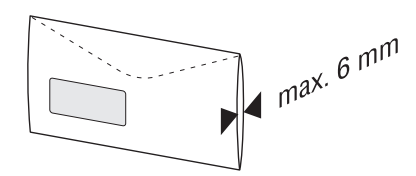

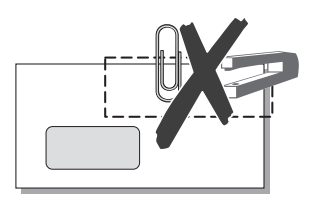

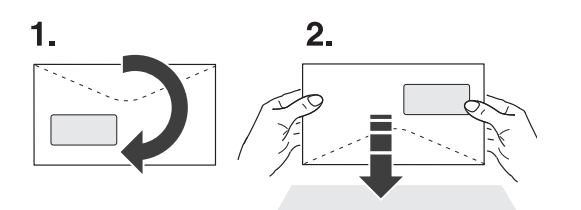

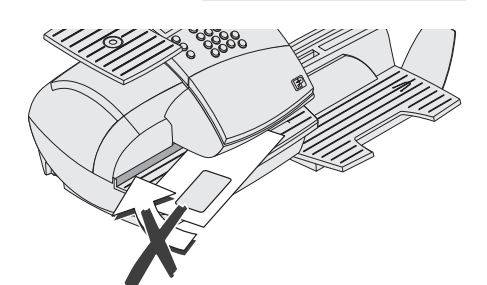

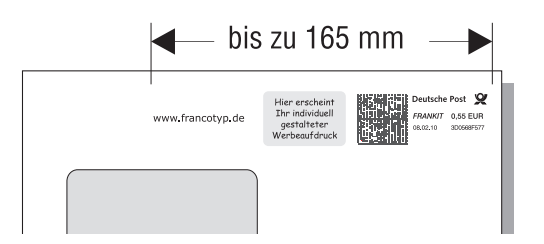

- Bei Briefen mit mehreren Blättern Inhalt kann der Dickenunterschied im Druckbereich zu einem ungleichmäßigen Druckbild führen. Frankieren Sie in diesen Fällen das leere Kuvert oder verwenden Sie die speziellen FP-Doppelstreifen.
- Verwenden Sie Kuverts mit einer möglichst glatten Oberfläche. So erreichen Sie eine optimale Druckbildqualität.
- Stellen Sie sicher, dass die Sendungen im Bereich des Frankierdruckes keine Heftoder Büroklammern enthalten.
- Stoßen Sie die Briefe vor dem Frankieren mit der Oberkante auf einer glatten Unterlage auf. Durch das Ausrichten des Briefinhaltes an der Oberkante erhalten Sie eine ebene Fläche für einen gleichmäßigen Frankierdruck.
- Lassen Sie einen Standardbrief (DIN C6) beim Frankieren am besten los. Größere Kuverts (DIN C5, DIN B4) können Sie etwas unterstützen.
- Versuchen Sie nicht, einen Brief geradezurichten oder zu bewegen, sobald ihn die optimail 30 erfasst hat.
- Beachten Sie, dass Frankierdrucke mit Werbemotiv und Zusatztext eine Länge bis zu 165 mm haben können. Verwenden Sie ausreichend große Kuverts oder die extralangen Frankierstreifen von Francotyp-Postalia.

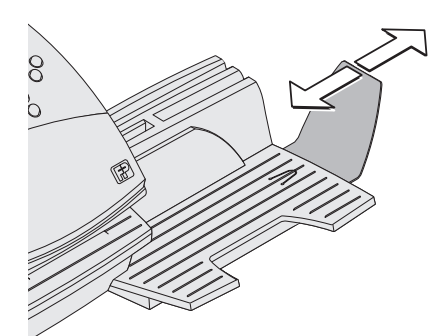

Der Briefauffang (als Zubehör erhältlich) kann durch Verschieben des Anschlagwinkels an verschiedene Kuvertformate angepasst werden.

Der Anschlagwinkel hat vier Rastpunkte für die gebräuchlichsten Formate.

#### **Frankieren…**

Wenn die optimail 30 frankierbereit ist (Briefsymbol rechts oben und Information in der Statuszeile), können Sie frankieren.

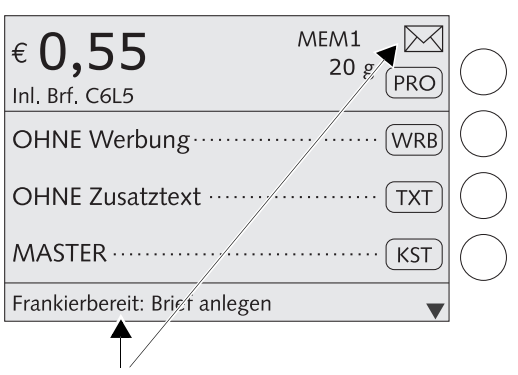

Anzeige Frankierbereitschaft

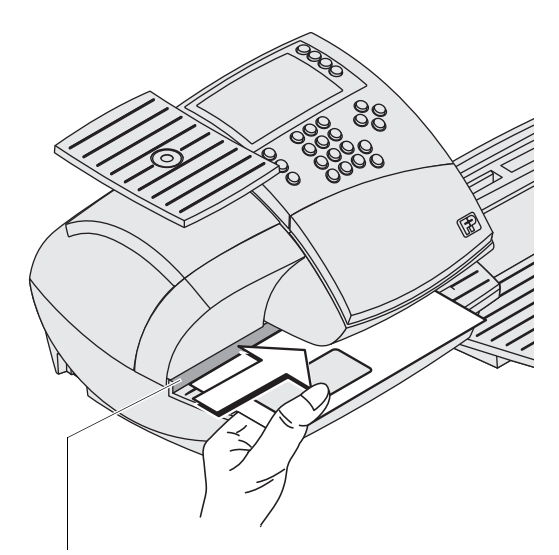

#### **So legen Sie einen Brief/eine Postkarte an**

- Den Brief auf die Brieflauffläche legen:
	- zu bedruckende Seite zeigt nach oben (Adressfeld ist sichtbar)
	- die Oberkante muss an der Briefanlagekante anliegen.
- Den Brief in Pfeilrichtung soweit einschieben, bis der Briefsensor den Brief erkennt.

Sobald die optimail 30 den Brief erkannt hat, drückt eine Walze den Brief an Farbband und Druckkopf – die Frankierung startet.

Das Bild zeigt etwa die Position, in der die optimail 30 den Brief "greift".

Der freigestempelte Brief wird nach rechts ausgeworfen.

Briefanlagekante

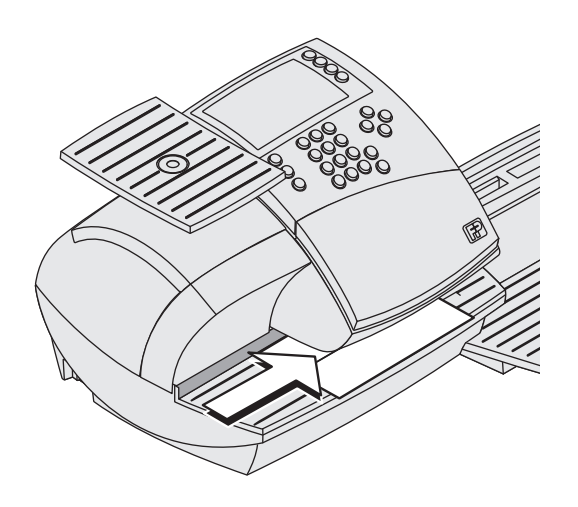

### **So legen Sie Frankierstreifen an**

Die optimail 30 kann selbstklebende Doppelstreifen bedrucken. Für die optimail 30 geeignete Doppelstreifen erhalten Sie bei Francotyp-Postalia.

- Einen Doppelstreifen auf die Brieflauffläche legen:
	- zu bedruckende Seite zeigt nach oben
	- die lange Seite muss an der Briefanlagekante anliegen.
- Den Doppelstreifen in Pfeilrichtung soweit einschieben, bis der Briefsensor den Doppelstreifen erkennt.

Das Bild zeigt etwa die Position, in der die optimail 30 den Doppelstreifen "greift".

Der bedruckte Doppelstreifen wird nach rechts ausgeworfen.

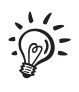

Wie Sie Briefe in einem Zuge anfeuchten und frankieren können, lesen Sie in Kapitel 7.4 auf Seite 60.

# **6 Differenzwiegen und frankieren** *(optional)*

Die optimail 30 unterstützt das Differenzwiegen. Im Wiegemodus "Differenzwiegen" können Sie größere Mengen gleichartiger Sendungen besonders schnell und komfortabel wiegen und frankieren. Sie legen dazu einfach einen Briefstapel auf den Wiegeteller und nehmen jeweils einen Brief zum Frankieren herunter. Die optimail 30 misst dabei die Gewichtsänderung und stellt den passenden Portowert ein.

Dieses Kapitel beschreibt Vorgehensweise und Besonderheiten beim Wiegen und Frankieren im Differenzwiege-Modus. Für weitere Informationen zum Einstellen des Frankierdruckes lesen Sie bitte Kapitel 4.

Zum Freischalten der optionalen Funktion "Differenzwiegen" lesen Sie bitte Kapitel 13.16.2 auf Seite 104.

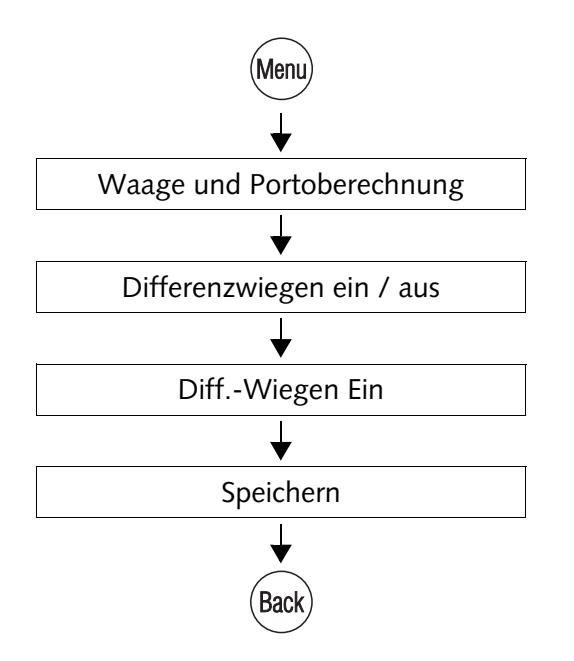

#### **Das Differenzwiegen einschalten**

- $\bullet$  Taste (Menu) drücken.
- Im Menü auswählen: WAAGE UND PORTOBERECHNUNG  $\rightarrow$ DIFFERENZWIEGEN EIN / AUS  $\rightarrow$  $D$ IFF.-WIEGEN EIN  $\rightarrow$  SPEICHERN. (siehe auch Kapitel 13.14.3, Seite 101).
- Taste  $(Back)$  etwa 2 Sekunden drücken die optimail 30 kehrt in das Frankiermenü zurück.

#### **Im Differenzwiege-Modus arbeiten**

- Das gewünschte Produkt einstellen (siehe Kapitel 4.1, Seite 29).
- Alle weiteren Einstellungen für den Frankierdruck festlegen (Werbung, Zusatztext…).

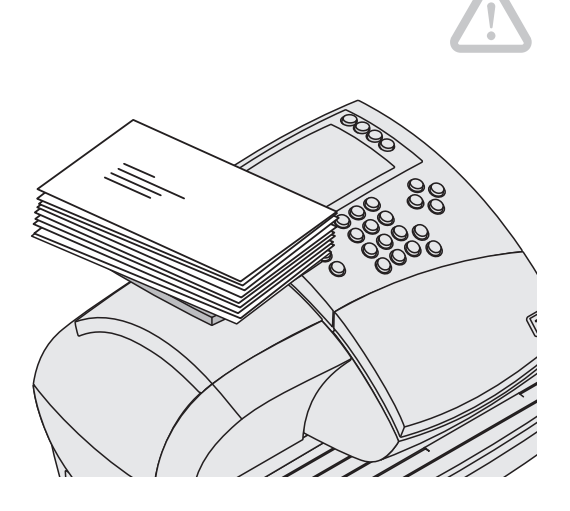

**Achtung!** Die Waage ist für ein Höchstgewicht von 3 kg ausgelegt.

Wenn die optimail 30 das Frankiermenü zeigt:

• Den Briefstapel oder Briefe in einer Postkiste auf den Wiegeteller legen.

Zwei kurze Piep-Töne signalisieren, dass die Waage die aufliegende Last registriert hat.

Hinweis: Wenn das Tonsignal der optimail 30 ausgeschaltet ist, fehlen die Quittungstöne.

Das Frankiermenü zeigt kein Gewicht und keinen Portowert.

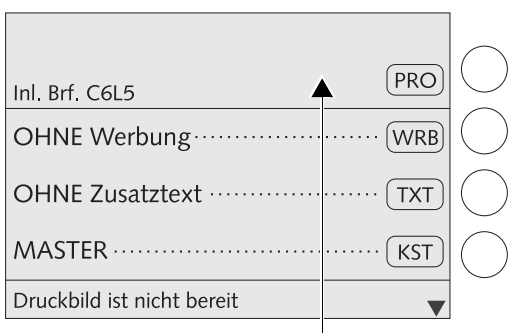

Gewichtsanzeige ausgeblendet = Differenzwiegen ist eingeschaltet

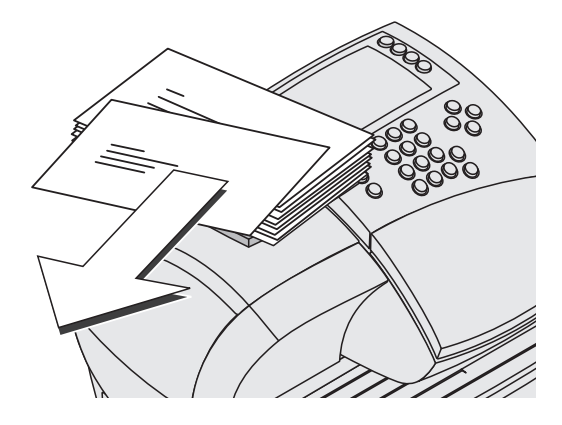

• Einen Brief vom Stapel nehmen.

Die optimail 30 ermittelt die Gewichtsänderung und berechnet den Portowert. (Ein Piepton quittiert diese Aktion.)

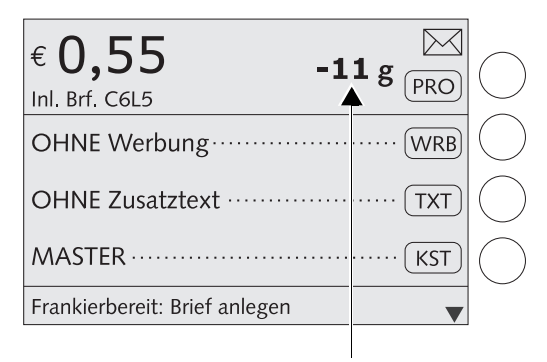

Differenzgewicht = Gewicht des Briefes

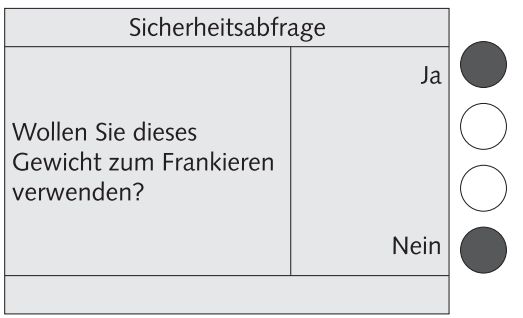

Die optimail 30 zeigt das Gewicht des Briefes als Differenzgewicht mit negativem Vorzeichen an. Im Beispiel wiegt der Brief 11 Gramm – Anzeige im Display: "-11 g".

- Den Brief wie gewohnt frankieren.
- Die weiteren Briefe auf gleiche Weise verarbeiten.

Wenn Sie den Wiegeteller leeren, fragt die optimail 30, ob das zuletzt ermittelte Gewicht verwendet werden soll.

• Mit JA bestätigen, um den letzten Brief eines Stapels zu frankieren.

#### *Oder*

• Mit NEIN das ermittelte Gewicht verwerfen, z. B. weil Sie zuletzt die leere Postkiste vom Wiegeteller genommen haben. Die optimail 30 ermittelt keinen Portowert.

# **7 Sonderfunktionen**

# **7.1 Briefzusatzleistungen (BZL)**

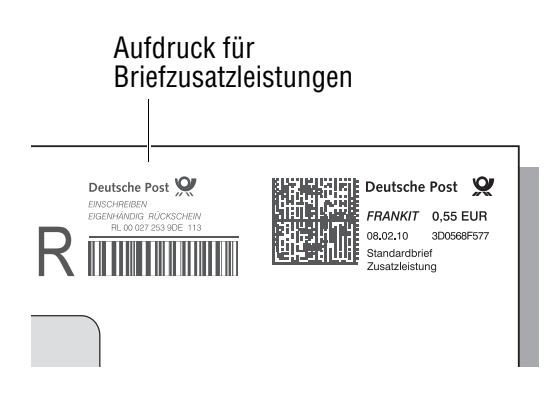

Sendungen mit Zusatzleistungen der Deutschen Post AG kann die optimail 30 mit einer maschinell lesbaren Kennung für Briefzusatzleistungen (BZL) bedrucken.

Der Aufdruck für Briefzusatzleistungen besteht aus

- dem Logo der Deutschen Post AG
- der Zusatzleistung im Klartext
- dem alphanumerischen Identcode
- dem Barcode.

Die Daten für den Druck der Briefzusatzleistungen erhält die optimail 30 per Modemverbindung vom Datenzentrum. Während des TELEPORTO-Vorgangs lädt die optimail 30 bei Bedarf BZL-Identnummern nach *(nur für TELEPORTO PLUS-Kunden)*.

Die optimail 30 erleichtert Ihnen auch das Ausfüllen der Einlieferungslisten: Die Angaben über die frankierten Briefzusatzleistungen können Sie auf Frankierstreifen drucken und einfach auf den speziellen Einlieferungsbeleg kleben. Sie finden den passenden Einlieferungsbeleg zum Download im Internet unter **www.francotyp.de/service-und-support/downloads/ Vorlage\_Einlieferungsbeleg\_BZL-Sendungen.pdf**.

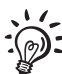

Wir empfehlen, Sendungen mit gleichen Briefzusatzleistungen unmittelbar nacheinander zu frankieren (z. B. erst alle Einschreiben National, dann alle Einschreiben International).

Beim Drucken der Nachweise für die Einlieferungsliste erzeugt die optimail 30 dann je Briefzusatzleistung nur einen Frankierstreifen.

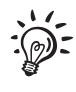

Mit **InfoPrint**, einer Software von Francotyp-Postalia zur Datenverwaltung von Frankiermaschinen, können Sie die Einlieferungsbelege komfortabel am PC erstellen. Für weitere Informationen lesen Sie bitte Kapitel 13.16.3.

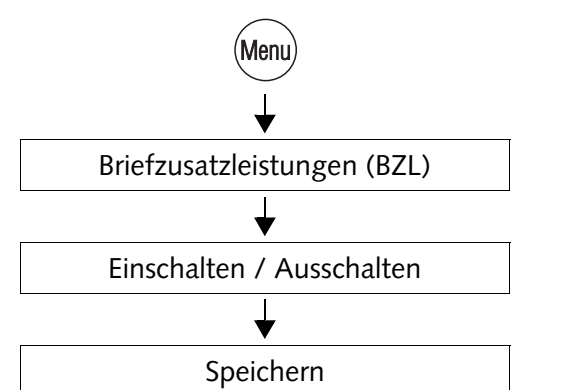

### **7.1.1 Aufdruck für Briefzusatzleistungen ein- / ausschalten**

- Taste (Menu) drücken.
- Im Menü auswählen: BRIEFZUSATZLEISTUNGEN (BZL).
- Den Aufdruck für Briefzusatzleistungen EINSCHALTEN *oder* AUSSCHALTEN.
- Die angezeigte Einstellung SPEICHERN.

Briefzusatzleistungen – die möglichen Einstellungen und ihre Bedeutung:

EIN Immer wenn für die gewählten Versanddaten zutreffend, druckt die optimail 30 beim Frankieren den Aufdruck für Briefzusatzleistungen. Werbeaufdruck und Zusatztext stehen dann nicht zur Verfügung.

AUS Die optimail 30 frankiert ohne den Aufdruck für Briefzusatzleistungen.

## **7.1.2 Liste der frankierten Briefzusatzleistungen anzeigen / drucken**

Die optimail 30 registriert Identcode und Bezeichnung der frankierten Briefzusatzleistungen für das aktuelle Datum. Die Liste der Briefzusatzleistungen kann bis zu 50 Einträge enthalten und wird beim Datumswechsel für neue Einträge gesperrt. Sie müssen deshalb immer die Liste vom Vortag löschen, bevor Sie wieder Sendungen mit BZL-Druck frankieren können.

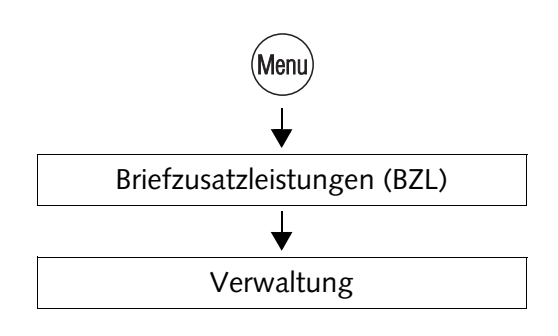

### **BZL-Liste anzeigen und drucken**

- $\bullet$  Taste (Menu) drücken.
- Im Menü auswählen: BRIEFZUSATZLEISTUNGEN (BZL) VERWALTUNG.

Die optimail 30 zeigt Identcode und Bezeichnung aller frankierten Briefzusatzleistungen an.

• Ein leeres Blatt anlegen.

Die optimail 30 druckt die Liste mit den frankierten Briefzusatzleistungen.

• Je nach Bedarf weitere Blätter anlegen.

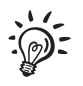

Die Funktion VERWALTUNG erscheint im Menü BRIEFZUSATZLEISTUNGEN nur, wenn seit dem Löschen der Liste Sendungen mit BZL-Aufdruck frankiert wurden.

#### **Nachweis der frankierten Briefzusatzleistungen auf Frankierstreifen drucken**

Die optimail 30 kann eine Zusammenstellung der frankierten Briefzusatzleistungen auf Frankierstreifen drucken. Diese sind zum Aufkleben auf den speziellen Einlieferungsbeleg vorgesehen.

Für jede Briefzusatzleistung werden Anzahl und Bereich der verbrauchten Identnummern auf einen Streifen gedruckt.

**National** EINSCHREIBEN<br>EIGENHÄNDIG<br>RÜCKSCHEIN

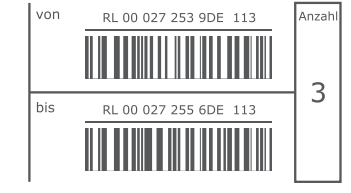

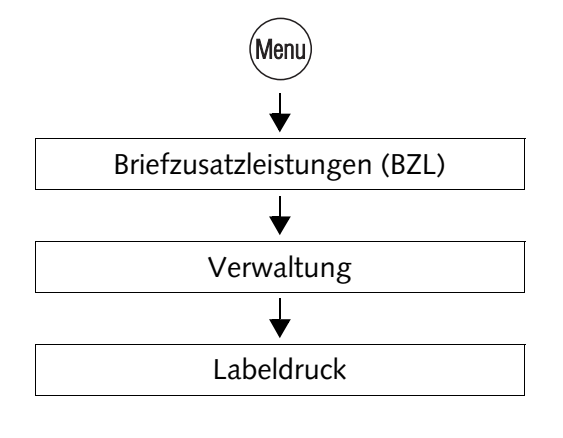

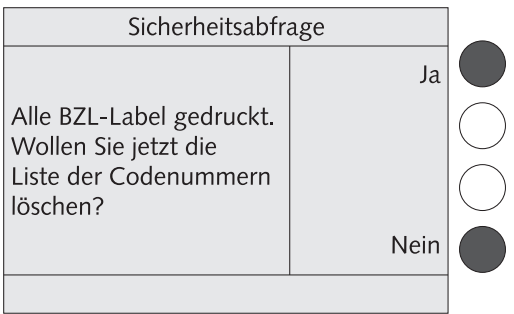

- $\bullet$  Taste (Menu) drücken.
- Im Menü auswählen: BRIEFZUSATZLEISTUNGEN (BZL) VERWALTUNG  $\rightarrow$  LABELDRUCK.
- Das Fenster BZL-LABEL DRUCKEN zeigt – die Nummer des nächsten zu druckenden Nachweises ("Nächste Seite") und
- die Anzahl der Nachweise insgesamt ("Anzahl Seiten").
- Frankierstreifen (Doppelstreifen) wie gewohnt anlegen.
- Falls erforderlich, weitere Doppelstreifen anlegen.

Am besten löschen Sie die Liste der frankierten Briefzusatzleistungen gleich im Anschluss an das Drucken der Nachweise:

• Bestätigen Sie die Sicherheitsabfrage mit JA.

Die Liste der frankierten Briefzusatzleistungen ist dann leer und für die Registrierung der nächsten Frankierungen mit BZL-Aufdruck bereit.

Falls Sie die Daten noch bewahren möchten:

• NEIN drücken.

Sie müssen die Liste dann später löschen. Lesen Sie dazu Kapitel 7.1.3.

### **7.1.3 Liste der frankierten Briefzusatzleistungen löschen**

Wenn Sie die Daten für Ihre Einlieferungsliste ausgedruckt haben, können Sie die Liste löschen. Die optimail 30 fordert Sie auch zum Löschen auf, falls eine alte oder volle Liste das Registrieren neuer Daten blockiert.

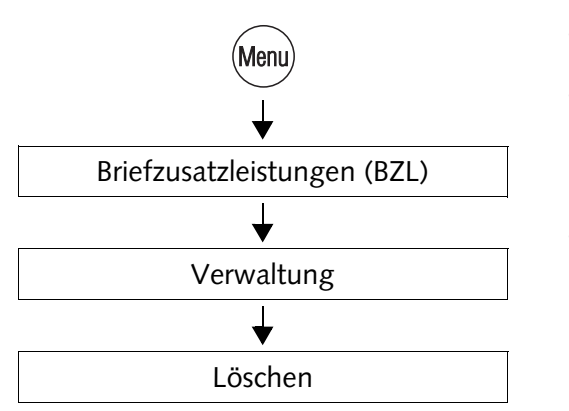

- Taste (Menu) drücken.
- Im Menü auswählen: BRIEFZUSATZLEISTUNGEN (BZL)  $VERWALTUNG \rightarrow LÖSCHEN.$
- Sicherheitsabfrage mit JA bestätigen.

Die Liste der frankierten Briefzusatzleistungen wird gelöscht.

## **7.2 Auftragsmanagement**

Die Funktion "Auftragsmanagement" ermöglicht das Frankieren für andere Absender (Frankieren als Dienstleistung) sowie das Frankieren von Massensendungen, für die Sie von der Deutschen Post AG eine spezielle Auftragsnummer erhalten haben.

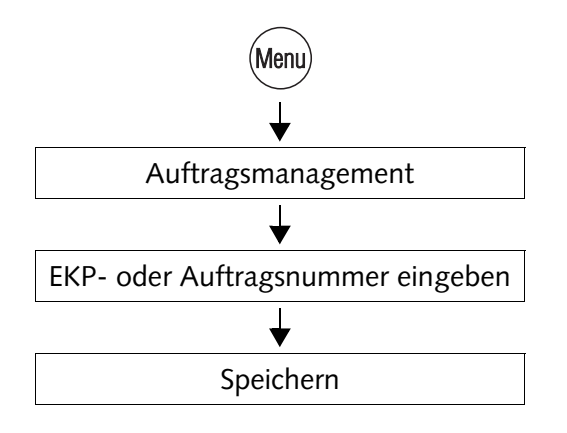

### **EKP- oder Auftragsnummer einstellen**

- Taste (Menu) drücken.
- Im Menü auswählen: AUFTRAGSMANAGEMENT.
- Die EKP-Nummer (Einheitliche Kundennummer Post) *oder* die Auftragsnummer eingeben.
- Die eingegebene Nummer SPEICHERN.

Die optimail 30 überwacht die Plausibilität von EKP- / Auftragsnummer.

### **Den Auftrag frankieren**

- Frankierdruck wie gewohnt einstellen.
- Sendungen aus dem Auftrag anlegen und frankieren.

Auftragsfrankierungen werden wie gewohnt der aktuellen Kostenstelle zugeordnet und in den Registern erfasst.

#### **Auftragsmanagement ausschalten**

- Taste (Menu) drücken.
- Im Menü auswählen:  $AUFTRAGSMANAGEMENT \rightarrow AUS$ .

Anstelle der EKP- / Auftragsnummer erscheint: AUS.

• Die Einstellung SPEICHERN.

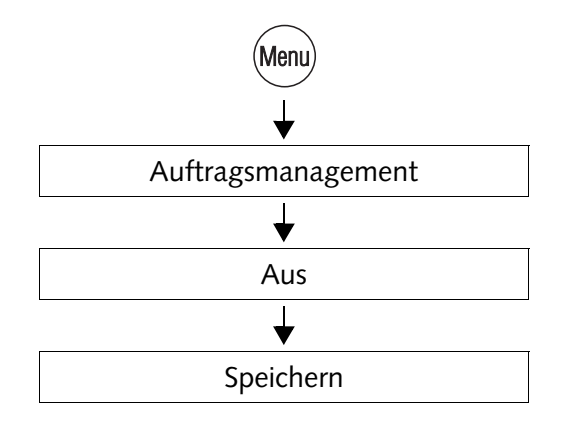

# **7.3 Eingangspost stempeln**

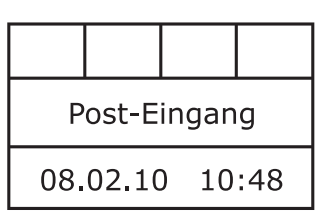

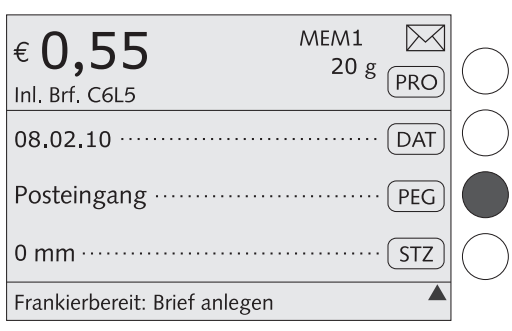

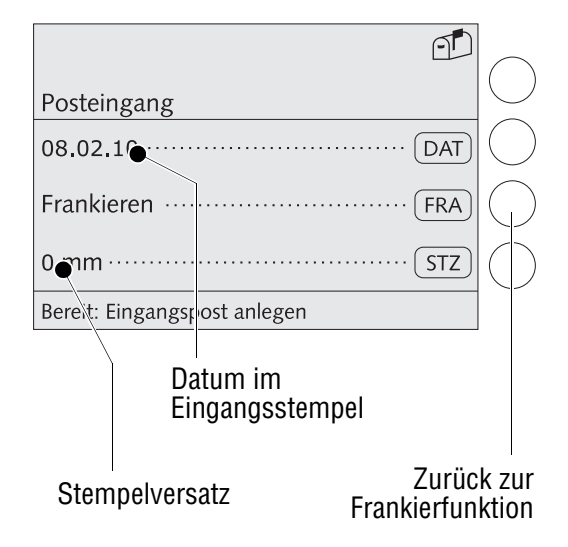

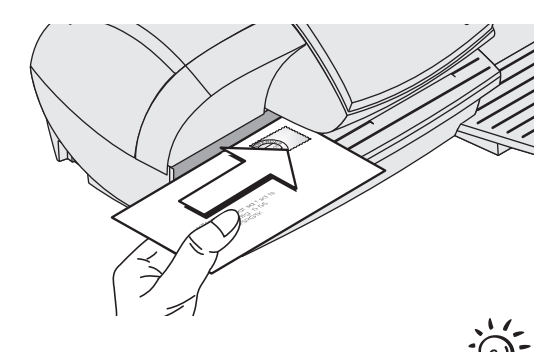

Zum Registrieren Ihrer Eingangspost (bis zu 6 mm Dicke) können Sie den Posteingangsstempel verwenden. Der abgebildete Eingangsstempel zeigt Datum und Uhrzeit.

### **Eingangsstempel einstellen**

Im Frankiermenü:

• Multifunktionstaste  $($ PEG $)$  drücken.

Die optimail 30 stellt den Eingangstempel ein und zeigt im Display die aktuellen Einstellungen für Datum und Stempelversatz.

### **Datum des Posteingangs**

Das Datum für den Eingangsstempel können Sie beliebig setzen. Rückdatierungen sind zulässig. Wie Sie das Datum einstellen, lesen Sie auf Seite 38.

Nur Eingangsstempel mit dem aktuellem Tagesdatum enthalten auch die Uhrzeit.

### **Stempelversatz**

Die Standardposition des Eingangsstempels ist – genau wie bei dem Frankierdruck – mit einem Abstand von etwa 1 cm vom rechten Rand der Eingangspost festgelegt. Wie Sie einen Stempelversatz einstellen, lesen Sie auf Seite 44.

#### **Eingangspost stempeln**

• Eingangspost mit der zu bedruckenden Seite nach oben anlegen.

Die optimail 30 druckt den Eingangsstempel und wirft die Eingangspost nach rechts aus.

Mit der Multifunktionstaste  $(FRA)$  gelangen Sie zur Frankierfunktion zurück.

# **7.4 Briefe anfeuchten und schließen** *(optional)*

Kombiniert mit dem speziell für die optimail 30 erhältlichen Briefschließer können Sie Briefe in einem Arbeitsgang schließen und frankieren.

Der Briefschließer wird mit Schließflüssigkeit oder Leitungswasser gefüllt und an der linken Seite der optimail 30 aufgestellt. Zwei Nasen fixieren den Briefschließer am Frankiermaschinengehäuse. Für weitere Informationen zum Aufstellen des Briefschließers lesen Sie bitte die Installationsanleitung.

Sie können mit dem Briefschließer alle handelsüblichen beleimten Kuverts verarbeiten, deren Laschenlänge 78 mm nicht übersteigt.

Bitte beachten Sie, dass wir zuverlässige Schließergebnisse nur bei Verwendung der Schließflüssigkeit "sealit" von Francotyp-Postalia zusichern können.

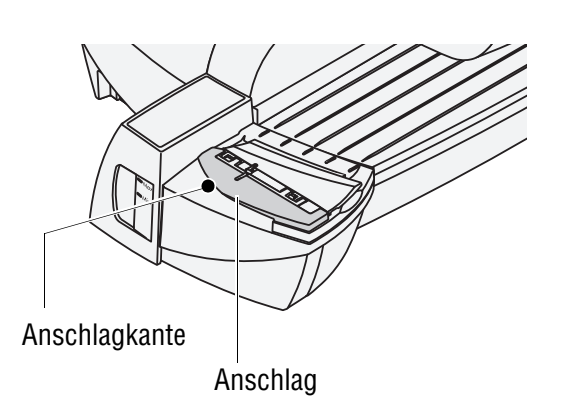

Dieses Kapitel beschreibt den Gebrauch des Briefschließers. Zum Einstellen des Frankierdruckes und zum Frankieren lesen Sie bitte die Kapitel 4 und 5.

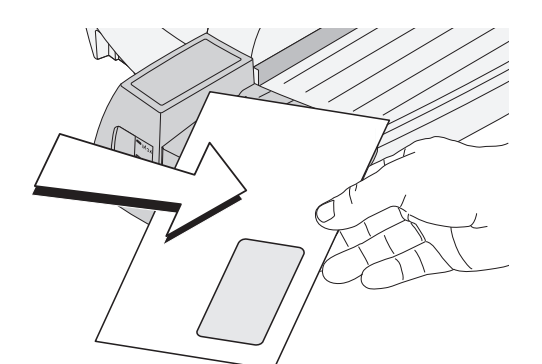

### **So befeuchten Sie die Kuvertlasche**

- Brief mit der offenen Lasche nach unten halten.
- Brief in Pfeilrichtung am Briefschließer "einhaken".

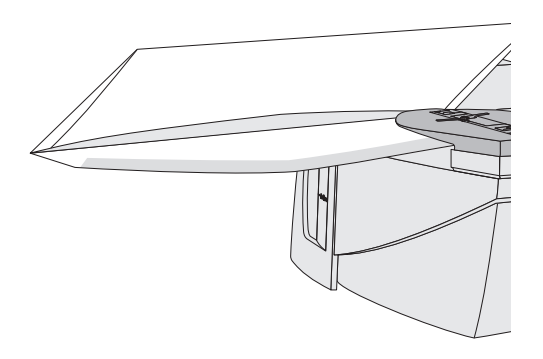

Das Bild zeigt, wie der Brief richtig im Briefschließer liegt:

- die Lasche befindet sich unter dem Anschlag
- die Anschlagkante liegt genau im Laschenfalz.

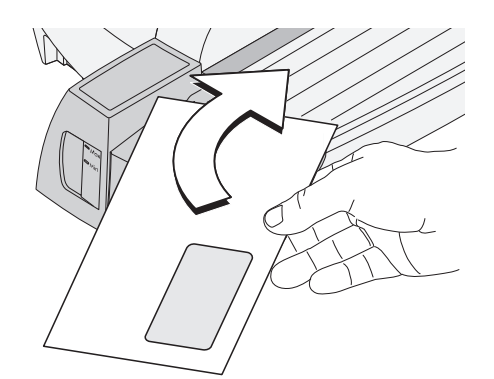

• Brief wie im Bild dargestellt mit einer leichten Drehung durch den Briefschließer führen.

Dabei wird die beleimte Laschenkante unter dem Anfeuchtfilz entlang geführt und angefeuchtet.

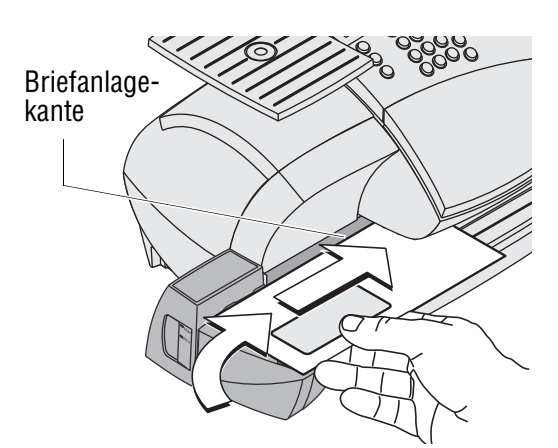

• Die Briefoberkante an der Briefanlagekante der Frankiermaschine ausrichten und den Brief soweit in Pfeilrichtung einschieben, bis die optimail 30 den Brief erfasst und frankiert.

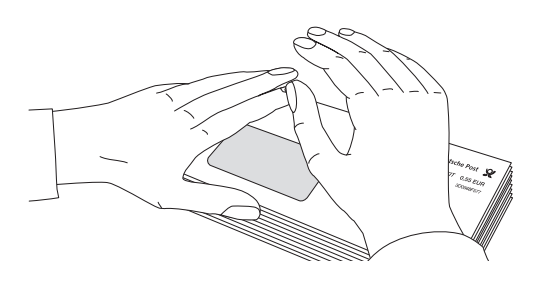

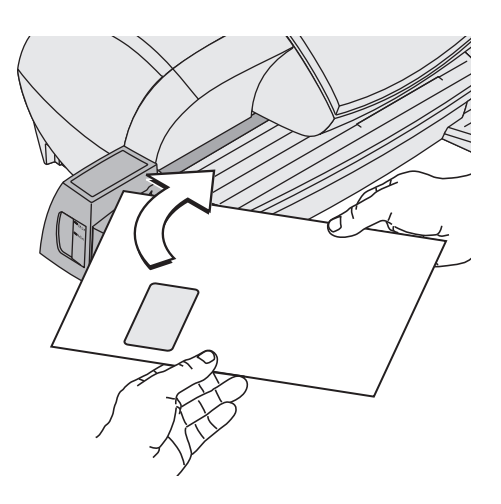

### **Befeuchtete Kuvertlaschen andrücken**

Um sicherzustellen, dass die Kuverts fest verschlossen sind, empfehlen wir die Kuvertlaschen nach dem Frankieren fest anzudrücken.

• Im Bereich der Kuvertlaschen mit der Hand einmal kräftig über den Brief / den Briefstapel streichen.

### **Großformatige Sendungen**

Großformatige Sendungen führen Sie beim Befeuchten am besten mit beiden Händen. Sobald die Frankiermaschine den Brief erfasst hat, sollten Sie den Brief nur noch leicht unterstützen.

# **7.5 Einen externen Portorechner verwenden**

### **7.5.1 Portorechner an die optimail 30 anschließen**

Die optimail 30 ist standardmäßig mit einer 25-poligen Schnittstelle ausgestattet. An diese Schnittstelle können Sie eine vorhandene Brief- und Päckchenwaage von Francotyp-Postalia, einen sogenannten Portorechner, anschließen. Das kann z. B. eine flexiscale sein. Für den Anschluss des Portorechners an die optimail 30 benötigen Sie ein spezielles Schnittstellenkabel. Sie erhalten ein solches Schnittstellenkabel auf Bestellung bei Francotyp-Postalia.

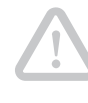

**Achtung!** Lesen Sie die Betriebsanleitung Ihres FP-Portorechners, bevor Sie ihn an die optimail 30 anschließen. Informieren Sie sich, wie Sie eine Frankiermaschine an den FP-Portorechner anschließen und wie Sie den Betrieb mit Frankiermaschine einrichten.

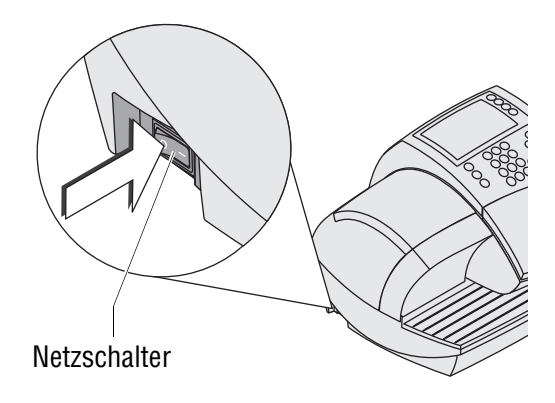

- Die optimail 30 ausschalten.
- Den FP-Portorechner ausschalten.

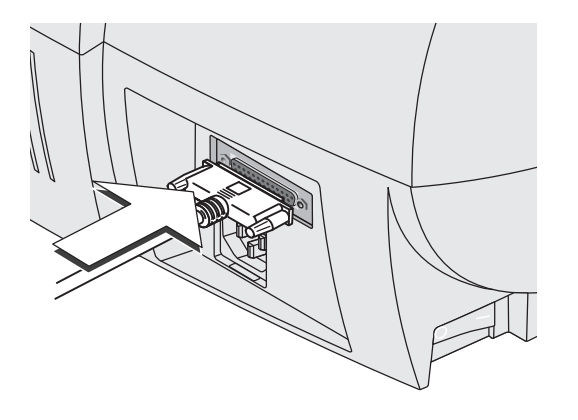

- Das von Francotyp Postalia gelieferte Schnittstellenkabel in die 25-polige Schnittstelle der optimail 30 stecken und festschrauben.
- Das Schnittstellenkabel an den FP-Portorechner anschließen.
- Die optimail 30 einschalten.
- Den FP-Portorechner einschalten.
- Den FP-Portorechner für den Betrieb an der optimail 30 einrichten.

### **7.5.2 optimail 30 mit einem externen Portorechner nutzen**

Den externen Portorechner verwenden Sie an der optimail 30 ausschließlich zur Ermittlung und Einstellung des Gewichtes. Die Portoberechnungsfunktion des Portorechners wird in Verbindung mit der optimail 30 nicht genutzt.

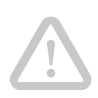

**Achtung!** Lesen Sie auch die Betriebsanleitung Ihres FP-Portorechners. Informieren Sie sich besonders über den sicheren Umgang mit dem FP-Portorechner.

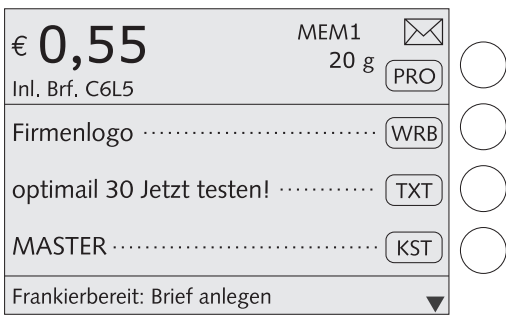

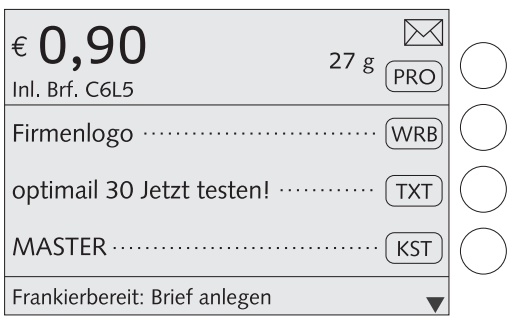

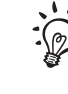

• Die optimail 30 und den FP-Portorechner einschalten.

- An der optimail 30 die Versanddaten einstellen.
- Alle weiteren Einstellungen für den Frankierdruck festlegen (Werbeaufdruck, Zusatztext, Kostenstelle…).

Wenn die optimail 30 das Frankiermenü zeigt:

• Sendung auf den Wiegeteller des Portorechners legen.

Der Portorechner ermittelt das Gewicht und überträgt die Gewichtsinformation an die optimail 30. Der Gewichtswert erscheint im Frankiermenü.

Anhand des angezeigten Gewichts und der gewählten Versanddaten stellt die optimail 30 den Portowert ein.

• Sendung frankieren.

Für den Fall, dass die integrierte Waage und ein externer Portorechner aktiv sind: Die optimail 30 verwendet für die Berechnung des Portowertes immer den zuletzt gemeldeten Gewichtswert.

# **8 Kurzwahl**

Der besonders schnelle Weg den Portowert im Frankierdruck einzustellen ist die Kurzwahl. Sie legen die häufig genutzten Produkte der Deutschen Post AG als Kurzwahl ab. Diese können Sie dann jederzeit einfach per Tastendruck anzeigen und abrufen. Die optimail 30 verfügt in der Grundversion über 4 Kurzwahlspeicher (Aufrüstung ist möglich, siehe Kapitel 13.16.1). An einer optimail 30 mit integrierter Waage stehen standardmäßig 9 Kurzwahlen zur Verfügung. Alltägliche Produkte der Deutschen Post AG sind bereits ab Werk als Kurzwahl hinterlegt.

Portowerte selbst sind in den Kurzwahlen nicht gespeichert. Beim Aufrufen einer Kurzwahl ermittelt die optimail 30 den richtigen Portowert für das gespeicherte Produkt auf Basis der gültigen Tariftabelle. Die optimail 30 stellt so sicher, dass auch beim Wechsel der Tariftabelle (Preisänderungen) die Portowerte aktuell sind.

Im Menü KURZWAHL VERWALTEN können Sie Kurzwahlen speichern, löschen oder mit einer neuen Belegung überschreiben sowie eigene Namen vergeben.

# **8.1 Portowert / Produkt per Kurzwahl einstellen**

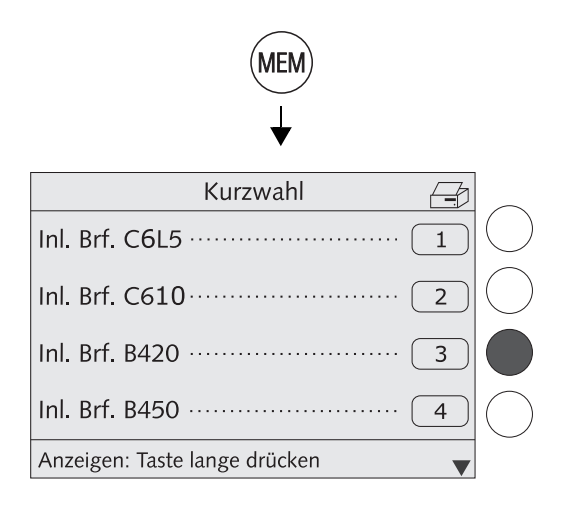

 $\bullet$  Taste (MEM) drücken.

Sie sehen die Auswahlliste mit den Kurzwahlen.

• Die gewünschte Produkteinstellung auswählen. Im Beispiel ist das ein Großbrief (Kurzwahl Nr. 3).

Die optimail 30 kehrt zum Frankiermenü zurück und zeigt die eingestellte Kurzwahl (MEM 3) an.

Falls erforderlich:

• Gewicht eingeben oder Sendung auf die Waage legen.

Das Produkt mit dem zugehörigen Portowert ist für den Frankierdruck eingestellt.

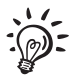

Der schnelle Weg für geübte Nutzer:

- Im Frankiermenü die Kurzwahlnummer eintippen.
- Mit Taste (MEM) bestätigen.

# **8.2 Produkt als Kurzwahl speichern**

Für die Kurzwahl speichern Sie immer die aktuelle Produkteinstellung (Versanddaten und Gewicht). Mehr zum Thema "Versanddaten und Gewicht einstellen" lesen Sie in Kapitel 4.1 ab Seite 29.

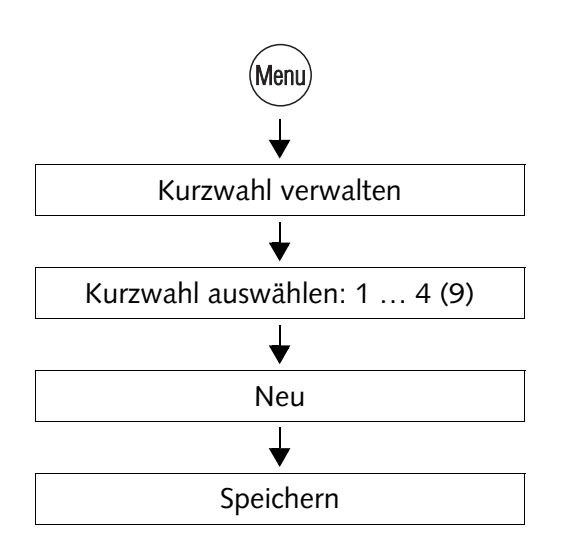

- Taste (Menu) drücken.
- Im Menü auswählen: KURZWAHL VERWALTEN.
- Die Kurzwahl auswählen, unter der Sie das Produkt speichern möchten.

Die optimail 30 öffnet das Einstellmenü für diese Kurzwahl. Links im Display sehen Sie die alte Belegung.

• Mit NEU die aktuelle Produkteinstellung übernehmen.

Die neue Belegung wird angezeigt.

• Mit SPEICHERN die angezeigte Belegung als Kurzwahl ablegen.

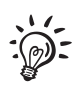

#### **Kurzwahl 1**

Das unter Kurzwahl 1 gespeicherte Produkt verwendet die optimail 30 als Standardeinstellung nach dem Einschalten.

#### Funktionen im Menü NEUE KURZWAHL und ihre Bedeutung:

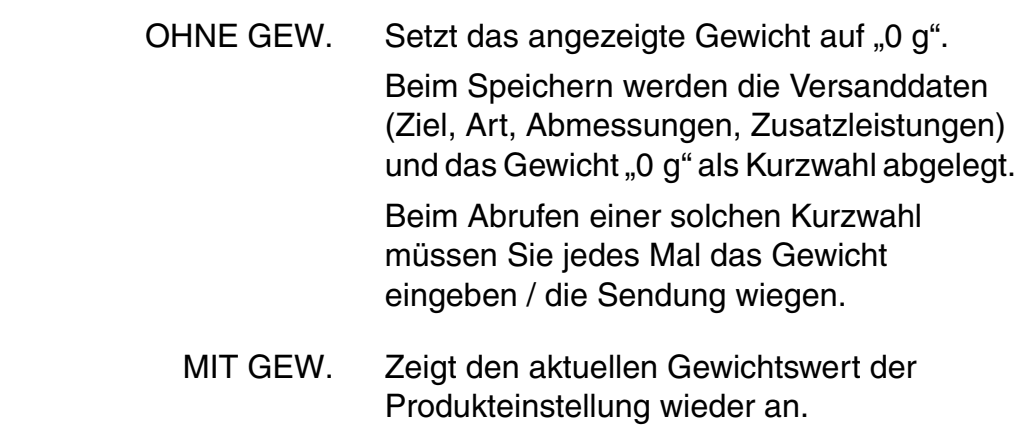

## **8.3 Kurzwahl umbenennen**

Sie können jeder Kurzwahl einen Namen geben. In der Liste der Kurzwahlen sehen Sie diesen Name an Stelle der gespeicherten Belegung.

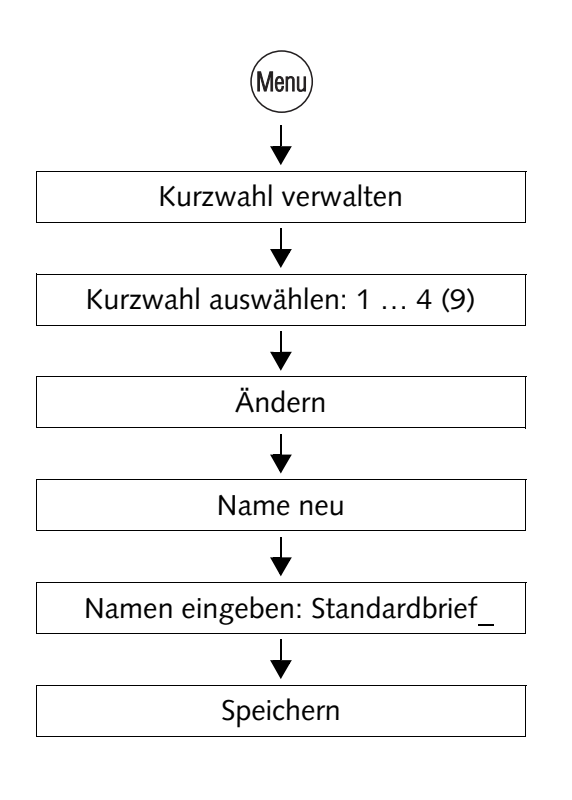

- Taste (Menu) drücken.
- Im Menü auswählen: KURZWAHL VERWALTEN.
- Die Kurzwahl auswählen, deren Namen Sie ändern möchten.
- Mit ÄNDERN das Einstellmenü für den Kurzwahlnamen öffnen.
- Mit NAME NEU können Sie den angezeigten Namen komplett löschen.
- Den gewünschten Namen eingeben. Im Beispiel ist das "Standardbrief".
- Mit SPEICHERN den neuen Namen übernehmen.

In der Kurzwahlliste erscheint jetzt der Name anstelle der gespeicherten Produkteinstellung.

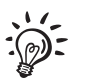

Hinweise zum Eingeben von Text finden Sie auf Seite 26.

# **8.4 Kurzwahl löschen**

Nicht mehr benötigte Kurzwahlen können Sie mit einer neuen Belegung überschreiben oder löschen.

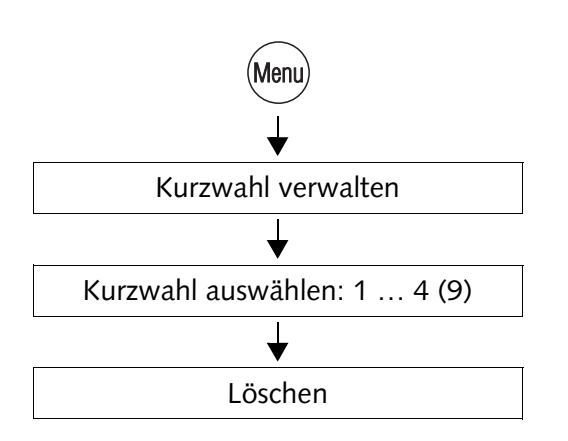

- Taste (Menu) drücken.
- Im Menü auswählen: KURZWAHL VERWALTEN.
- Die Kurzwahl auswählen, die Sie löschen möchten.
- Mit LÖSCHEN die gespeicherte Produkteinstellung löschen.

Die Kurzwahlliste zeigt "Nicht belegt" an.

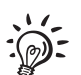

**Kurzwahl 1** kann nicht dauerhaft gelöscht werden. Nach dem Einschalten hat die Kurzwahl 1 wieder die von der Tariftabelle vorgegebene Belegung.

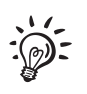

Bei Inkrafttreten einer neuen Tariftabelle kann es in bestimmten Fällen dazu kommen, dass die gespeicherten Kurzwahlen gelöscht und neu belegt werden.

# **9 Register anzeigen und ausdrucken**

Die optimail 30 speichert wichtige Kennwerte und Verbrauchsinformationen in den Registern. Sie können sich die Registerstände anzeigen lassen und ausdrucken.

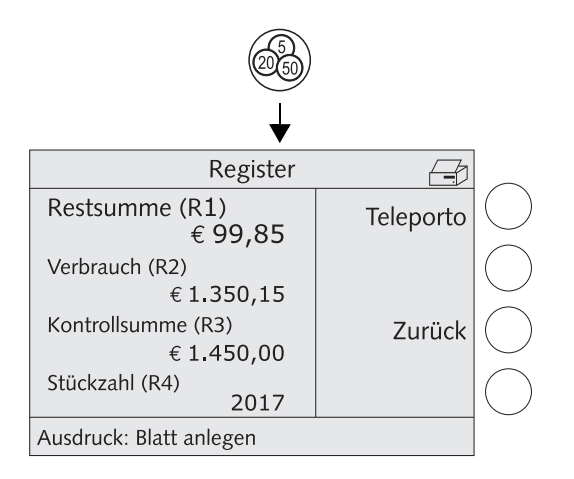

• Taste  $\circledS$  drücken.

Das Menü REGISTER zeigt die aktuellen Registerstände.

#### **Register ausdrucken**

• Ein leeres Blatt oder einen Doppelstreifen anlegen.

Die optimail 30 druckt den Registerbericht.

Folgende Informationen sind in den Registern gespeichert:

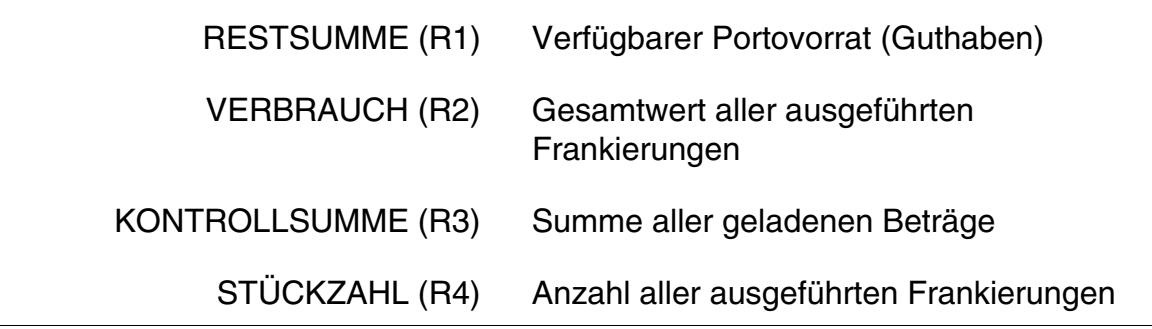

# **10 Porto laden – TELEPORTO**

# **10.1 Hinweise zum TELEPORTO-Verfahren**

TELEPORTO ist der Name für das Verfahren zum Laden eines Portovorrates in die Frankiermaschine. Beim TELEPORTO-Vorgang wählen Sie mit der optimail 30 das Teleporto-Datenzentrum (TDC) an und rufen den gewünschten Betrag ab. Die Abrechnung erfolgt entsprechend Ihrem Vertrag mit der Deutschen Post AG.

Die optimail 30 prüft während des TELEPORTO-Vorganges, ob der von Ihnen gewünschte Betrag geladen werden kann. Unzulässige Beträge akzeptiert die optimail 30 nicht – eine Meldung informiert Sie darüber.

Bei jeder Verbindung zum Teleporto-Datenzentrum laufen Prüf- und Aktualisierungsroutinen ab (z. B. wird rechtzeitig vor Inkrafttreten einer Tarifänderung der Deutschen Post AG die neue Tariftabelle bereitgestellt, TELEPORTO-PLUS-Kunden erhalten neue BZL-Identnummern). Informationen zur Nutzungsstatistik (Art und Anzahl der frankierten Sendungen…) werden an das Datenzentrum übertragen. Diese Vorgänge nehmen einige Zeit in Anspruch.

Es gibt folgende Möglichkeiten für die Verbindung zum Teleporto-Datenzentrum:

- das interne Modem
- das externe GSM-Modem
- mailcredit (Internetverbindung über einen Personalcomputer und die mailcredit-Software von Francotyp-Postalia).

Der Teleporto-Vorgang selbst läuft – unabhängig von der genutzten Art der Verbindung zum Teleporto-Datenzentrum – in der gleichen Art und Weise ab.

#### **Regelmäßiger Kontakt zum Teleporto-Datenzentrum**

Aus Sicherheitsgründen fordert die Deutsche Post AG, dass die Frankiermaschine in regelmäßigen Abständen Verbindung zum Teleporto-Datenzentrum aufnimmt. Wir empfehlen Ihnen einen Rhythmus von ca. 6 Wochen.

Die optimail 30 meldet, wenn ein solcher Kontakt zum Teleporto-Datenzentrum fällig ist. Sie müssen dazu wie gewohnt TELEPORTO starten. Wenn Sie momentan kein Porto benötigen, führen Sie einfach einen Ladevorgang mit dem Betrag "0 Euro" durch. Falls Sie auf die Meldung nicht in einem angemessenem Zeitraum reagieren, sperrt die optimail 30 wichtige Funktionen solange, bis sie eine Verbindung zum Teleporto-Datenzentrum hatte.

Stellen Sie bitte sicher, dass die optimail 30 auch bei Nichtbenutzung mindestens einmal pro Jahr Kontakt mit dem TDC hat. Lesen Sie dazu die ausführlichen Informationen auf Seite 9.

Bei Fragen wenden Sie sich bitte an den Service.

# **10.2 Porto laden**

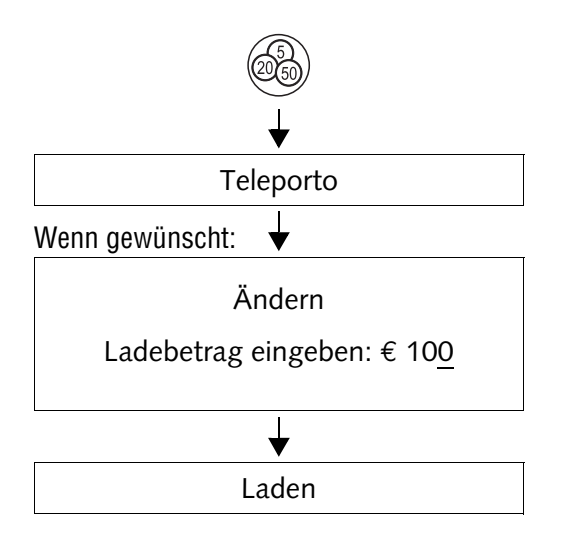

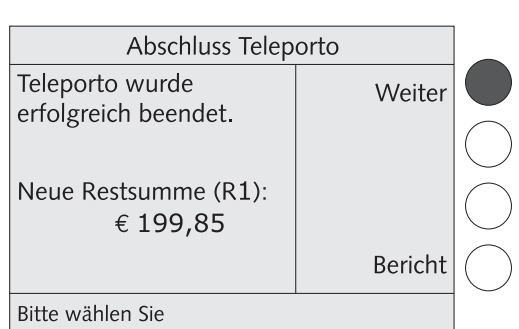

• Stellen Sie sicher, dass die in der optimail 30 eingerichtete Verbindung (internes Modem, GSM-Modem oder mailcredit) zur Kontaktaufnahme mit dem Teleporto-Datenzentrum (TDC) bereit ist.

Informationen zu den Einstellungen im Menü MODEM UND TELEFONNUMMERN lesen Sie in den Kapiteln 13.10 bis 13.12.

- Taste  $\circledS$  drücken.
- Mit TELEPORTO die Ladeprozedur aufrufen.
- Den angezeigten Ladebetrag beibehalten.

### *Oder*

Mit ÄNDERN das Einstellmenü für den Ladebetrag öffnen.

Den gewünschten Betrag eingeben.

• Mit LADEN bestätigen.

Die optimail 30 zeigt den eingestellten Ladebetrag zur Kontrolle an.

Um den angezeigten Betrag zu laden:

• Mit LADEN die Verbindung zum Teleporto-Datenzentrum herstellen.

Der weitere Ladevorgang läuft nun automatisch ab. Sie können den Prozessablauf im Display verfolgen. Haben Sie etwas Geduld. Der Datenaustausch nimmt etwas Zeit in Anspruch.

Der Ladevorgang endet mit der Anzeige der neuen Restsumme.

- Mit BERICHT können Sie den Buchungsbericht des Ladevorganges anzeigen und ausdrucken.
- Mit WEITER die Ladeprozedur verlassen.

# **11 Kostenstellenverwaltung**

Die Kostenstellenfunktion der optimail 30 bietet Ihnen die Möglichkeit, Frankierungen getrennt nach Kostenstellen zu erfassen und auszuwerten. Kostenstellen können Bereiche / Abteilungen eines Unternehmens oder einzelne Firmen einer Bürogemeinschaft sein.

Sie können in der optimail 30 bis zu neun Kostenstellen einrichten und in Verbindung mit den Karten MASTER und USER die Zugangsrechte festlegen. Die Kostenstelle 1 ist bereits ab Werk eingerichtet und der Karte MASTER fest zugeordnet (MASTER-Kostenstelle).

Wie Sie Kostenstellen zum Frankieren einstellen, lesen Sie in Kapitel 5.1 auf Seite 45.

# **11.1 Neue Kostenstelle einrichten**

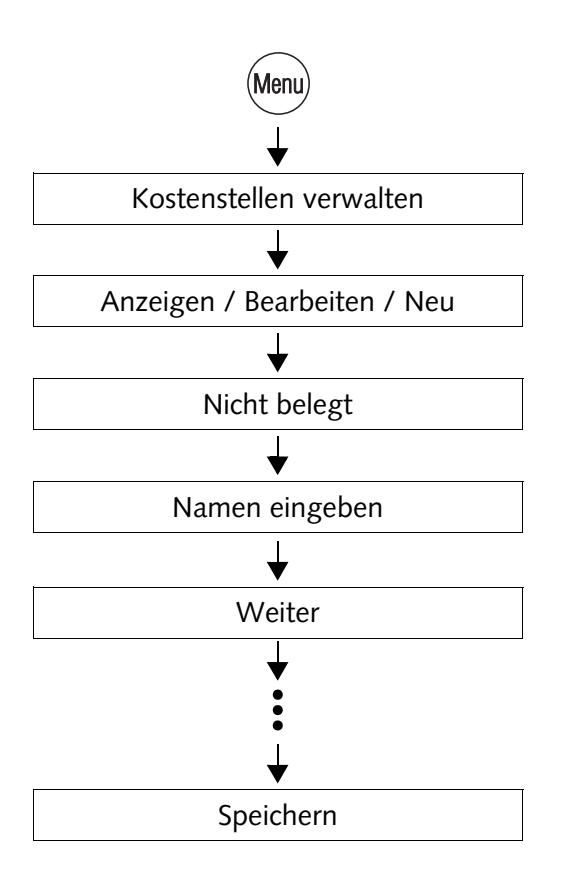

- Taste (Menu) drücken.
- Im Menü auswählen: KOSTENSTELLEN VERWALTEN  $\rightarrow$ ANZEIGEN / BEARBEITEN / NEU.
- In der Auswahlliste eine NICHT BELEGTe Kostenstelle auswählen.

Die optimail öffnet die Prozedur zum Einrichten der Kostenstelle.

• Folgen Sie nun einfach den Anweisungen im Display.

Die optimail 30 fordert nacheinander zur Eingabe aller benötigten Angaben auf.

Informationen zur Bedeutung der möglichen Einstellungen finden Sie auf der folgenden Seite.

- Mit WEITER übernehmen Sie jeweils die angezeigte Einstellung.
- Wenn die Angaben vollständig sind: die neue Kostenstelle SPEICHERN.

Die möglichen Kostenstelleneinstellungen und ihre Bedeutung:

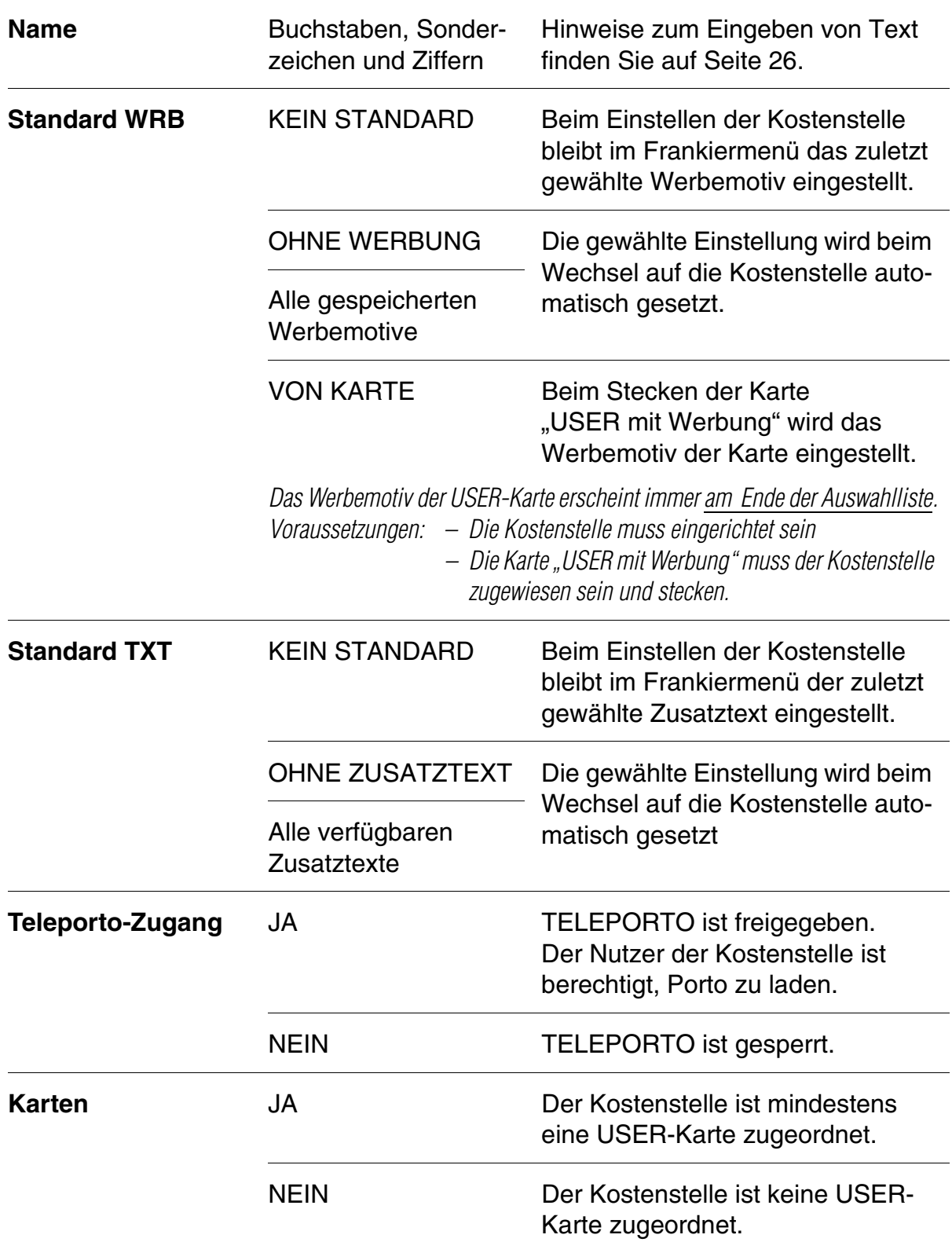
# **11.2 USER-Karte(n) für eine Kostenstelle zuordnen / sperren**

Jeder Kostenstelle (mit Ausnahme der MASTER-Kostenstelle) können eine oder mehrere USER-Karten zugeordnet werden. Mit USER-Karte ist nur der Zugriff auf die zugeordnete Kostenstelle möglich. Um die optimail 30, z. B. bei Verlust einer Karte, zu schützen, können Sie die USER-Karte(n) sperren.

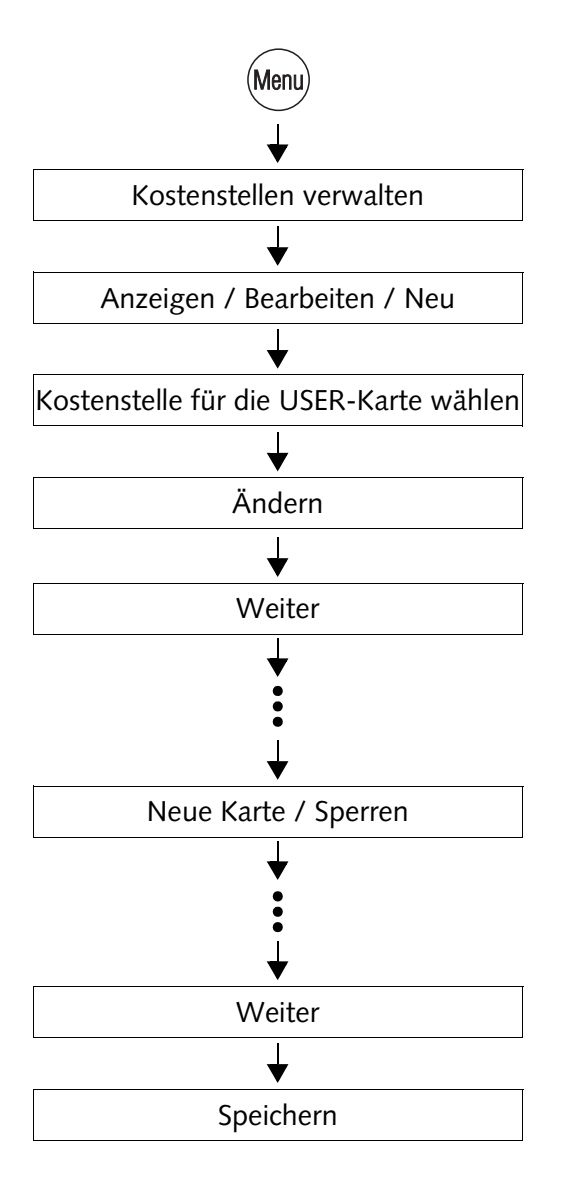

- Taste (Menu) drücken.
- Im Menü auswählen: KOSTENSTELLEN VERWALTEN  $\rightarrow$ ANZEIGEN / BEARBEITEN / NEU.
- Kostenstelle auswählen, für die eine Karte programmiert werden soll.
- Mit ÄNDERN die Prozedur zum Ändern der Kostenstelleneinstellungen öffnen.
- Mit WEITER fortsetzen, bis das Menü zum Zuordnen / Sperren der Karten erscheint.
- NEUE KARTE wählen, um der Kostenstelle eine USER-Karte zuzuordnen *oder*

alle USER-Karten dieser Kostenstelle SPERREN.

- Folgen Sie den Anweisungen im Display.
- Die Prozedur zum Ändern der Kostenstelleneinstellungen mit SPEICHERN beenden.

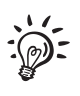

Nicht mehr benötigte oder gesperrte USER-Karten können Sie mit einer neuen Kostenstellenzuordnung überschreiben.

# **11.3 Kostenstellendaten anzeigen und drucken**

Den Portoverbrauch der Kostenstellen und die Anzahl der ausgeführten Frankierungen können Sie sich als Übersicht anzeigen lassen und ausdrucken. Die gedruckte Liste enthält zusätzlich die aktuellen Einstellungen für alle Kostenstellen.

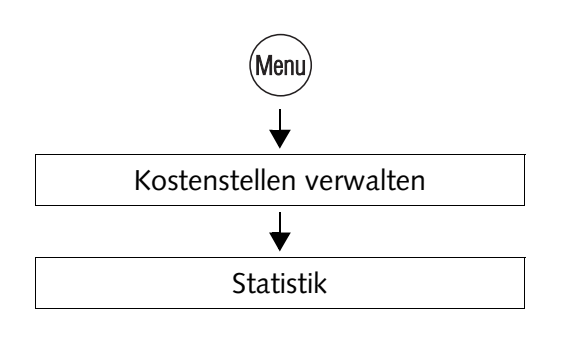

- Taste (Menu) drücken.
- Im Menü auswählen: KOSTENSTELLEN VERWALTEN  $\rightarrow$ **STATISTIK**

#### **Kostenstellenliste drucken**

Die Kostenstellenliste besteht aus 2 Seiten.

• Jeweils ein leeres Blatt oder einen Doppelstreifen anlegen.

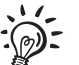

Mit InfoPrint, einer Software von Francotyp-Postalia zur Datenverwaltung von Frankiermaschinen, können Sie die Kostenstellendaten komfortabel am PC sammeln und auswerten. Für weitere Informationen lesen Sie bitte Kapitel 13.16.3.

# **11.4 Eine Kostenstelle ändern / Null setzen / löschen**

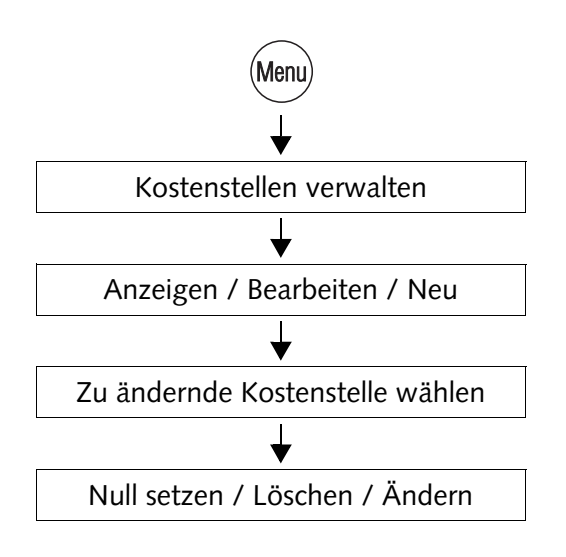

- Taste (Menu) drücken.
- Im Menü auswählen: KOSTENSTELLEN VERWALTEN  $\rightarrow$ ANZEIGEN / BEARBEITEN / NEU.
- Die zu ändernde Kostenstelle auswählen.

Das Menü VERWALTUNG KST erscheint. Links im Display sehen Sie die aktuellen Kostenstelleneinstellungen (Name, Standard-Werbemotiv…) und die Verbrauchsdaten (Portoverbrauch und Anzahl der Frankierungen seit dem letzten Null setzen).

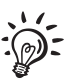

Informationen zur Bedeutung der Kostenstelleneinstellungen finden Sie auf Seite 72.

Hinweis: Mit USER-Karte haben Sie nur Zugang zu der zugewiesenen Kostenstelle. Das Menü für die Verwaltung dieser Kostenstelle öffnet direkt nach KOSTENSTELLEN VERWALTEN.

• Sie können die angezeigte Kostenstelle ÄNDERN, NULL SETZEN oder endgültig LÖSCHEN.

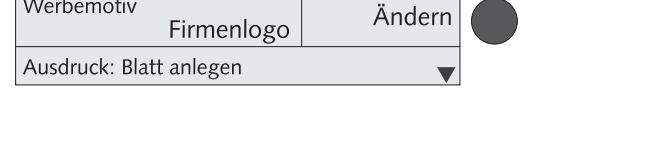

Verwaltung KST 7

€93,88

127

Kundendienst

Name

Stück

Verbrauch

## Funktionen im Menü VERWALTUNG KST und ihre Bedeutung:

Æþ

Null setzen

Löschen

Zurück

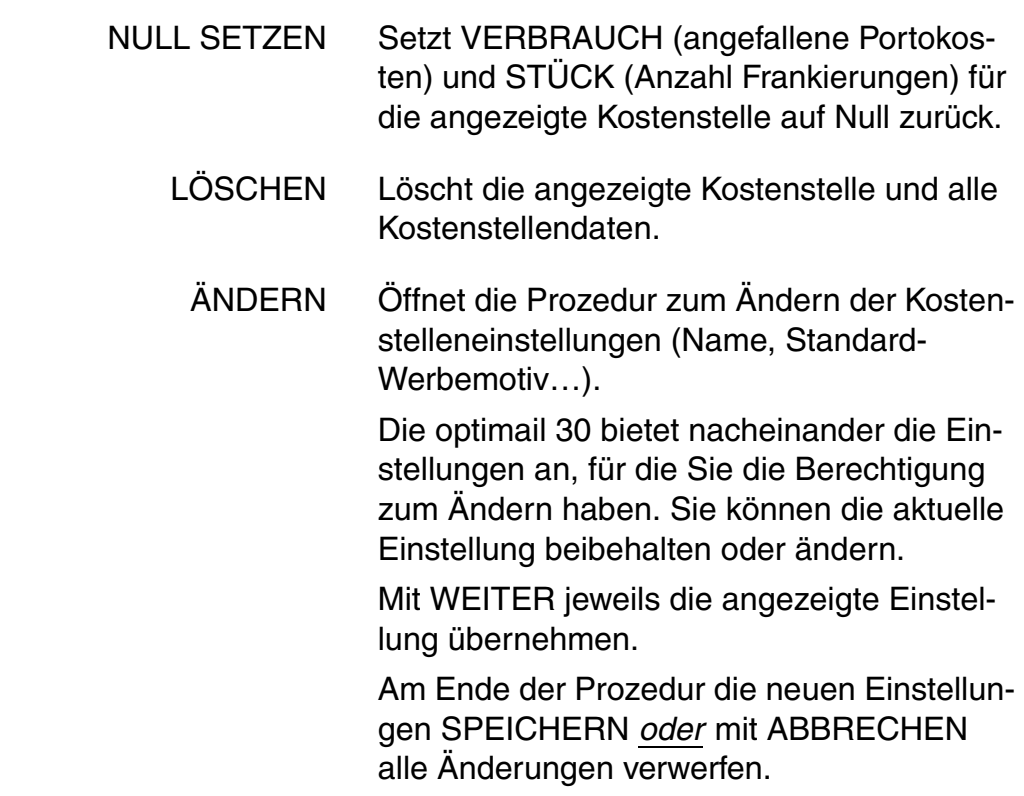

# **11.5 Alle Kostenstellen Null setzen**

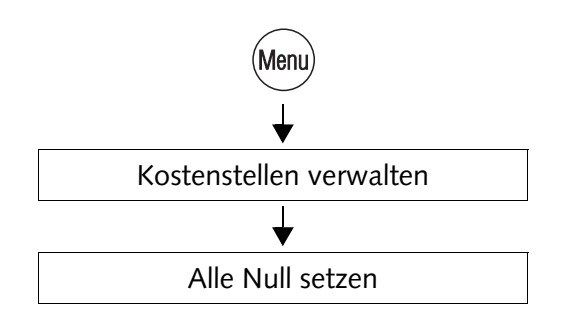

- Taste (Menu) drücken.
- Im Menü auswählen: KOSTENSTELLEN VERWALTEN  $\rightarrow$ ALLE NULL SETZEN.

Nach einer Sicherheitsabfrage werden der Verbrauch (angefallene Portokosten) und die Anzahl der Frankierungen für alle Kostenstellen auf Null zurückgesetzt.

# **12 Druckbilddaten verwalten**

Die optimail 30 bietet eine Reihe leistungsfähiger Funktionen für die Verwaltung der nutzerspezifischen Bestandteile des Druckbildes. Dazu zählen das Einrichten der Zusatztexte, die Vergabe eigener Namen für Werbemotive sowie das Löschen von nicht benötigten Werbemotiven und Zusatztexten. Neue Werbemotive können Sie von Chipkarte laden. Die folgenden Kapitel erläutern die Funktionen im Einzelnen.

# **12.1 Werbemotive anzeigen / umbenennen / löschen**

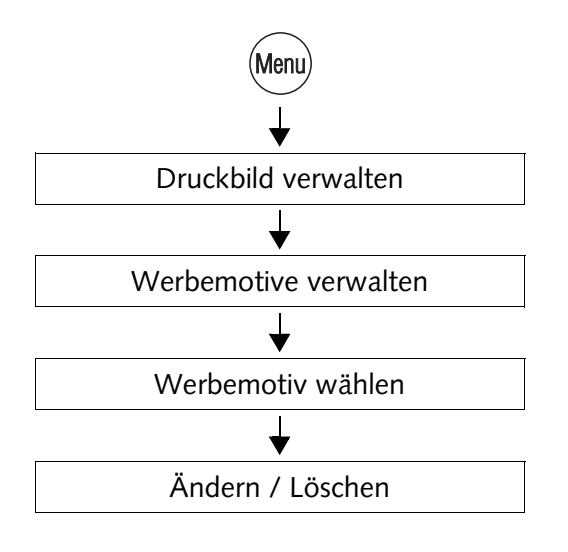

- Taste (Menu) drücken.
- Im Menü auswählen: DRUCKBILD VERWALTEN  $\rightarrow$ WERBEMOTIVE VERWALTEN.
- Das Werbemotiv auswählen.

Das Menü VERWALTEN WERBEMOTIV zeigt eine vereinfachte Grafikvorschau des Werbemotivs.

• Sie können den Namen für das angezeigte Werbemotiv ÄNDERN oder das Werbemotiv LÖSCHEN.

Funktionen im Menü VERWALTEN WERBEMOTIV und ihre Bedeutung:

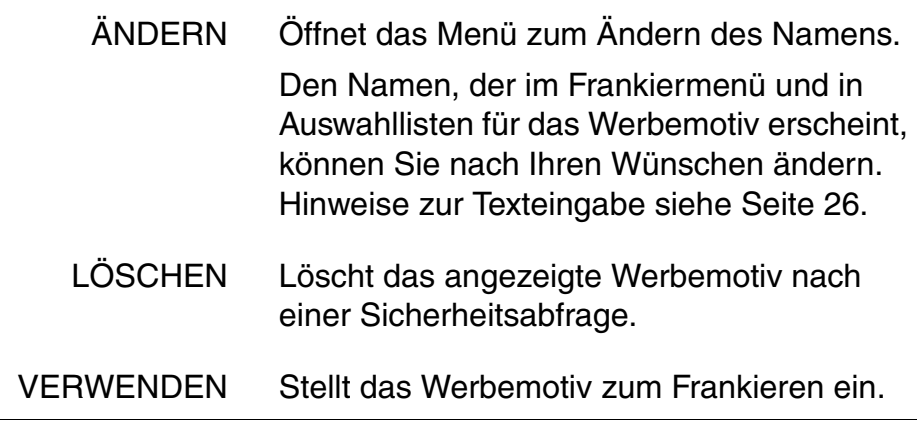

## **12.2 Neue Werbemotive von Karte laden**

Die optimail 30 kann bis zu 6 Werbemotive speichern. Neue Werbemotive können Sie auf einfache Weise selbst von Chipkarte laden. Die gewünschten Werbemotive bestellen Sie bei Francotyp-Postalia.

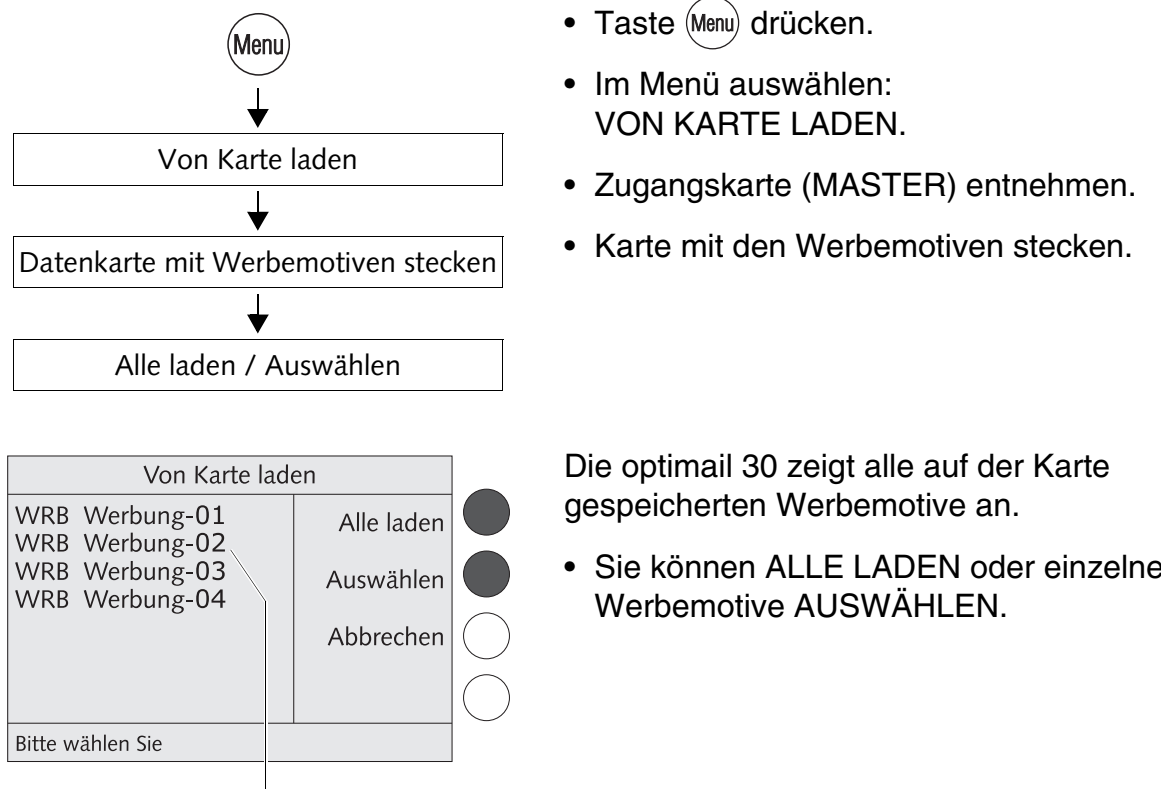

Werbemotive auf der Chipkarte

• Sie können ALLE LADEN oder einzelne

#### Funktionen im Menü VON KARTE LADEN und ihre Bedeutung:

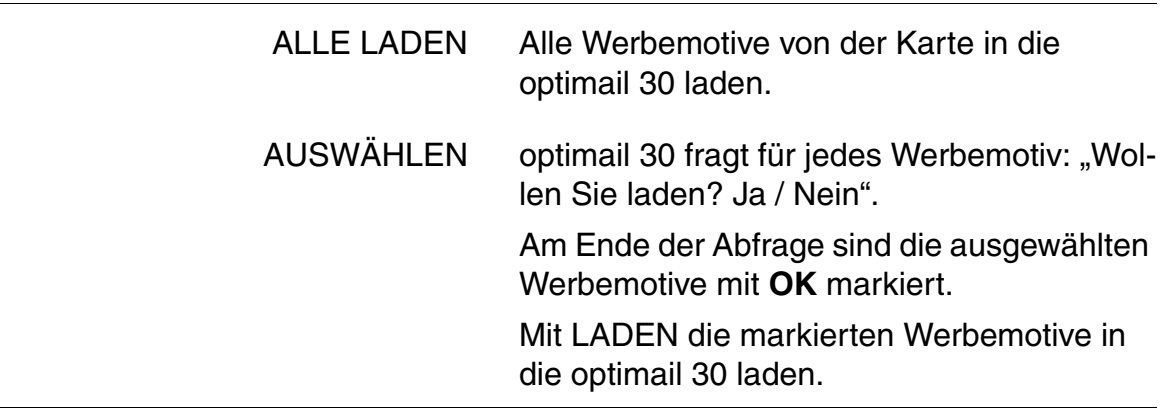

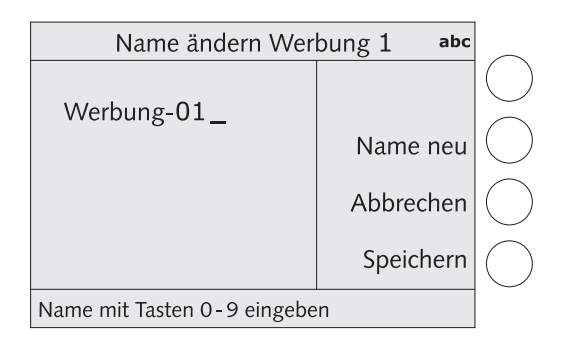

Direkt im Anschluss an den Ladevorgang öffnet die optimail 30 eine Prozedur zum Umbenennen der neuen Werbemotive.

- Sie können den angebotenen Namen beibehalten *oder* einen Namen Ihre Wahl eingeben (siehe auch Kapitel 12.1).
- Mit SPEICHERN den angezeigten Namen übernehmen und ggf. mit dem Namen für das nächste Werbemotiv fortsetzen.

# **12.3 Neue Zusatztexte eingeben**

Die optimail 30 hat 6 Speicherplätze für Zusatztexte. Eine Textnachricht kann bis zu 5 Zeilen mit jeweils ca. 20 Zeichen enthalten.

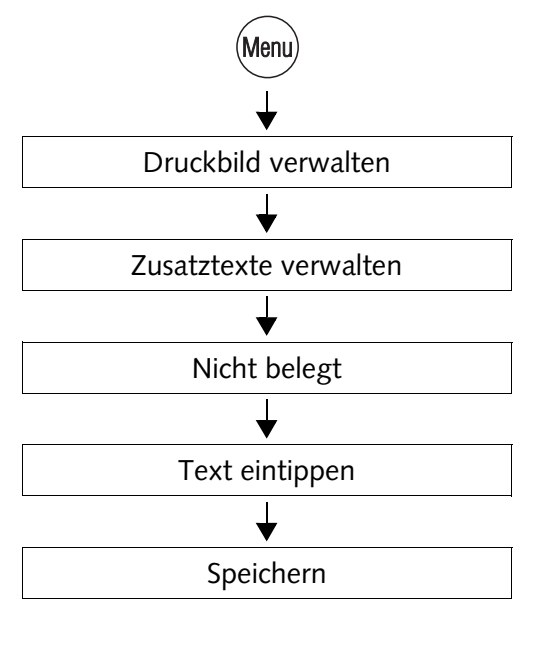

- $\bullet$  Taste (Menu) drücken.
- Im Menü auswählen: DRUCKBILD VERWALTEN → ZUSATZTEXTE VERWALTEN.
- Einen NICHT BELEGTen Speicherplatz aus der Auswahlliste wählen.
- Den gewünschten Text eintippen.
- Den angezeigten Text SPEICHERN.

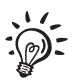

Hinweise zum Eingeben von Text finden Sie auf Seite 26.

# **12.4 Zusatztexte ändern / löschen**

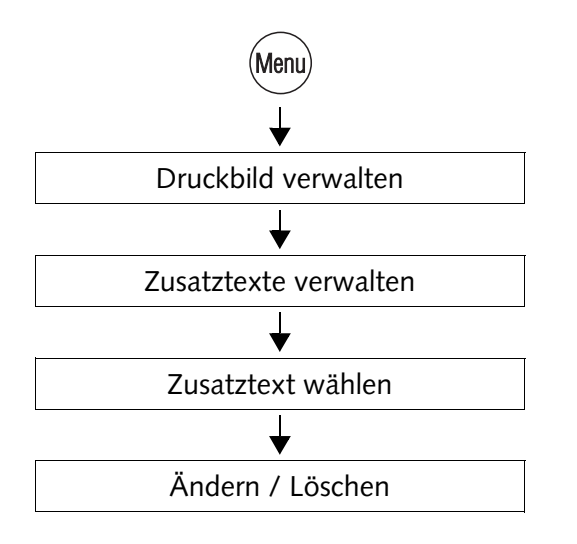

- Taste (Menu) drücken.
- Im Menü auswählen: DRUCKBILD VERWALTEN  $\rightarrow$ ZUSATZTEXTE VERWALTEN.
- Den Zusatztext auswählen.

Das Menü VERWALTEN ZUSATZTEXT zeigt den gespeicherten Text.

• Sie können den angezeigten Text ÄNDERN oder LÖSCHEN.

Funktionen im Menü VORSCHAU ZUSATZTEXT und ihre Bedeutung:

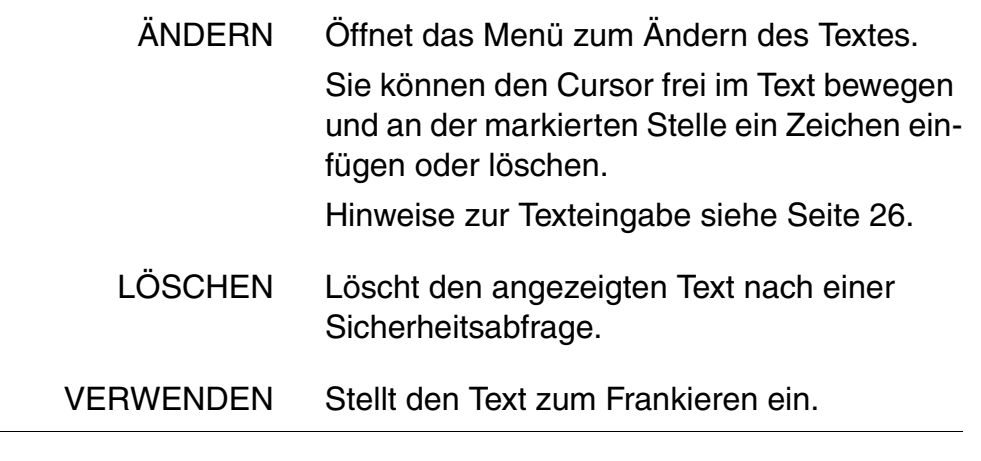

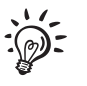

Der Zusatztext Nummer 7 ist mit dem GOGREEN-Logo der Deutschen Post fest belegt. Diesen Zusatztext können Sie nicht bearbeiten und nicht löschen.

# **13 Erweiterte Einstellungen & Systeminformationen**

## **13.1 Systeminformationen anzeigen / drucken / senden**

Alle wichtigen Maschinenparameter können Sie sich als Liste anzeigen lassen und ausdrucken. Die optimail 30 unterstützt auch die Übertragung der Informationen an den Service.

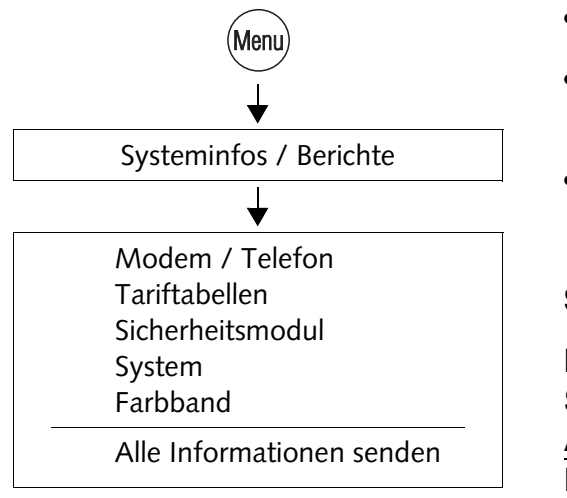

- Taste (Menu) drücken.
- Im Menü auswählen: SYSTEMINFOS / BERICHTE.
- Das Thema wählen, zu dem Sie Informationen wünschen.

#### **Systeminformationen senden**

Mit der Funktion ALLE INFORMATIONEN SENDEN übertragen Sie – bitte nur nach Aufforderung von Francotyp-Postalia – die Daten an den FP-Service.

Die verfügbaren Berichte und Informationen:

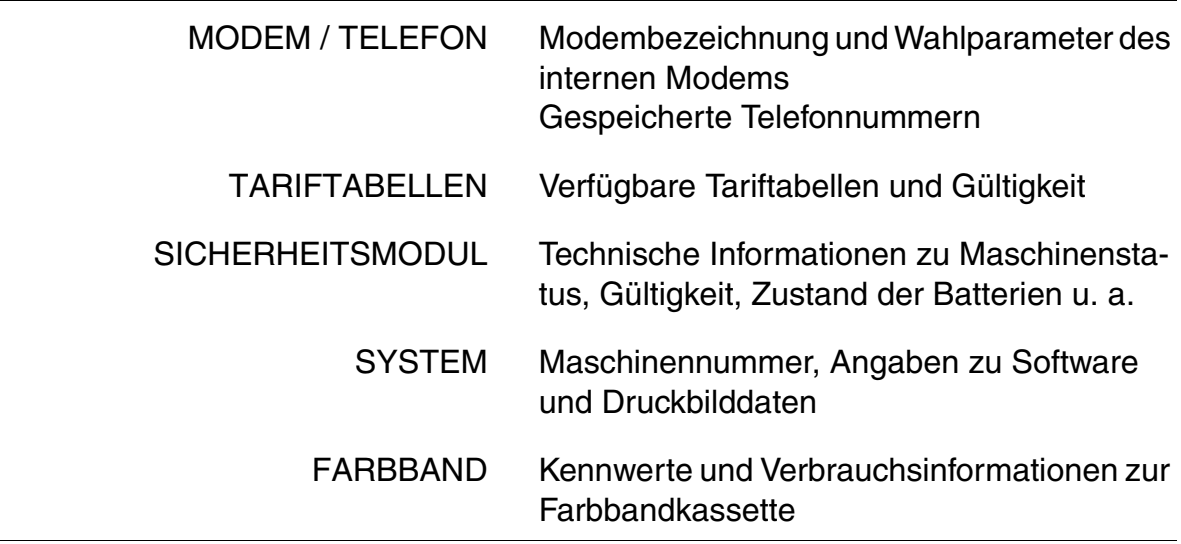

# **13.2 Stückzähler anzeigen und zurücksetzen**

Neben der Registrierung der Gesamtstückzahl im Register (R4) und den Kostenstellenzählern hat die optimail 30 einen frei nutzbaren Stückzähler. Dieser Stückzähler zählt die Frankierdrucke. Testfrankierungen werden nicht erfasst. Sie können den Stückzähler – unabhängig von der anderen Zählfunktionen der optimail 30 – auf Null zurücksetzen und so beliebig als Tages- oder Auftragszähler nutzen.

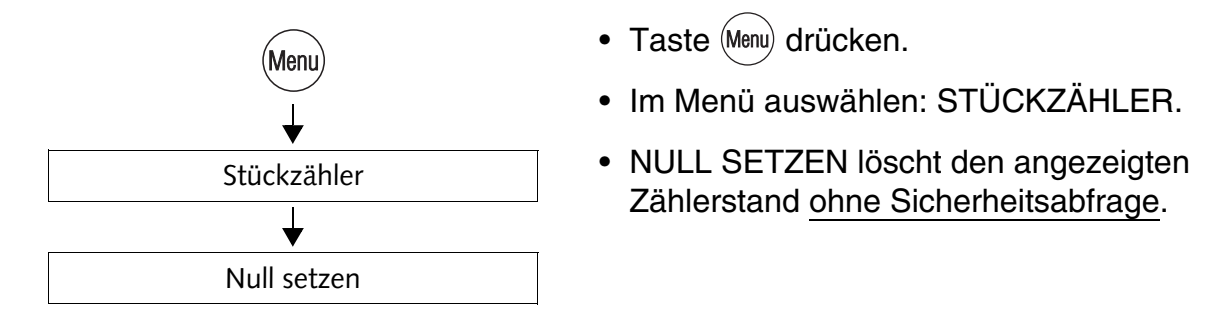

# **13.3 Restsummenwarnung einstellen**

Die Funktion "Restsummenwarnung" meldet, wenn der Portovorrat Ihrer optimail 30 den eingestellten Grenzwert unterschreitet. Sie können die Restsummenwarnung auch ausschalten.

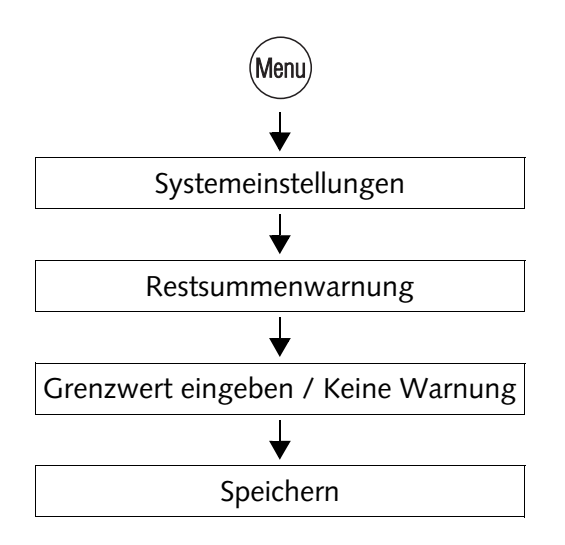

- $\bullet$  Taste (Menu) drücken.
- Im Menü auswählen: SYSTEMEINSTELLUNGEN → RESTSUMMENWARNUNG.
- Gewünschten Grenzwert eintippen *oder* mit KEINE WARNUNG die Warnfunktion ausschalten.
- Die angezeigte Einstellung SPEICHERN.

# **13.4 Zugangskontrolle einstellen**

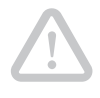

**Achtung!** Das Ausschalten der Zugangskontrolle hebt die Zugangsbeschränkungen zu den Kostenstellen auf. Jeder Nutzer kann auf allen Kostenstellen frankieren.

Den eingestellten Status der Zugangskontrolle können Sie nur ändern, wenn die MASTER-Karte gesteckt ist.

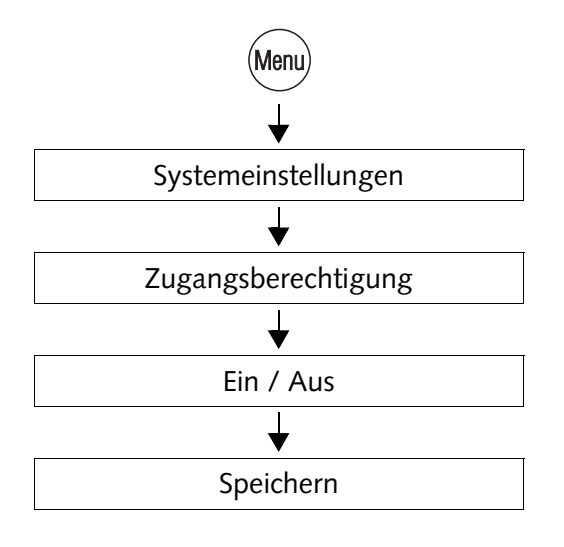

- Taste (Menu) drücken.
- Im Menü auswählen: SYSTEMEINSTELLUNGEN → ZUGANGSBERECHTIGUNG.

Das Menü ZUGANGSBERECHTIGUNG erscheint. Die aktuelle Einstellung der Zugangskontrolle sehen Sie links im Display.

- Zugangskontrolle EIN- oder AUSschalten.
- Die angezeigte Einstellung SPEICHERN.

Zugangskontrolle – die möglichen Einstellungen und ihre Bedeutung:

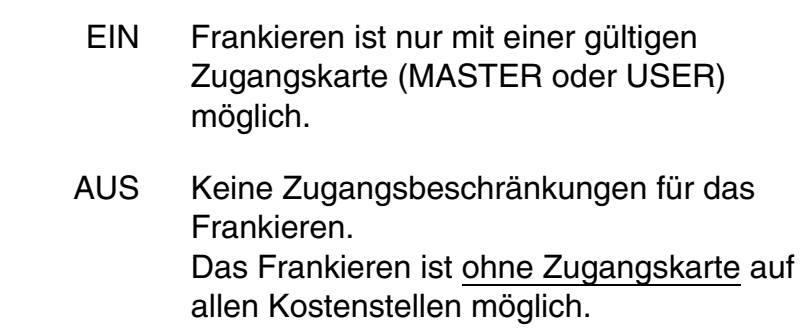

# **13.5 Displaykontrast einstellen**

Für eine gute Lesbarkeit der Displaytexte können Sie den Kontrast anpassen.

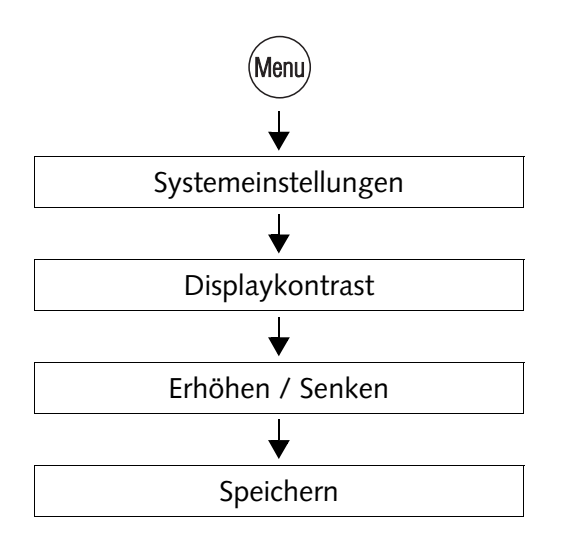

- Taste (Menu) drücken.
- Im Menü auswählen: SYSTEMEINSTELLUNGEN → DISPLAYKONTRAST.
- Mit ERHÖHEN oder SENKEN den Displaykontrast anpassen.

Die Veränderungen können Sie unmittelbar im Display verfolgen. Probieren Sie, bis die Anzeige gut lesbar ist.

• Die Einstellung SPEICHERN.

## **13.6 Tonsignale einstellen**

Die optimail 30 quittiert jeden Tastendruck mit einem Piepton. Eine Folge von Tonsignalen weist auf Fehler hin. Sie können den Umfang der Tonsignale auf Warntöne beschränken oder das Tonsignal ganz ausschalten.

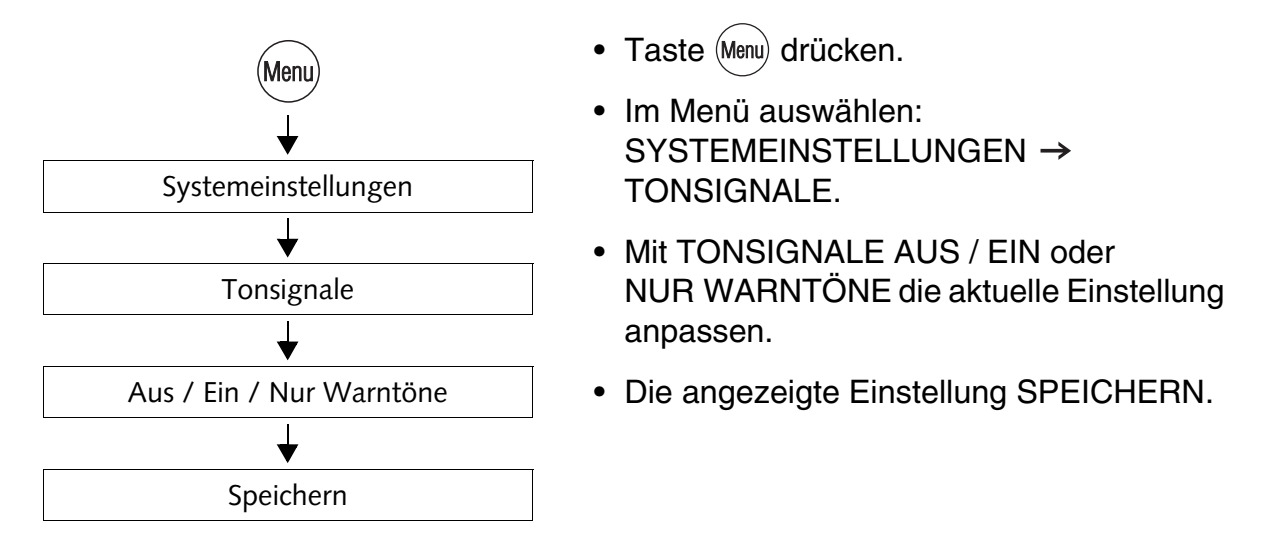

Tonsignale – die möglichen Einstellungen und ihre Bedeutung:

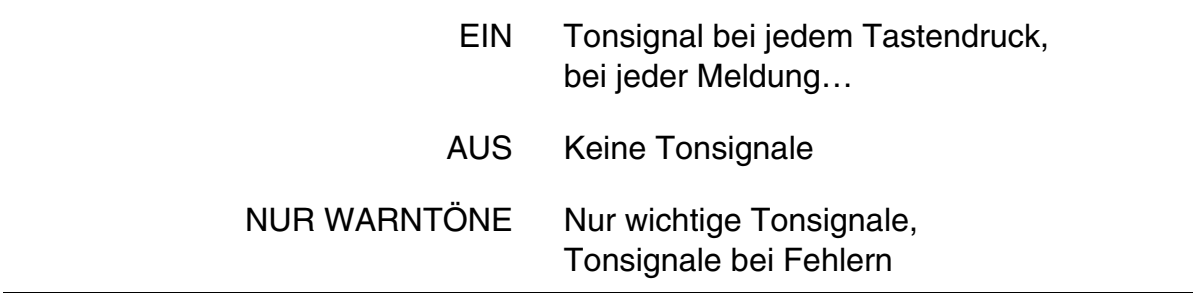

## **13.7 Uhr**

Die optimail 30 hat eine batteriegestützte Systemuhr, die werkseitig justiert ist. Ein Nachregulieren der Uhrzeit wird nur in seltenen Fällen erforderlich sein. Bei Beginn und Ende der Sommerzeit stellt die optimail 30 die Uhrzeit automatisch um. Diese Automatik können Sie ausschalten und die Sommerzeit-Umschaltung von Hand ausführen.

Die für den Standort gültige Ortszeit stellen Sie mit der Funktion "Zeitzone" ein.

Änderungen der Grundeinstellung und die Korrektur größerer Zeitabweichungen nimmt der FP-Service vor.

# Menu Systemeinstellungen  $\downarrow$ Uhr Uhr justieren +2 Sekunden / -2 Sekunden Speichern

## **13.7.1 Uhrzeit korrigieren**

- Taste (Menu) drücken.
- Im Menü auswählen: SYSTEMEINSTELLUNGEN  $\rightarrow$  UHR  $\rightarrow$ UHR JUSTIEREN.

Sie sehen die aktuelle Uhrzeit und die eingestellte Korrektur.

• Mit +2 SEKUNDEN / -2 SEKUNDEN die Zeitkorrektur einstellen.

Sie können die Systemuhr um maximal fünf Minuten vor- oder zurückstellen.

• Die angezeigte Einstellung SPEICHERN.

## **13.7.2 Sommerzeit-Umschaltung**

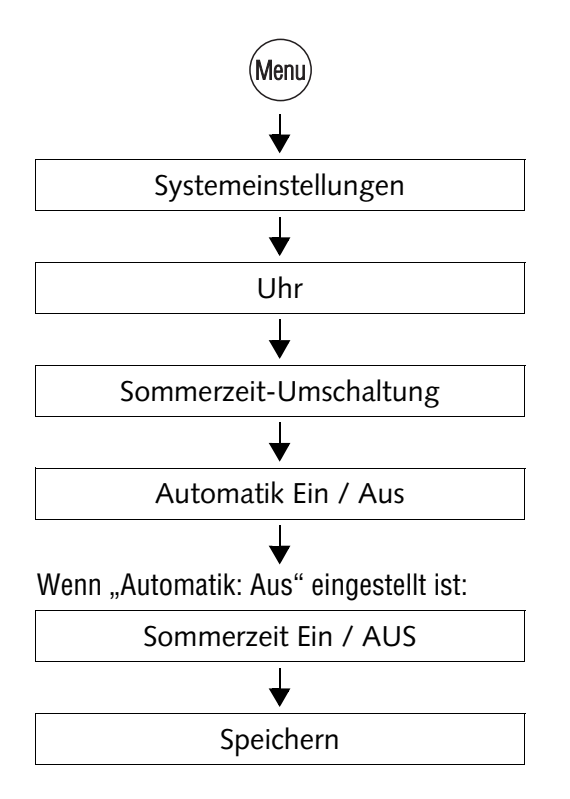

- Taste (Menu) drücken.
- Im Menü auswählen: SYSTEMEINSTELLUNGEN  $\rightarrow$  UHR  $\rightarrow$ SOMMERZEIT-UMSCHALTUNG.

Das Menü SOMMERZEIT-UMSCHALTUNG zeigt links im Display die aktuelle Einstellung für die

- automatische Umschaltung
- Sommerzeit
- Uhrzeit.

Erläuterungen zu den möglichen Einstellungen finden Sie in der Tabelle unten.

• Sie können die Automatik EIN- oder AUSschalten.

Falls die Automatik ausgeschaltet ist:

- Die richtige Einstellung für die Sommerzeit von Hand setzen.
- Die angezeigte Einstellung SPEICHERN.

Sommerzeit-Umschaltung – die möglichen Einstellungen und ihre Bedeutung:

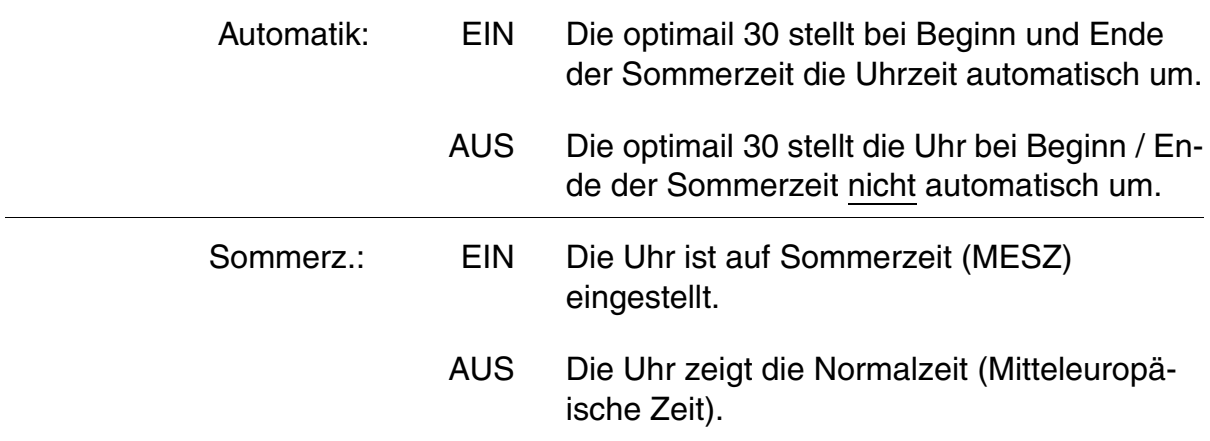

## **13.7.3 Zeitzone einstellen**

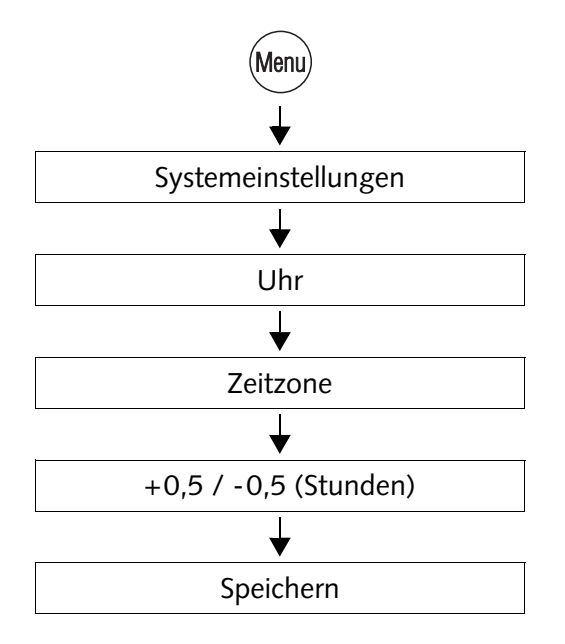

- $\bullet$  Taste (Menu) drücken.
- Im Menü auswählen: SYSTEMEINSTELLUNGEN  $\rightarrow$  UHR  $\rightarrow$ ZEITZONE.

Das Menü ZEITZONE zeigt links im Display die aktuelle Einstellung:

- Zeitverschiebung gegenüber der Weltzeit (UTC)
- Name der Zeitzone (nur wenn für die eingestellte Zeitverschiebung zutreffend).
- Mit +0,5 / -0,5 (Stunden) die zutreffende Zeitzone einstellen.

Für Deutschland gilt eine Zeitverschiebung von +1 Stunde (Zeitzone CET/MET/MEWT).

• Die angezeigte Einstellung SPEICHERN.

# **13.8 Stand-by**

## **13.8.1 Stand-by-Zeit ändern**

Die Stand-by-Zeit ist die Zeitspanne, die die optimail 30 nach der letzten Frankierung oder dem letzten Tastendruck wartet, bis sie auf Uhrzeitanzeige umschaltet. Werkseitig sind 5 Minuten eingestellt.

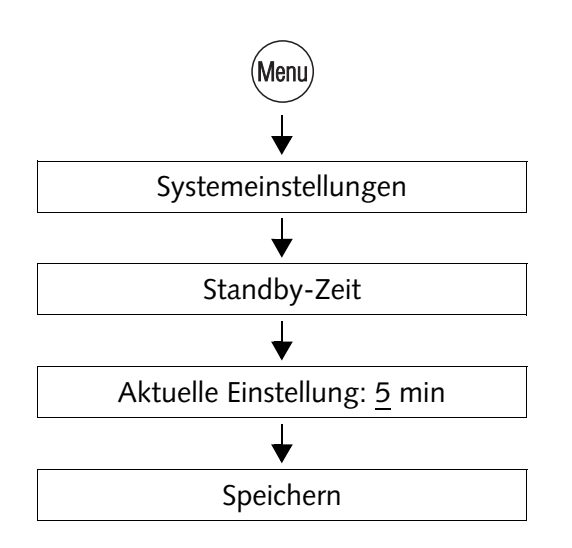

- $\bullet$  Taste (Menu) drücken.
- Im Menü auswählen: SYSTEMEINSTELLUNGEN → STANDBY-ZEIT.
- Gewünschte Zeit eintippen.
- Die angezeigte Einstellung SPEICHERN.

## **13.8.2 Kurzwahl 1 als Standardeinstellung festlegen**

Sie können die optimail 30 so einrichten, dass im Stand-by die Produkteinstellung auf die in Kurzwahl 1 gespeicherte Einstellung zurückgesetzt wird.

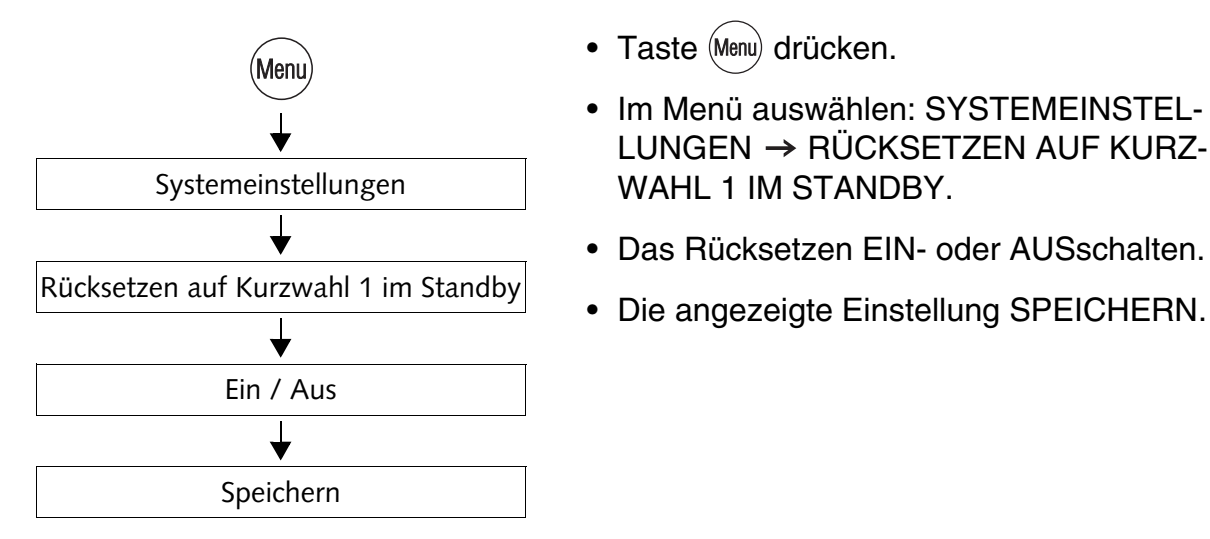

- Taste (Menu) drücken.
- Im Menü auswählen: SYSTEMEINSTEL-LUNGEN  $\rightarrow$  RÜCKSETZEN AUF KURZ-WAHL 1 IM STANDBY.
- Das Rücksetzen EIN- oder AUSschalten.
- 

Rücksetzen auf Kurzwahl 1… – die möglichen Einstellungen und ihre Bedeutung:

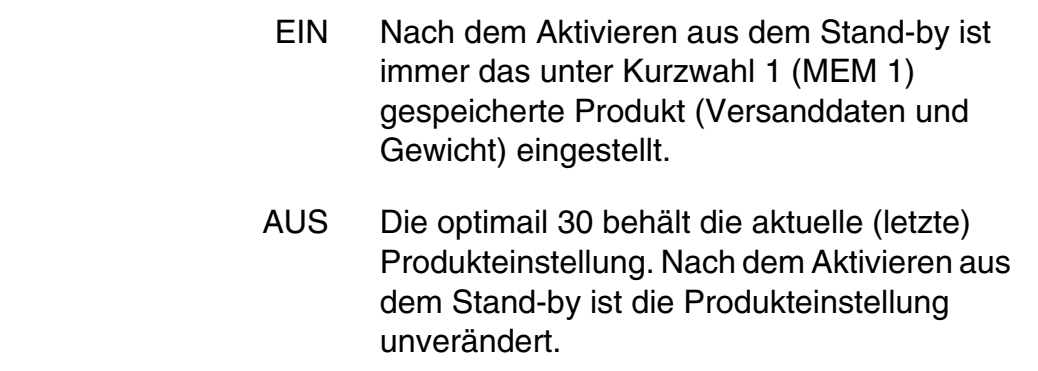

# **13.9 Sprache der Bedienerführung umschalten**

Die Bedienoberfläche der optimail 30 unterstützt die Sprachen Deutsch und Englisch. Die Sprachumschaltung ist sofort wirksam. Die Tariftabelle, Zusatztexte und die Namen von Kostenstellen, Werbemotiven… bleiben unverändert.

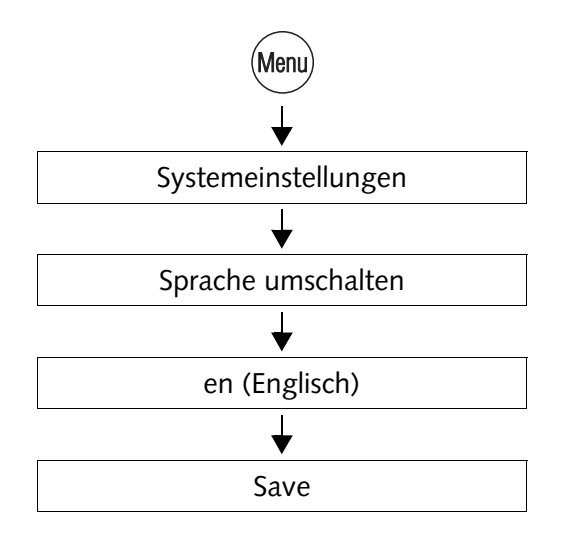

#### **Bedienoberfläche auf Englisch umschalten**

- Taste (Menu) drücken.
- Im Menü auswählen: SYSTEMEINSTELLUNGEN → SPRACHE UMSCHALTEN.
- Sprache EN (Englisch) wählen.

Die Sprache des Menüs schaltet unmittelbar von Deutsch auf Englisch um.

• Die angezeigte Spracheinstellung speichern (SAVE).

Die englische Bedienerführung ist aktiv und bleibt solange eingestellt, bis Sie die Sprache auf Deutsch zurücksetzen.

#### **Bedienoberfläche auf Deutsch zurücksetzen**

- Taste (Menu) drücken.
- Im Menü auswählen: SYSTEM SETTINGS  $\rightarrow$  CHANGE LANGUAGE.
- Sprache DE (Deutsch) wählen.
- Die angezeigte Einstellung SPEICHERN.

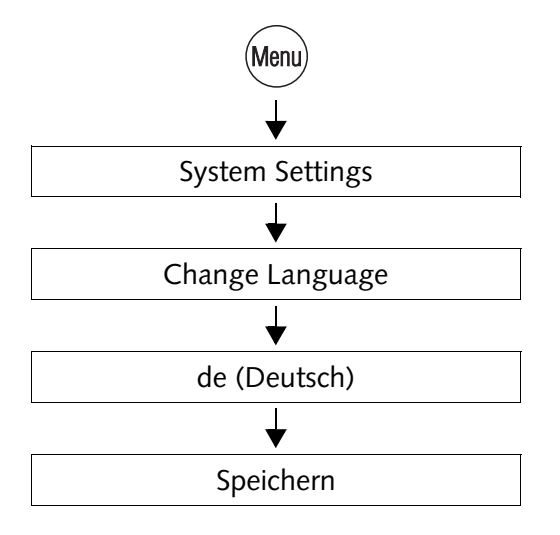

# **13.10 Verbindung zum Datenzentrum**

Für die Kommunikation zwischen der optimail 30 und dem Datenzentrum (z. B. zum Portoladen / Teleporto) gibt es folgende Möglichkeiten:

- Verbindung über das serienmäßig **eingebaute analoge Modem** der optimail 30 und die Telefonleitung. Zum Einstellen der Modemparameter lesen Sie bitte Kapitel 13.10.1.
- Verbindung über das optional erhältliche **GSM-Modem**. Das externe Mobilfunkmodem können Sie bei Francotyp-Postalia bestellen. Wie Sie die optimail 30 für die Nutzung des GSM-Modems einrichten lesen Sie in Kapitel 13.10.2.
- Internetverbindung über einen Personalcomputer (PC) und die mailcredit-Software von Francotyp-Postalia. Das dazu benötigte **mailcredit-Kit** für die optimail 30 erhalten Sie auf Bestellung bei Francotyp-Postalia. Informationen zum Anschließen Ihrer Frankiermaschine an einen PC und zum Einrichten der mailcredit-Verbindung finden Sie im Benutzerhandbuch mailcredit.

## **13.10.1 Internes Modem**

Für das interne Modem der optimail 30 müssen die für Ihren Telefonanschluss passenden Wahlparameter eingestellt sein. Bei der Erstinbetriebnahme ist die Modemkonfiguration Bestandteil der Anmeldeprozedur. Nach Änderungen an Ihrer Telefonanlage sollten Sie die Einstellungen prüfen und bei Bedarf korrigieren.

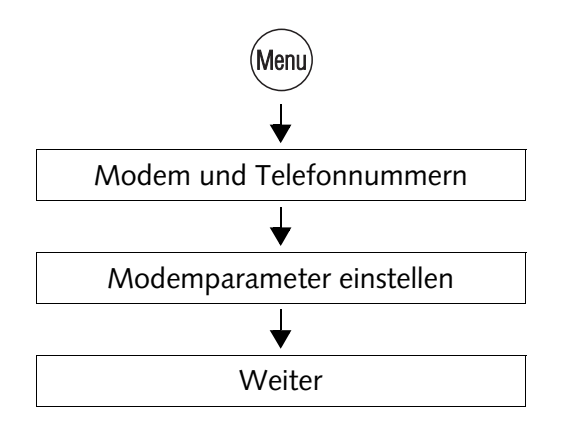

- $\bullet$  Taste (Menu) drücken.
- Im Menü auswählen: MODEM UND TELEFONNUMMERN  $\rightarrow$ MODEMPARAMETER EINSTELLEN.

Die optimail 30 öffnet die Prozedur zur Konfiguration der Verbindung zum Datenzentrum.

• Mit WEITER fortsetzen.

Die optimail 30 prüft, welche Kommunikationsgeräte verfügbar sind und bietet diese zur Auswahl an.

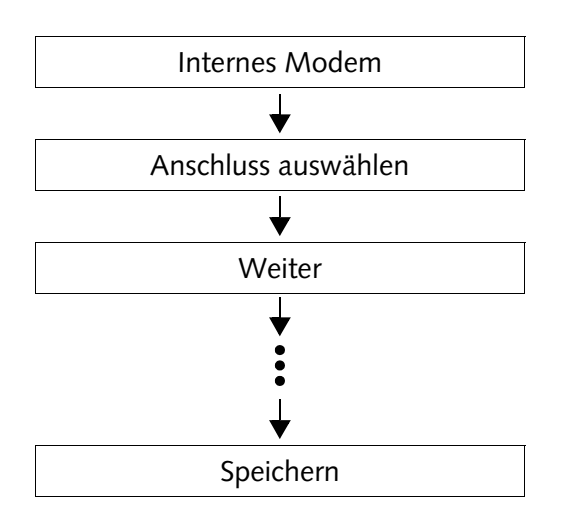

• INTERNES MODEM wählen.

Die optimail 30 fragt jetzt nacheinander alle erforderlichen Parameter für die Nutzung des internen Modems ab:

- Anschlussart
- Art der Amtsholung
- ggf. die Kennziffer zur Amtsholung.
- Jeweils die für Ihren Telefonanschluss passende Einstellung auswählen.
- Mit WEITER die angezeigte Einstellung übernehmen.

Abschließend zeigt die optimail 30 die eingestellten Parameter komplett an.

• Wenn die angezeigten Modemparameter korrekt sind: SPEICHERN.

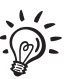

Die Tabelle auf der folgenden Seite zeigt und erklärt die möglichen Einstellungen.

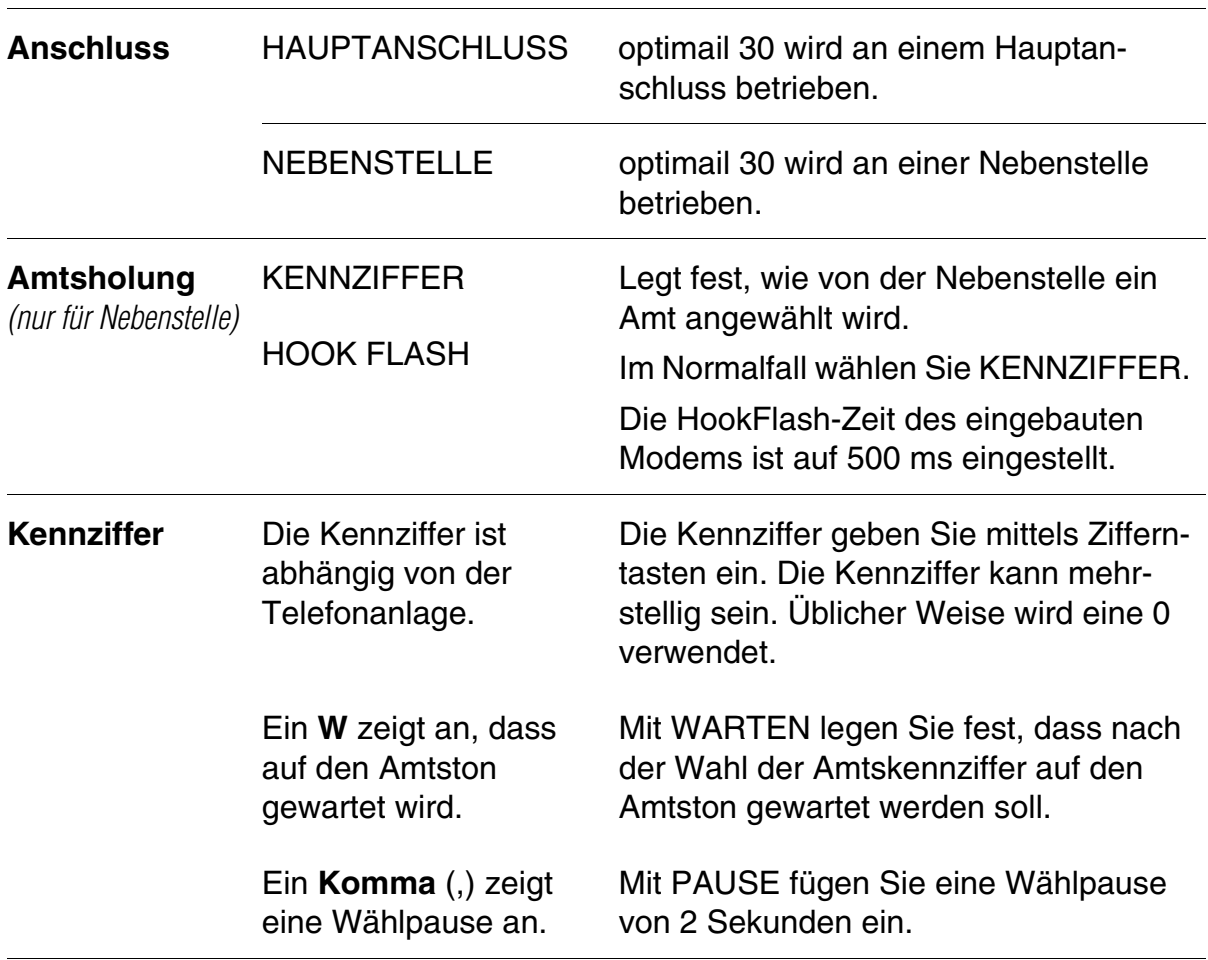

Modemparameter – die möglichen Einstellungen und ihre Bedeutung

## **13.10.2 GSM-Modem** *(optional)*

Für den Fall, dass das eingebaute Modem für Ihren Telefonanschluss nicht geeignet ist, können Sie das bei Francotyp-Postalia erhältliche GSM-Modem (ein Mobilfunkmodem) für die Kommunikation mit dem Datenzentrum verwenden.

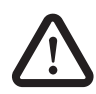

**Warnung!** Bevor Sie das GSM-Modem an die optimail 30 anschließen: Lesen Sie aufmerksam die Produktinformationen, die Sie zusammen mit dem Modem erhalten haben. Informieren Sie sich besonders über den sicheren Umgang mit dem GSM-Modem.

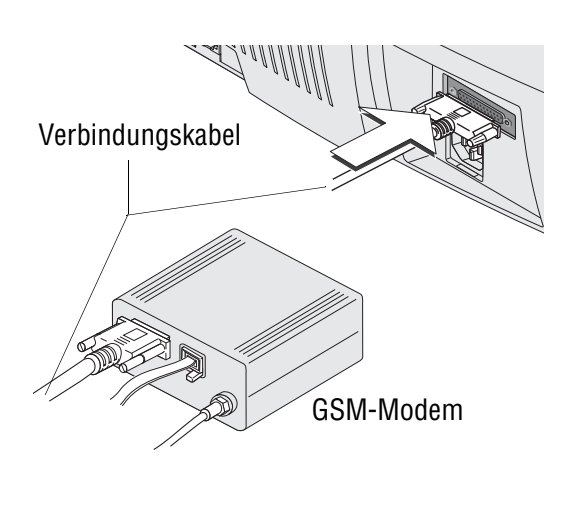

- optimail 30 ausschalten.
- Das GSM-Modem installieren. Lesen Sie dazu bitte die zusammen mit dem GSM-Modem gelieferten Produktinformationen.
- Das GSM-Modem an die serielle Schnittstelle der optimail 30 anschließen. Lesen Sie dazu bitte die Installationsanleitung der optimail 30.
- optimail 30 einschalten.

## **Verbindung über GSM-Modem einrichten**

- Taste (Menu) drücken.
- Im Menü auswählen: MODEM UND TELEFONNUMMERN  $\rightarrow$ MODEMPARAMETER EINSTELLEN.

Die optimail 30 öffnet die Prozedur zur Konfiguration der Verbindung zum Datenzentrum.

• Mit WEITER fortsetzen.

Die optimail 30 prüft, welche Kommunikationsgeräte verfügbar sind und bietet diese zur Auswahl an.

- GSM MODEM wählen.
- Eine PIN für die SIM-Karte eingeben (mindestens vier Stellen, maximal 8 Stellen).
- Die eingegebene PIN SPEICHERN.

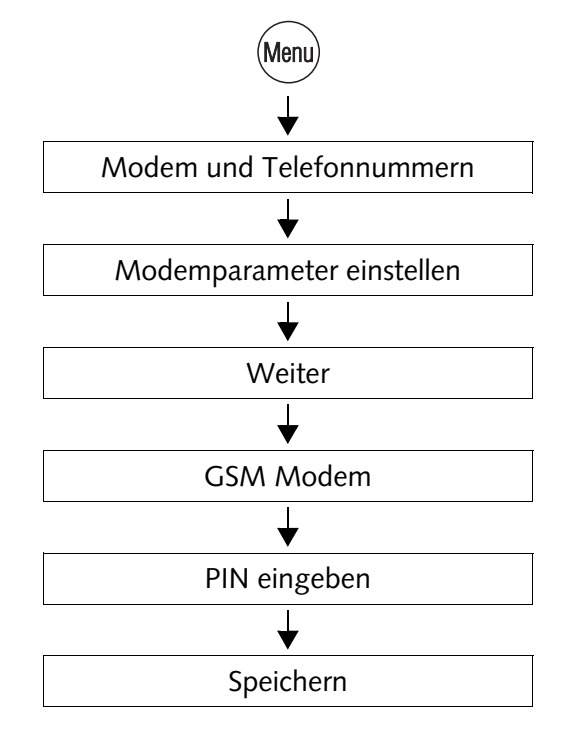

# **13.11 Telefonnummern ändern**

Die wichtigen Telefonnummern für die Nutzung der optimail 30 sind ab Werk in der Frankiermaschine gespeichert.

Die Telefonnummern und ihre Bedeutung:

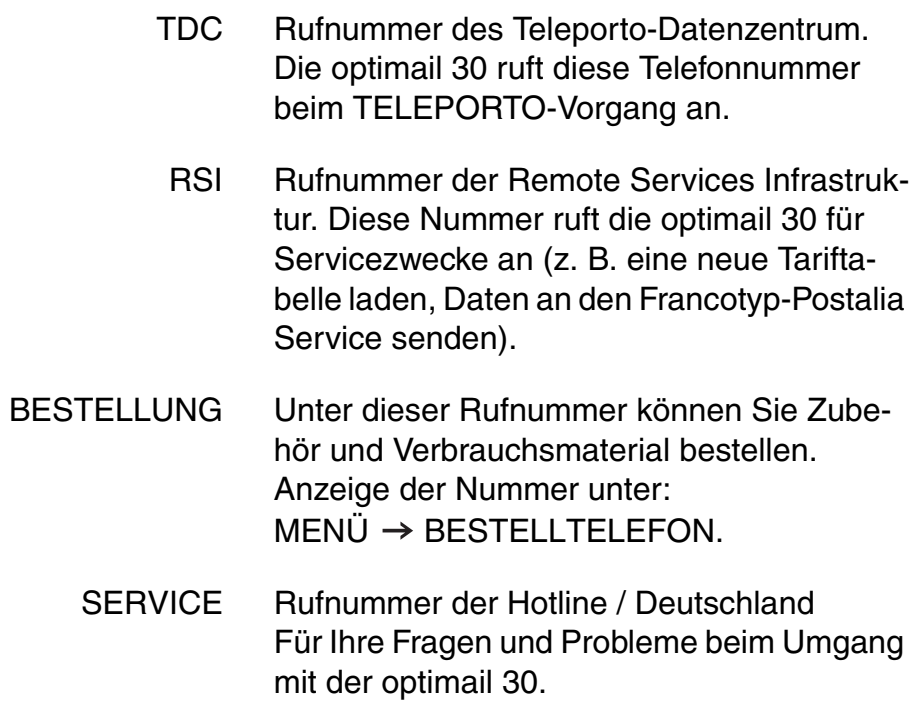

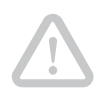

**Achtung!** Ändern Sie die Telefonnummern bitte nur nach Aufforderung von Francotyp-Postalia. Falsche Einstellungen können Störungen verursachen, z. B. beim Portoladen.

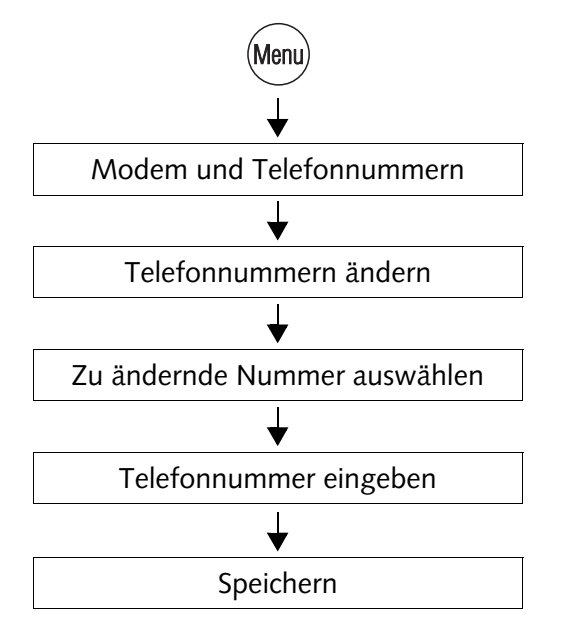

#### **Eine Telefonnummer ändern**

- $\bullet$  Taste (Menu) drücken.
- Im Menü auswählen: MODEM UND TELEFONNUMMERN  $\rightarrow$ TELEFONNUMMERN ÄNDERN.
- Zu ändernde Telefonnummer auswählen.

Die optimail 30 öffnet das Menü zum Ändern der gespeicherten Telefonnummer.

• Die gespeicherte Telefonnummer ändern

oder neue Nummer eintippen.

• Die angezeigte Telefonnummer SPEICHERN.

Funktionen im Menü TELEFONNUMMER und ihre Bedeutung:

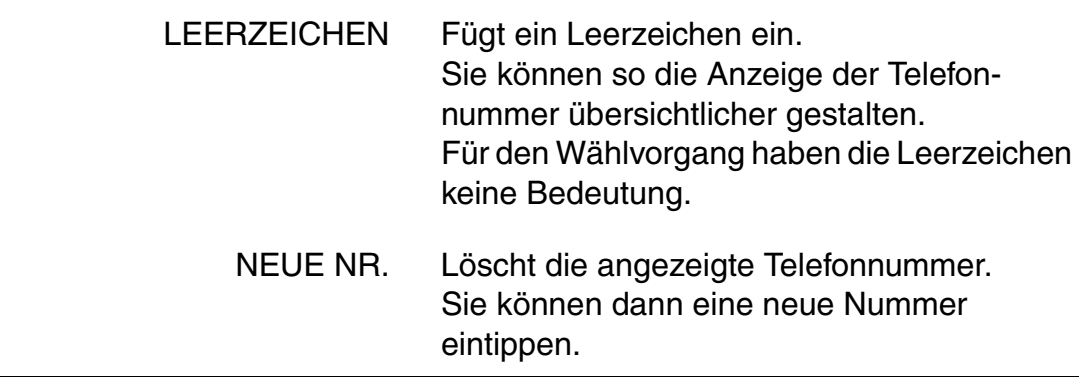

# **13.12 Internetadressen ändern**

Die Internetadressen für die Nutzung der Online-Dienste sind ab Werk in der Frankiermaschine gespeichert.

**Achtung!** Ändern Sie die Einstellungen bitte nur nach Aufforderung von Francotyp-Postalia. Falsche Einstellungen können Störungen verursachen, z. B. beim Portoladen.

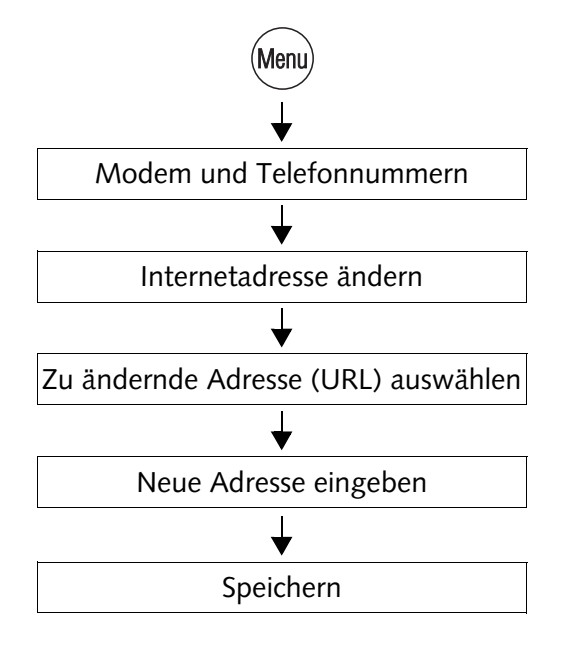

## **Eine Internetadresse ändern**

- Taste (Menu) drücken.
- Im Menü auswählen: MODEM UND TELEFONNUMMERN  $\rightarrow$ INTERNETADRESSE ÄNDERN.
- Zu ändernde Internetadresse (URL) auswählen.

Die optimail 30 öffnet das Menü zum Ändern der gespeicherten Adresse.

• Die angezeigte Adresse ändern.

## *Oder*

Mit NEUE URL die Adresse löschen. Neue Adresse eintippen.

• Die angezeigte Adresse SPEICHERN.

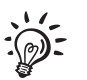

Hinweise zum Eingeben von Text finden Sie auf Seite 26.

# **13.13 Tariftabellen**

Die optimail 30 kann maximal 2 Tariftabellen speichern. Die Gültigkeit der Tariftabelle überwacht die optimail 30 selbst. Bei Änderung der Leistungen oder Preise der Deutschen Post AG erhält die optimail 30 vom Datenzentrum rechtzeitig eine neue Tariftabelle – ohne weitere Eingaben, einfach beim Portoladen.

Das Umschalten auf die gültige Tariftabelle wird durch die Systemuhr gesteuert. Auch beim Vorfrankieren prüft die optimail 30 die Gültigkeit der Tariftabelle und aktiviert ggf. die für das eingestellte Frankierdatum gültige Tariftabelle.

Sie haben zusätzlich die Möglichkeit, unabhängig vom TELEPORTO-Verfahren eine neue Tariftabelle zu laden.

Für Informationen zur aktuellen Tariftabelle wählen Sie im Menü: SYSTEMINFOS / BERICHTE  $\rightarrow$  TARIFTABELLEN.

## **13.13.1 Tariftabelle vom Datenzentrum laden**

Die optimail 30 muss zum Laden der neuen Tariftabelle eine Verbindung zum Datenzentrum herstellen.

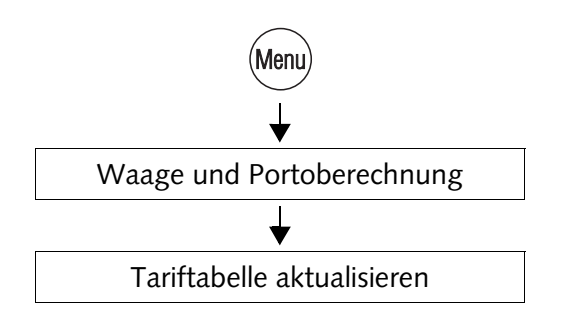

• Stellen Sie sicher, dass die in der optimail 30 eingerichtete Verbindung (internes Modem, GSM-Modem oder mailcredit) zur Kontaktaufnahme mit dem Datenzentrum bereit ist.

Informationen zu den Einstellungen im Menü MODEM UND TELEFONNUMMERN lesen Sie in den Kapiteln 13.10 bis 13.12.

- Taste (Menu) drücken.
- Im Menü auswählen: WAAGE UND PORTOBERECHNUNG  $\rightarrow$ TARIFTABELLE AKTUALISIEREN.

Um den Ladevorgang zu starten:

• Die Sicherheitsabfrage mit WEITER bestätigen.

Das Laden der Tariftabelle läuft automatisch ab. Sie können den Prozessablauf im Display verfolgen. Haben Sie ein wenig Geduld. Der Datenaustausch nimmt etwas Zeit in Anspruch.

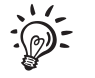

Bei Inkrafttreten einer neuen Tariftabelle kann es in bestimmten Fällen dazu kommen, dass die gespeicherten Kurzwahlen gelöscht und neu belegt werden.

## **13.13.2 Tariftabellen löschen**

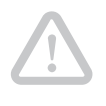

**Achtung!** Das Auswählen einer Tariftabelle zum Löschen ist nicht möglich. Es werden immer alle in der optimail 30 gespeicherten Tariftabellen gelöscht. **Ohne gültige Tariftabelle können Sie nicht frankieren!**

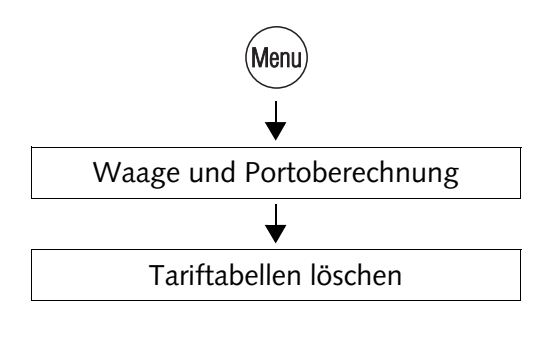

- Taste (Menu) drücken.
- Im Menü auswählen: WAAGE UND PORTOBERECHNUNG → TARIFTABELLEN LÖSCHEN.

Wenn Sie tatsächlich alle Tariftabellen der optimail 30 löschen wollen:

• Die Sicherheitsabfrage mit JA bestätigen.

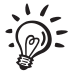

Die optimail 30 löscht dabei auch die gespeicherten Kurzwahlen.

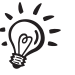

Bevor Sie wieder frankieren können, müssen Sie eine Tariftabelle laden. Sie können dazu die Funktion "Tariftabelle aktualisieren" nutzen oder TELEPORTO ausführen.

## **13.14 Integrierte Waage** *(optional)*

## **13.14.1 Tarieren**

Die integrierte Waage tariert automatisch, sobald Abweichungen vom Nullpunkt erkannt werden. Eine Pop-up-Meldung informiert darüber.

Falls Sie mit einer Vorlast wiegen wollen (z. B. bei Verwendung einer extra Wiegeschale), müssen Sie die Waage tarieren.

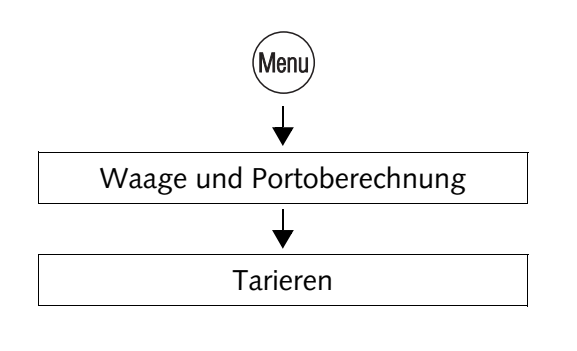

- Gewünschten Grundzustand für die Waage herstellen: Wiegeteller entlasten *oder* Vorlast (Wiegeschale) auflegen.
- Taste (Menu) drücken.
- Im Menü auswählen: WAAGE UND  $PORTOBERECHNUNG \rightarrow TARIEREN.$

Im Display erscheint für einige Sekunden eine Pop-up-Meldung, dass die Waage tariert. Sobald diese Meldung erlischt, ist die Waage tariert.

## **13.14.2 Gravitation einstellen**

Die Waage misst zur Gewichtsermittlung die Anziehungskraft (Gravitationskraft) zwischen der Erde und dem Gegenstand auf dem Wiegeteller. Diese Kraft ist abhängig vom Breitengrad und dem Abstand vom Erdmittelpunkt. Für eine exakte Gewichtsermittlung müssen Sie deshalb den Standort Ihrer Frankiermaschine einstellen.

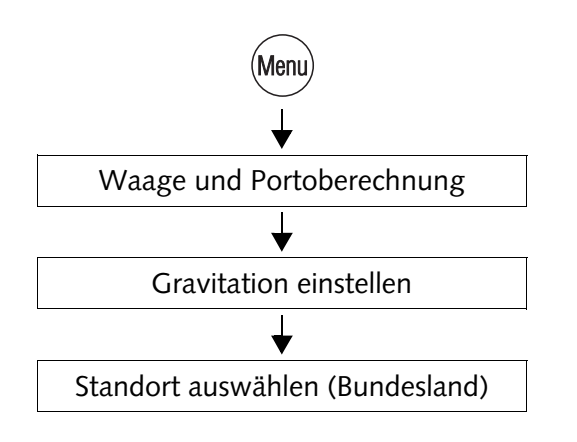

- $\bullet$  Taste (Menu) drücken.
- Im Menü auswählen: WAAGE UND PORTOBERECHNUNG → GRAVITATION EINSTELLEN.
- Den zutreffenden Standort (Bundesland) auswählen.

Die optimail 30 übernimmt die Einstellung und kehrt in das Menü WAAGE UND POR-TOBERECHNUNG zurück.

## **13.14.3 Differenzwiegen einschalten / ausschalten** *(optional)*

Das "Differenzwiegen" steht nur zur Verfügung, wenn die Option "Differenzwiegen" an Ihrer Frankiermaschine freigeschaltet ist (siehe Kapitel 13.16.2 auf Seite 104).

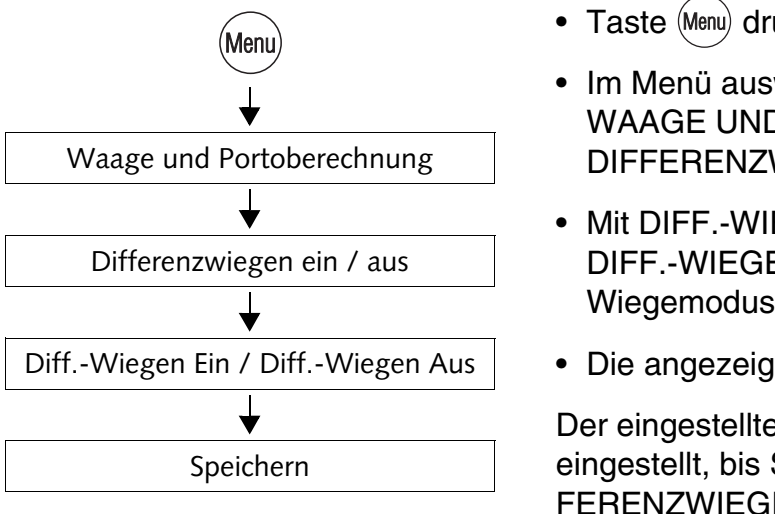

- Taste (Menu) drücken.
- Im Menü auswählen: WAAGE UND PORTOBERECHNUNG  $\rightarrow$ DIFFERENZWIEGEN EIN / AUS.
- Mit DIFF.-WIEGEN EIN oder DIFF.-WIEGEN AUS den gewünschten Wiegemodus einstellen.
- Die angezeigte Einstellung SPEICHERN.

Der eingestellte Wiegemodus bleibt solange eingestellt, bis Sie Einstellung im Menü DIF-FERENZWIEGEN ändern.

Differenzwiegen – die möglichen Einstellungen und ihre Bedeutung:

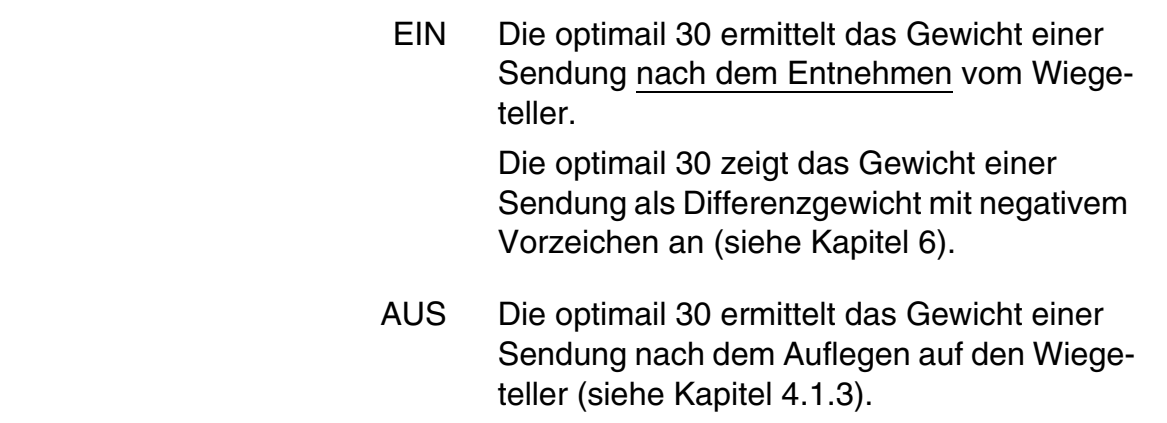

# **13.15 MASTER-Karte erzeugen**

Besitzer einer MASTER-Karte können mit dieser Funktion eine weitere MASTER-Karte erzeugen.

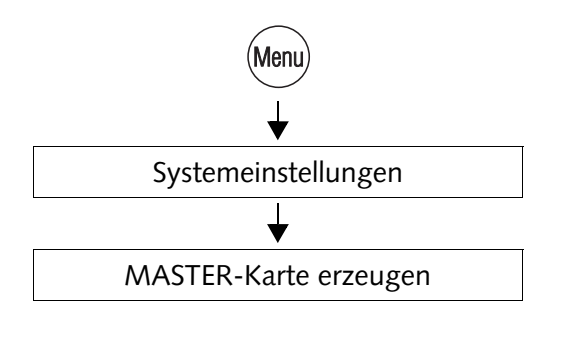

- Taste (Menu) drücken.
- Im Menü auswählen: SYSTEMEINSTELLUNGEN → MASTER-KARTE ERZEUGEN.
- Die MASTER-Karte entnehmen.
- Eine leere MASTER-Karte stecken.

Die optimail 30 programmiert die neue MASTER-Karte

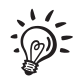

Sie können auch einfach eine leere MASTER-Karte stecken. Die optimail 30 fragt dann, ob Sie eine neue MASTER-Karte erzeugen wollen. Die optimail 30 muss dazu das Frankiermenü zeigen.

# **13.16 Funktionen freischalten / sperren**

## **13.16.1 Kurzwahlerweiterung**

Die optimail 30 verfügt in der Grundversion über 4 Kurzwahlspeicher. Durch das Freischalten zusätzlicher Kurzwahlspeicher können Sie die Anzahl der Kurzwahlen auf 9 erhöhen. Sie benötigen dazu einen maschinenspezifischen Freischaltcode, den Sie bei Francotyp-Postalia bestellen können.

An einer optimail 30 mit Waage stehen standardmäßig die 9 Kurzwahlspeicher zur Verfügung.

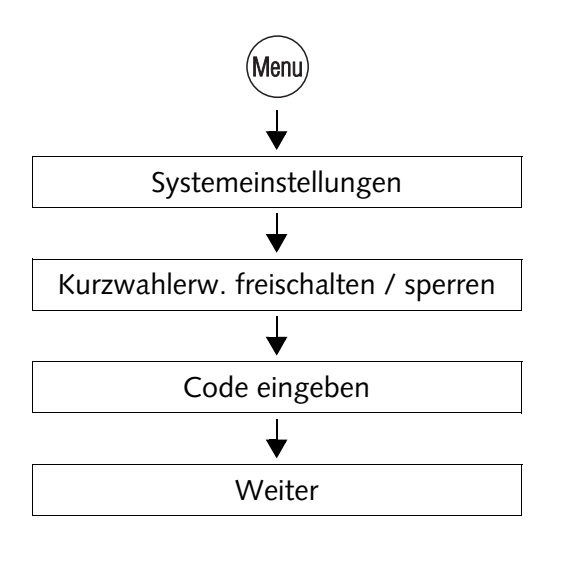

- $\bullet$  Taste (Menu) drücken.
- Im Menü auswählen: SYSTEMEIN- $STELLUNGEN \rightarrow KURZWAHLERW.$ FREISCHALTEN / SPERREN.
- Den Freischaltcode eingeben.
- Die Eingabe mit WEITER bestätigen.

Die zusätzlichen Kurzwahlen sind freigegegeben. An Ihrer optimail 30 stehen nun 9 Kurzwahlspeicher zur Verfügung.

Sie können die zusätzlichen Kurzwahlspeicher auch wieder sperren. Gehen Sie so wie für das Freischalten beschrieben vor.

## **13.16.2 Differenzwiegen**

Für die integrierte Waage steht optional die Funktion "Differenzwiegen" zur Verfügung. Sie benötigen dazu einen maschinenspezifischen Freischaltcode, den Sie bei Francotyp-Postalia bestellen können.

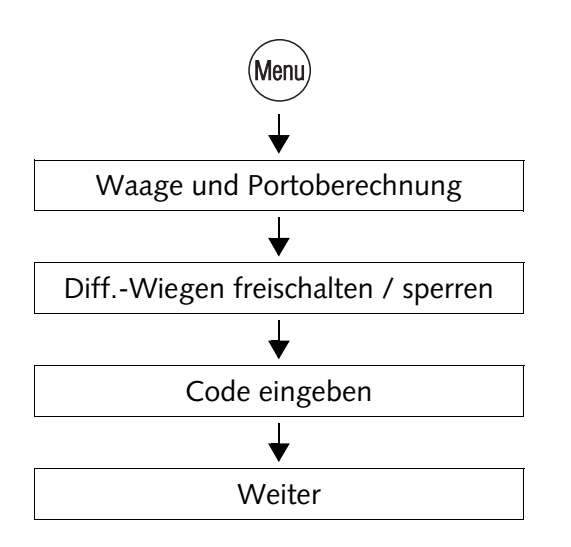

- Taste (Menu) drücken.
- Im Menü auswählen: WAAGE UND PORTOBERECHNUNG → DIFF.-WIEGEN FREISCHALTEN / SPER-REN.
- Den Freischaltcode eingeben.
- Die Eingabe mit WEITER bestätigen.

Die optimail 30 gibt die Funktion "Differenzwiegen" frei.

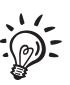

Zum Ein- / Ausschalten der Funktion "Differenzwiegen lesen Sie bitte Kapitel 13.14.3. Wie Sie im Differenzwiege-Modus arbeiten, lesen Sie in Kapitel 6.

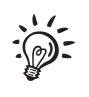

Sie können die Option "Differenzwiegen" auch wieder sperren. Gehen Sie so wie für das Freischalten beschrieben vor.

## **13.16.3 InfoPrint**

InfoPrint ist eine Software, mit der Sie Kostenstellen-, Versand- und Systeminformationen von FP-Frankiermaschinen auf Ihrem Personalcomputer (PC) verwalten und archivieren können. InfoPrint bietet unter anderem folgende Funktionen:

- Kostenstelleninformationen auslesen und drucken
- Systeminformationen und Register auslesen und drucken
- Daten exportieren (z. B. für die Verarbeitung mit MS Excel und MS Access).

Sie können InfoPrint für Ihre optimail 30 nur nutzen, wenn die InfoPrint-Funktion an der Frankiermaschine freigeschaltet ist. Den maschinenspezifischen Freischaltcode sowie das spezielle Schnittstellenkabel für die Verbindung zum PC erhalten Sie auf Bestellung bei Francotyp-Postalia.

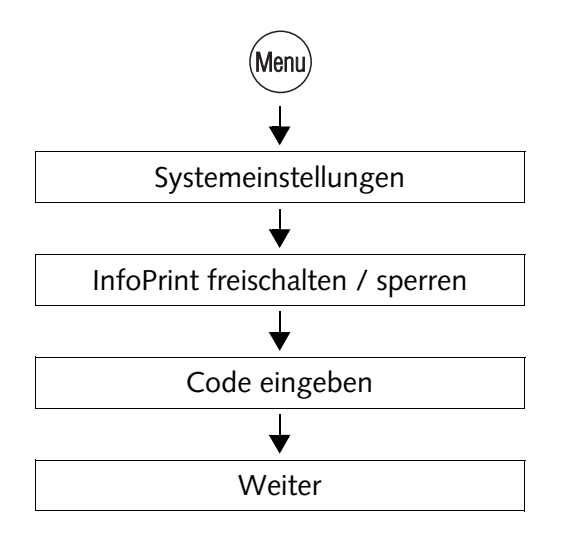

- Taste (Menu) drücken.
- Im Menü auswählen:  $SYSTEMENTELLUNGEN \rightarrow INFO-$ PRINT FREISCHALTEN / SPERREN.
- Den Freischaltcode eingeben.
- Die Eingabe mit WEITER bestätigen.

Die optimail 30 aktiviert die InfoPrint-Funktion ("Aktueller Status: Ein"). Die optimail 30 ist damit für die Nutzung von InfoPrint bereit. Sie können InfoPrint jetzt zur Datenverwaltung und -archivierung für Ihre optimail 30 nutzen.

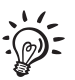

Sie können die InfoPrint-Funktion auch wieder deaktivieren. Gehen Sie so wie für das Freischalten beschrieben vor.

## **13.16.4 Portoladen mit Diagnose**

optimail 30 bietet Ihnen die Möglichkeit, ohne weitere Eingaben, einfach beim Portoladen die aktuellen Systemeinstellungen, Software-Stände und eventuell aufgetretene Störungen an einen Diagnose-Server zu übertragen. Im Bedarfsfall hat der Francotyp-Postalia Service damit sofort alle wichtigen Informationen zu Ihrem Frankiersystem zur Verfügung und kann Ihnen schneller und effizienter helfen.

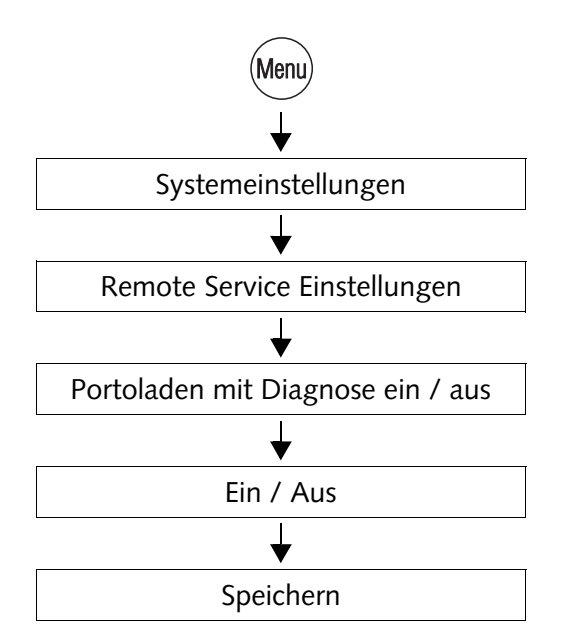

- Taste (Menu) drücken.
- Im Menü auswählen:  $S}$ YSTEMEINSTELLUNGEN  $\rightarrow$  REMOTE SERVICE EINSTELLUNGEN → PORTOLADEN MIT DIAGNOSE EIN / AUS.
- Mit EIN / AUS die gewünschte Einstellung für die Datenübertragung festlegen.
- Die angezeigte Einstellung SPEICHERN.

Portoladen mit Diagnose – die möglichen Einstellungen und ihre Bedeutung:

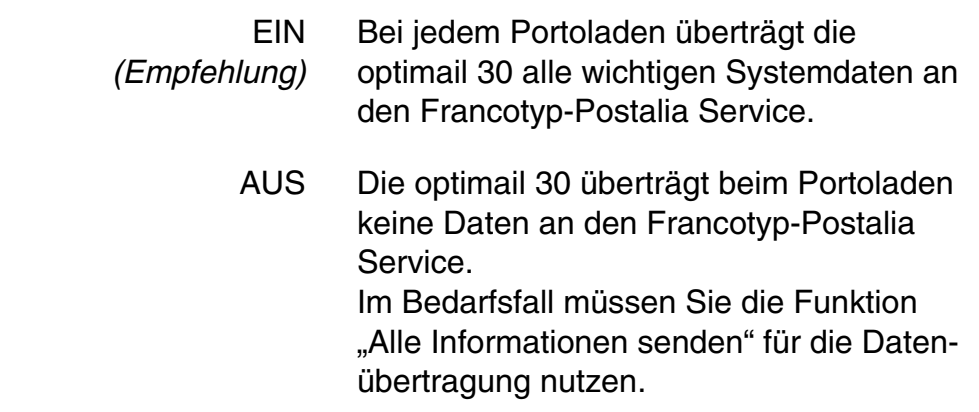

# **14 Wartung und Pflege**

Lassen Sie Ihre optimail 30 regelmäßig vom Service warten. Sie sichern so einen langfristig störungsfreien Betrieb. Erkundigen Sie sich nach unseren günstigen Pflege- und Serviceabkommen.

Folgende Reinigungs- und Wartungsaufgaben können Sie selbst durchführen:

- Äußerlich reinigen
- Farbbandkassette wechseln
- Briefschließer befüllen *(optimail 30 mit Briefschließer)*
- Schwinge mit Anfeuchtfilz reinigen / ersetzen *(optimail 30 mit Briefschließer)*
- Saugfilz ersetzen *(optimail 30 mit Briefschließer)*.

## **14.1 Frankiermaschine reinigen**

**Warnung!** Achten Sie darauf, dass keine Flüssigkeiten oder Fremdkörper in das Innere der optimail 30 gelangen. Ziehen Sie sofort den Netzstecker, wenn dies doch einmal passiert. Lassen Sie die optimail 30 vom Service überprüfen, bevor Sie sie wieder in Betrieb nehmen.

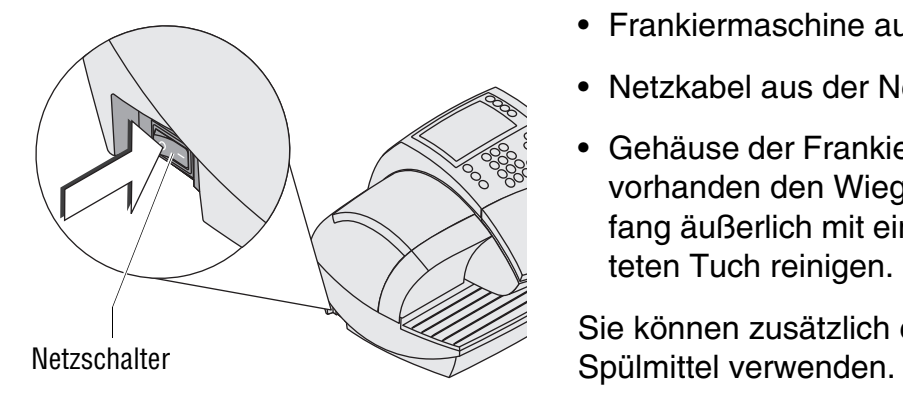

- Frankiermaschine ausschalten.
- Netzkabel aus der Netzsteckdose ziehen.
- Gehäuse der Frankiermaschine und wenn vorhanden den Wiegeteller und Briefauffang äußerlich mit einem leicht angefeuchteten Tuch reinigen.

Sie können zusätzlich ein handelsübliches

## **14.2 Farbbandkassette wechseln**

Wir empfehlen, nur die originalen Farbbandkassetten von Francotyp-Postalia zu verwenden. Hierfür hat der Hersteller FP Zuverlässigkeit, Sicherheit und Eignung festgestellt. Erzeugnisse, die nicht vom Hersteller FP freigegeben sind, kann der Hersteller FP hinsichtlich Zuverlässigkeit, Sicherheit und Eignung trotz laufender Marktbeobachtung nicht beurteilen und auch nicht dafür einstehen.

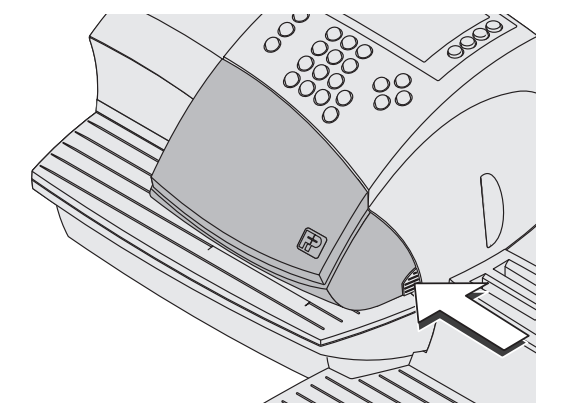

• Klappe des Farbbandkassettenfaches durch leichten Druck auf die Entriegelung öffnen.

Die Klappe schwenkt selbsttätig nach oben.

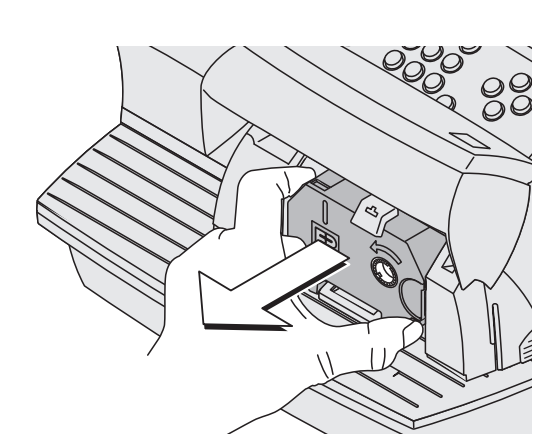

• Verbrauchte Farbbandkassette wie im Bild gezeigt anfassen und in Pfeilrichtung herausziehen.

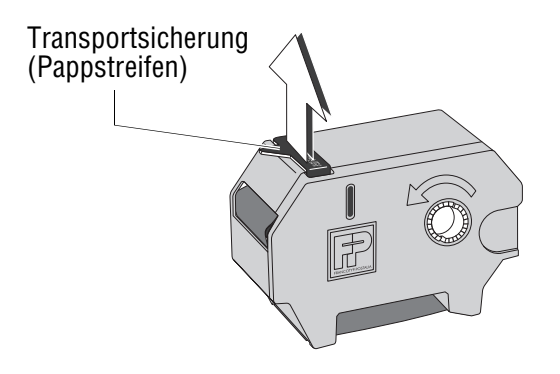

• Neue Farbbandkassette aus der Verpackung entnehmen.

Im Gehäuse der Farbbandkassette kann ein Pappstreifen als Transportsicherung klemmen (wie im Bild gezeigt).

• Wenn vorhanden: Den Pappstreifen entfernen.
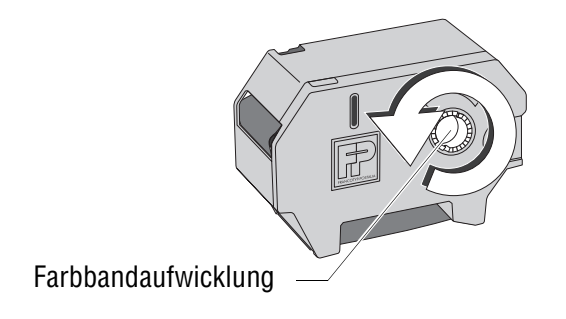

• Farbband straffen. Dazu die weiße Farbbandaufwicklung in Pfeilrichtung drehen.

**Achtung!** Stellen Sie sicher, dass das Farbband beim Einsetzen nicht knittert oder einreißt. Sie beugen so Farbbandrissen vor.

Achten Sie auch darauf, dass die Kanten des Farbbandes nicht umknicken. Umgeknickte Farbbänder sind dicker und die Aufwicklung für das verbrauchte Farbband ist vorzeitig voll.

- Farbbandkassette mit dem Farbband nach unten auf die Brieflauffläche stellen.
- Farbbandkassette wie im Bild gezeigt anfassen und vorsichtig in das Kassettenfach einsetzen. Die Kassette muss leicht in die Halterung im Kassettenfach gleiten.
- Farbbandkassette soweit einschieben, bis die Kassettenverriegelung einrastet.

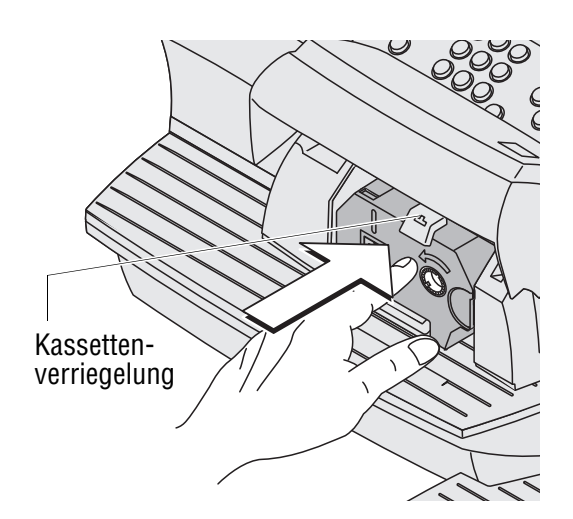

**110** | Betriebsanleitung optimail 30

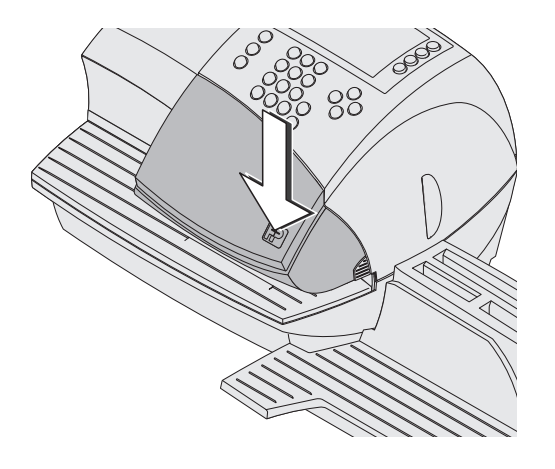

• Klappe schließen. Der Verschluss rastet deutlich ein.

# **14.3 Briefschließer** *(optional)*

# **14.3.1 Reinigen**

Der Briefschließer sollte 1-mal im Monat gereinigt werden, um anhaftende Leimreste zu entfernen.

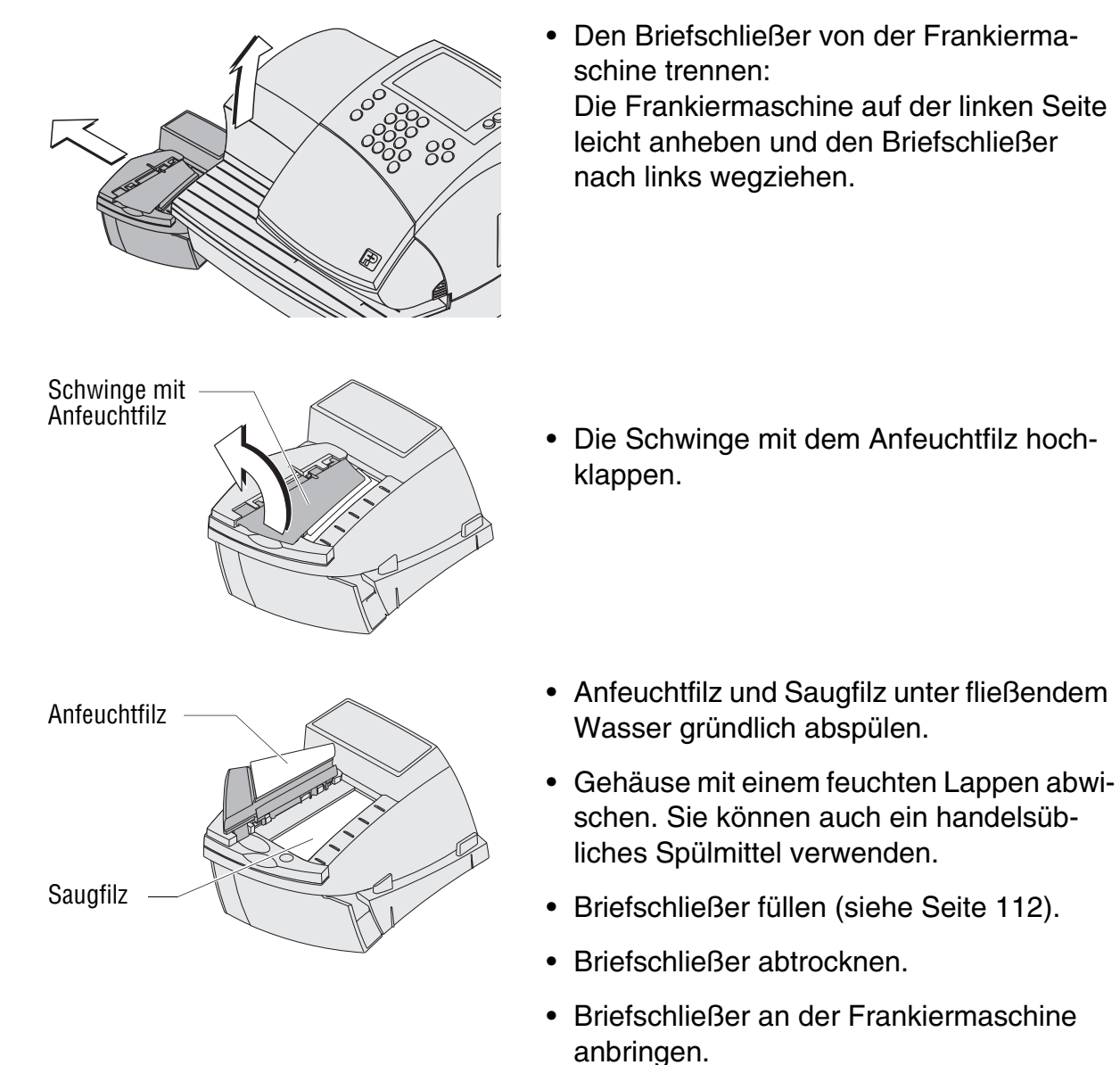

Für weitere Informationen zum Aufstellen des Briefschließers an der Frankiermaschine lesen Sie bitte die Installationsanleitung.

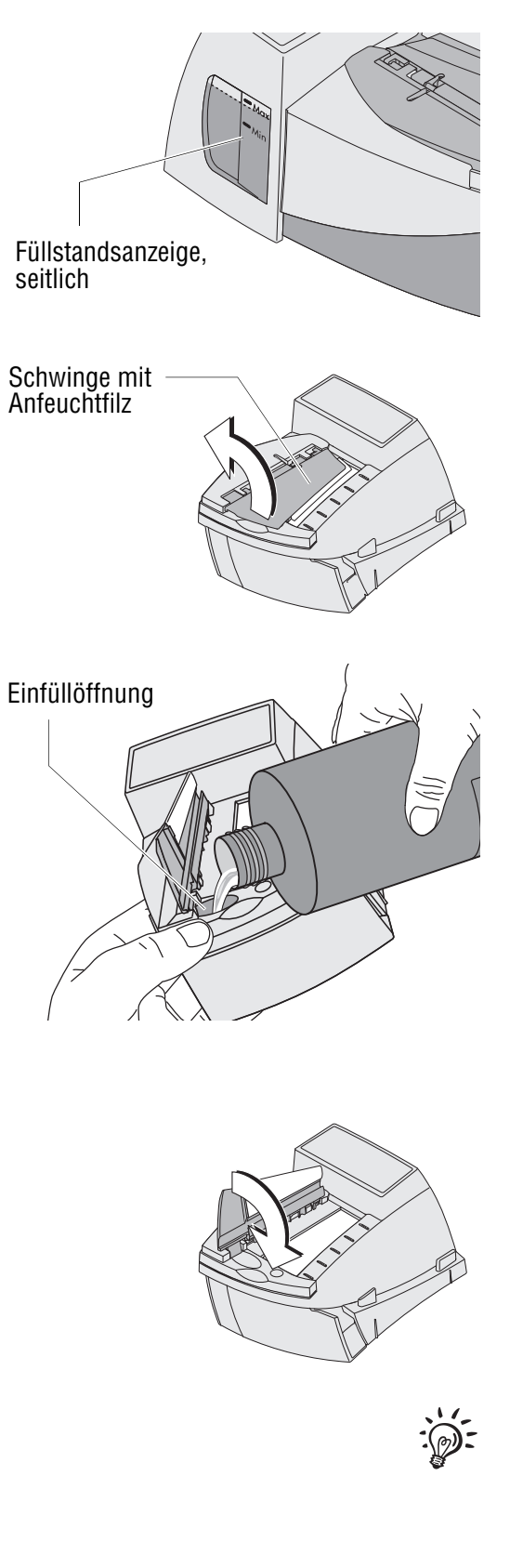

# **14.3.2 Füllstand kontrollieren und Briefschließer füllen**

• Regelmäßig den Füllstand im Briefschließer kontrollieren.

Der Briefschließer sollte immer mindestens bis zur "Min"-Markierung gefüllt sein, um das Austrocknen der Filze zu verhindern. Durch Austrocknen und Leimreste werden die Filze hart und vorzeitig unbrauchbar.

## **Briefschließer füllen**

- Den Briefschließer von der Frankiermaschine trennen: Die Frankiermaschine auf der linken Seite leicht anheben und den Briefschließer nach links wegziehen.
- Die Schwinge mit dem Anfeuchtfilz hochklappen.

Die Öffnung zum Befüllen des Briefschließers ist jetzt zugänglich.

- Briefschließer mit der Schließflüssigkeit "sealit" oder mit Leitungswasser füllen.
	- Hinweis: Stets zuverlässige Schließergebnisse können wir Ihnen nur bei Verwendung von "sealit" zusichern. Diese spezielle Schließflüssigkeit erhalten Sie bei Francotyp-Postalia.
- Füllstand kontrollieren. Der Briefschließer sollte in etwa bis zur "Max"-Markierung gefüllt sein.
- Die Schwinge herunterklappen.
- Falls erforderlich: Briefschließer außen abtrocknen.
- Briefschließer an der Frankiermaschine anbringen.

Als Zubehör ist bei Francotyp-Postalia eine spezielle Flasche mit Befüllschlauch erhältlich. Mit dieser Flasche können Sie den Briefschließer direkt am Aufstellort nachfüllen.

# **14.3.3 Filze ersetzen**

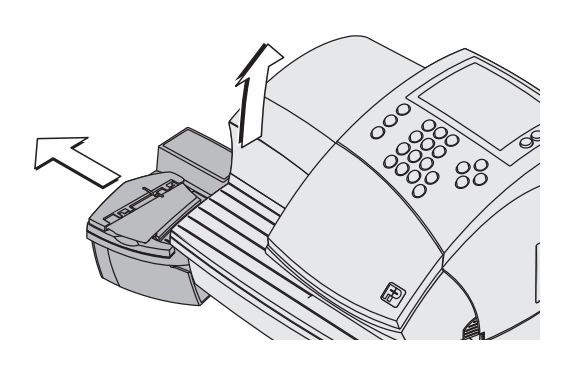

- Den Briefschließer von der Frankiermaschine trennen: Die Frankiermaschine auf der linken Seite leicht anheben und den Briefschließer nach links wegziehen.
- Briefschließer entleeren.

## **Schwinge mit Anfeuchtfilz entfernen**

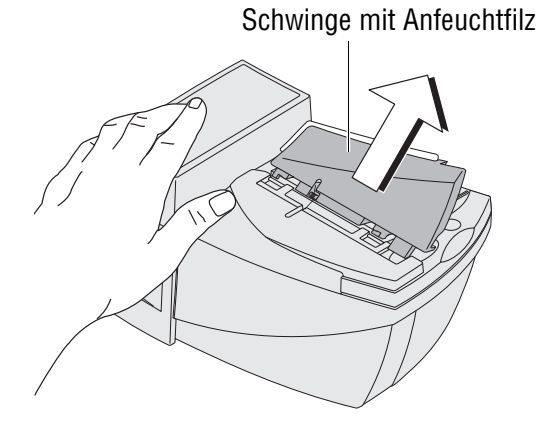

• Die Schwinge etwas anklappen und schräg nach oben abziehen.

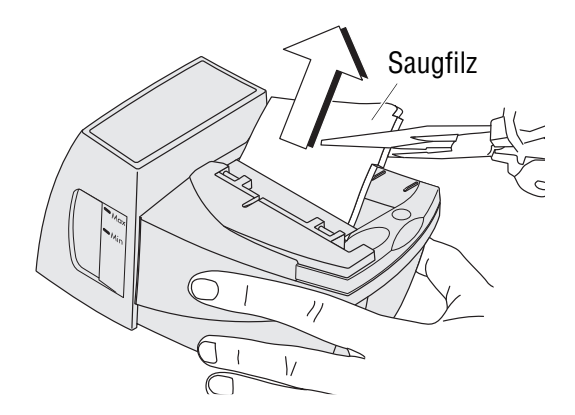

# **Saugfilz entfernen**

• Den Saugfilz mit einer Zange oder Pinzette greifen und nach oben herausziehen.

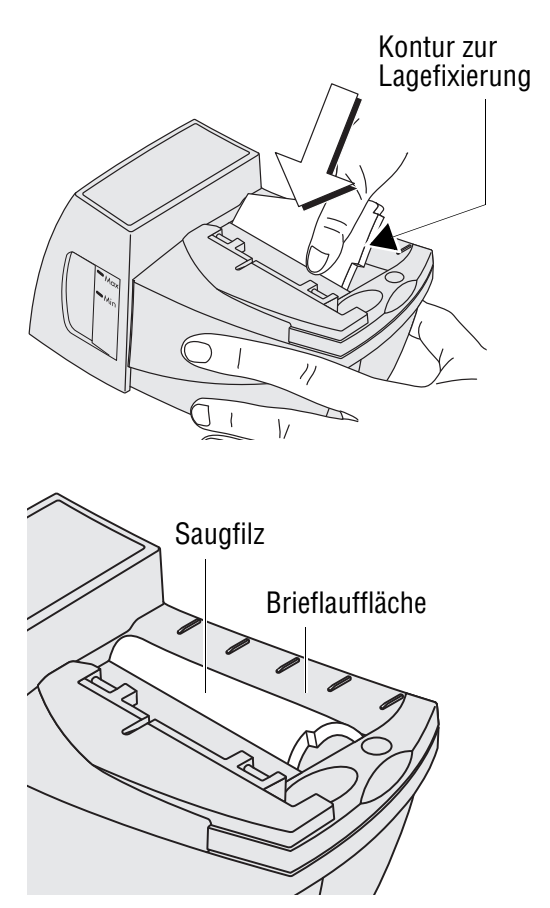

#### **Saugfilz einsetzen**

• Einen neuen Saugfilz wie im Bild gezeigt einsetzen. Der Filz sollte etwa zur Hälfte im Briefschließer stecken.

• Das obere Ende des Filzes nach rechts umbiegen und bis zu der Stufe in der Kontur unter die Brieflauffläche schieben.

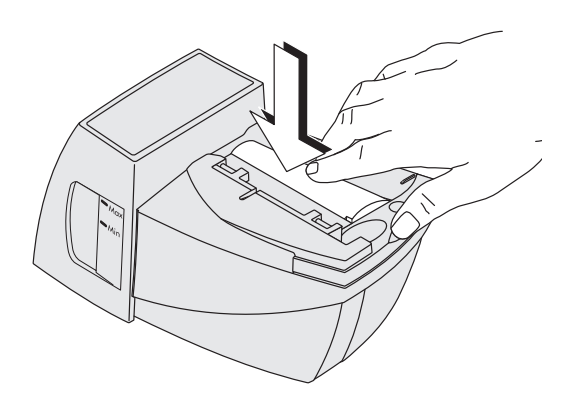

- Den gewölbten Saugfilz mit der Hand gleichmäßig nach unten in den Behälter drücken. Dabei besonders im Kantenbereich auf korrekten Sitz des Filzes achten. Die Stufe in der Kontur zur Lagefixierung muss exakt in der Öffnung der Brieflauffläche sitzen.
- Abschließend mit den Fingern einige Male über den Filz streichen, um eventuelle Unebenheiten auszugleichen.

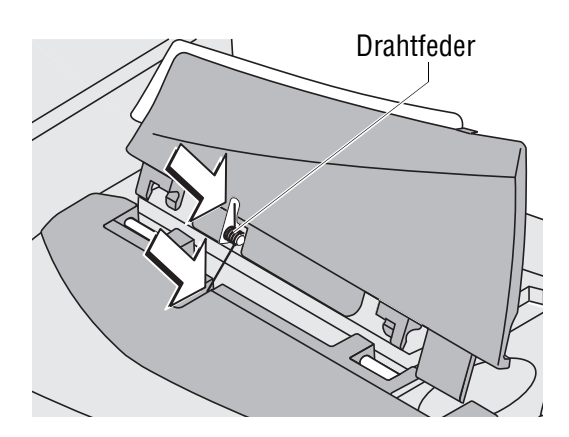

## **Schwinge mit Anfeuchtfilz anbringen**

Die Schwinge hat zwei Clips, mit denen sie auf den beiden Bolzen am Briefschließer einrastet.

- Die neue Schwinge so anlegen, dass das eine Ende der Drahtfeder in dem Schlitz der Schwinge und das andere Ende in dem Schlitz am Briefschließer sitzt.
- Bolzen<br>Clip
- Briefschließer festhalten und mit leichtem Druck die Schwinge auf den Briefschließer stecken, so dass die beiden Clips auf den Bolzen einrasten.

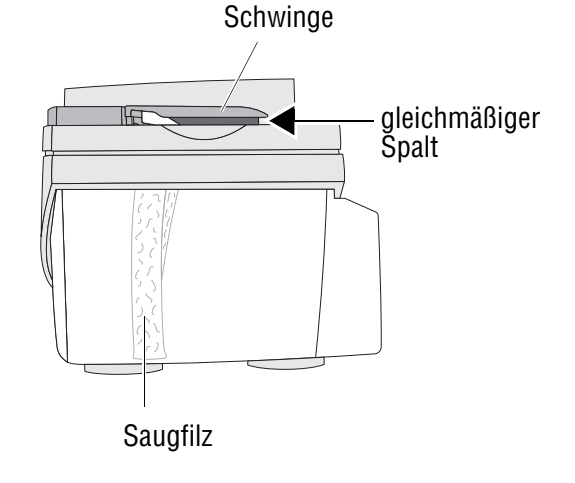

## **Kontrolle**

- Korrekten Sitz kontrollieren:
	- Der Saugfilz muss senkrecht nach unten hängen. Die Unterkante sollte etwa den Boden des Behälters berühren.
	- Der Spalt zwischen Schwinge und Briefschließergehäuse muss gleichmäßig groß sein. (Die Schwinge darf weder "aufsperren" noch auf das Gehäuse klappen.)
- Briefschließer füllen (siehe Seite 112).
- Briefschließer an der Frankiermaschine anbringen.

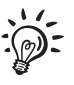

Für weitere Informationen zum Aufstellen des Briefschließers an der Frankiermaschine lesen Sie bitte die Installationsanleitung.

# **14.4 Batterie wechseln**

Die optimail 30 überwacht den Ladezustand der Batterie. Wenn es Zeit ist, die Batterie zu wechseln, erscheint im Display eine entsprechende Meldung.

Wir empfehlen, nur die von Francotyp-Postalia zu beziehende Batterie 90.4701.8004.00 zu verwenden. Hierfür hat der Hersteller FP Zuverlässigkeit, Sicherheit und Eignung festgestellt. Erzeugnisse, die nicht vom Hersteller FP freigegeben sind, kann der Hersteller FP hinsichtlich Zuverlässigkeit, Sicherheit und Eignung trotz laufender Marktbeobachtung nicht beurteilen und auch nicht dafür einstehen.

# **14.5 Gewährleistung**

Alle unsere Geräte unterliegen einer strengen Qualitätssicherung.

Sollte wider Erwarten dennoch ein Gewährleistungsfall eintreten, bitten wir Sie, die Maschine im Originalkarton an uns zurückzusenden. Bitte heben Sie für diesen Fall das Verpackungsmaterial auf.

Die Gewährleistungsfrist beträgt bei Neumaschinen 15.000 Abdrucke oder 12 Monate.

Folgende Verschleißteile sind hiervon ausgenommen:

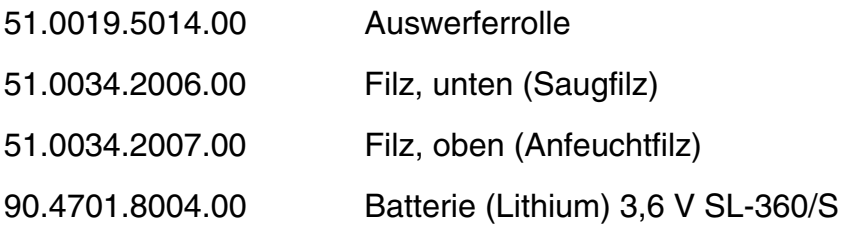

# **15 Tipps zur Selbsthilfe bei Störungen**

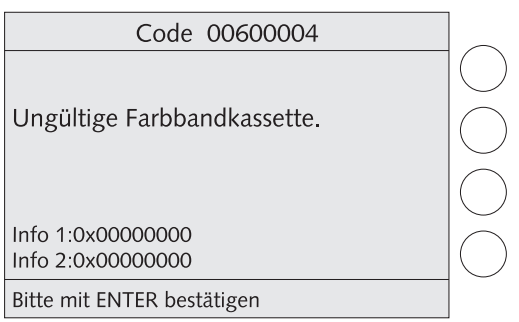

Im Falle einer Störung oder bei einem Bedienfehler erscheint im Display eine Fehlermeldung. Zusätzlich kann ein Tonsignal auf den Fehler hinweisen (siehe Kapitel 13.6 auf Seite 85).

Lesen Sie die Fehlermeldung sehr aufmerksam. Sie erhalten Informationen zur Fehlerursache und erfahren, was Sie tun können.

In vielen Fällen können Sie kleine Fehler und Schwierigkeiten beim Umgang mit der optimail 30 selbst beheben.

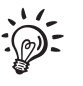

Sollten Sie einen Fehler mit Hilfe der Informationen im Display und den Hinweisen in dieser Betriebsanleitung nicht selbst beheben können, wenden Sie sich bitte an den Service.

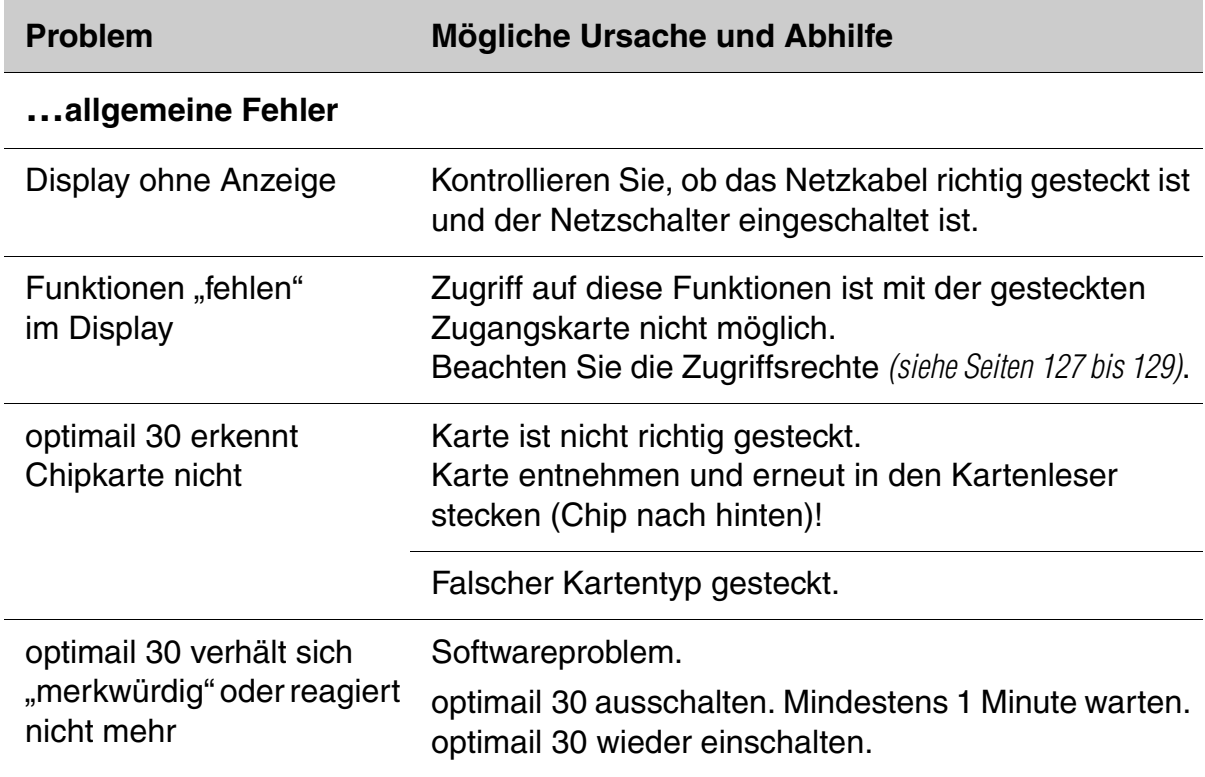

# **Problem Mögliche Ursache und Abhilfe**

# **…beim Frankieren / beim Frankierdruck einstellen**

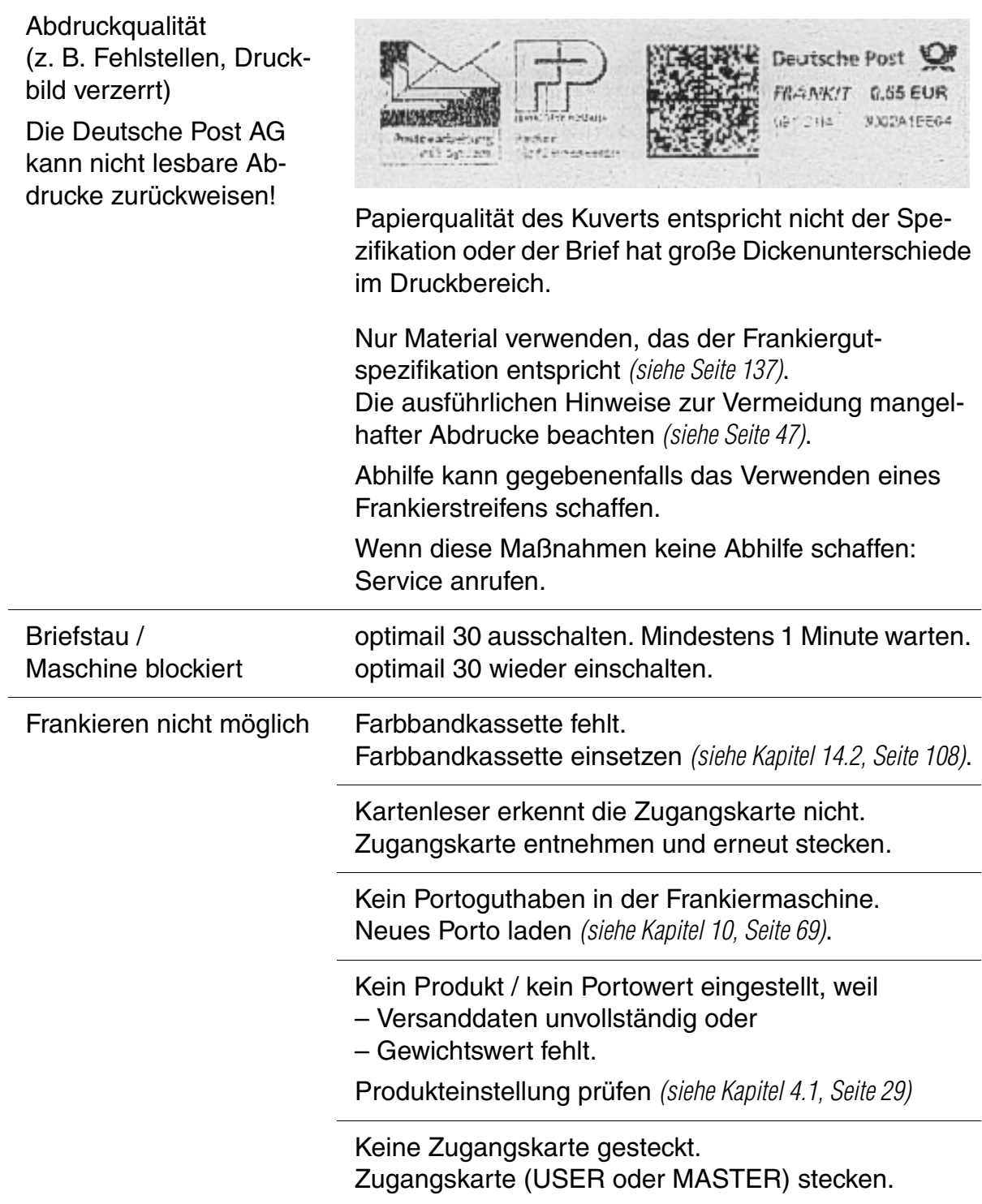

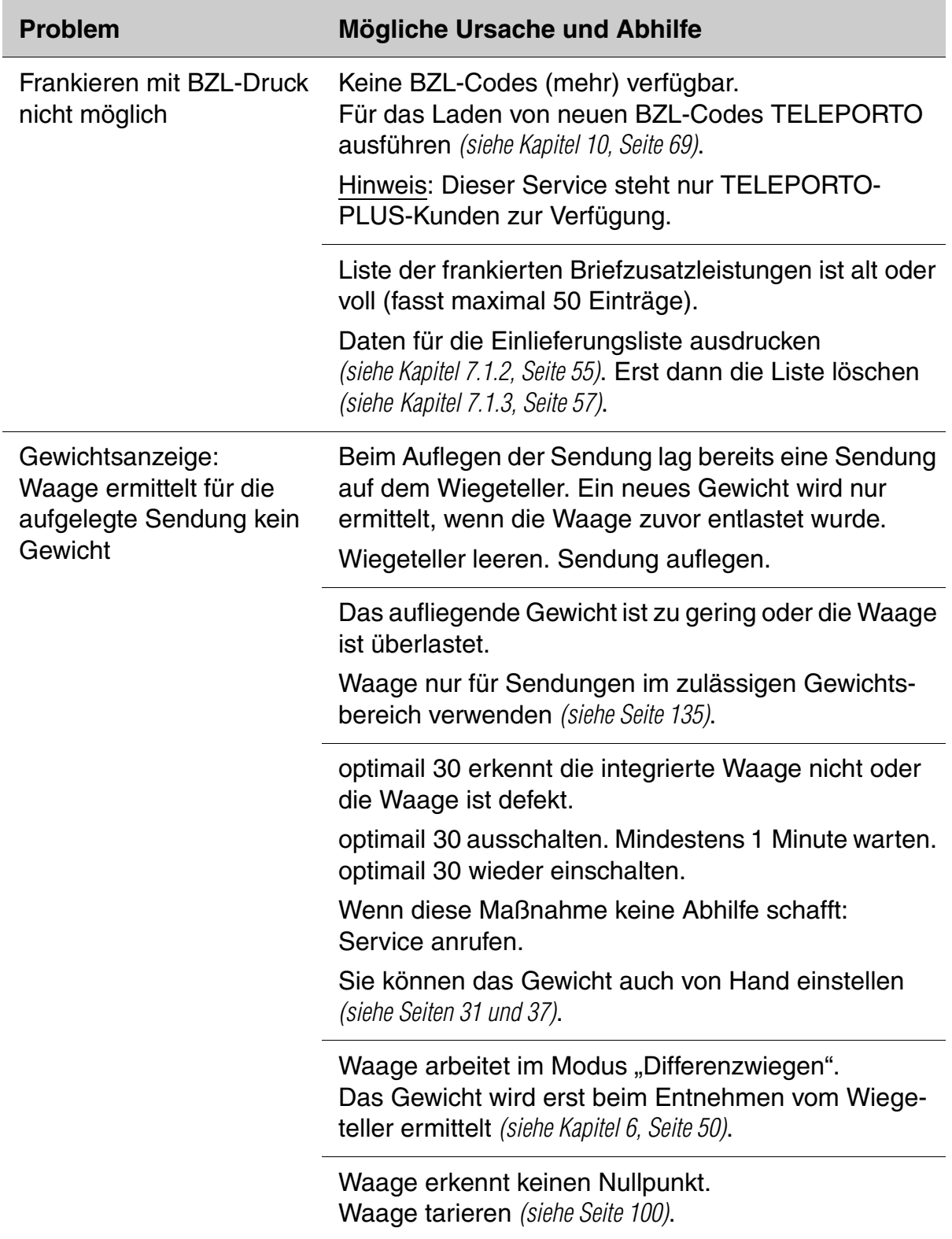

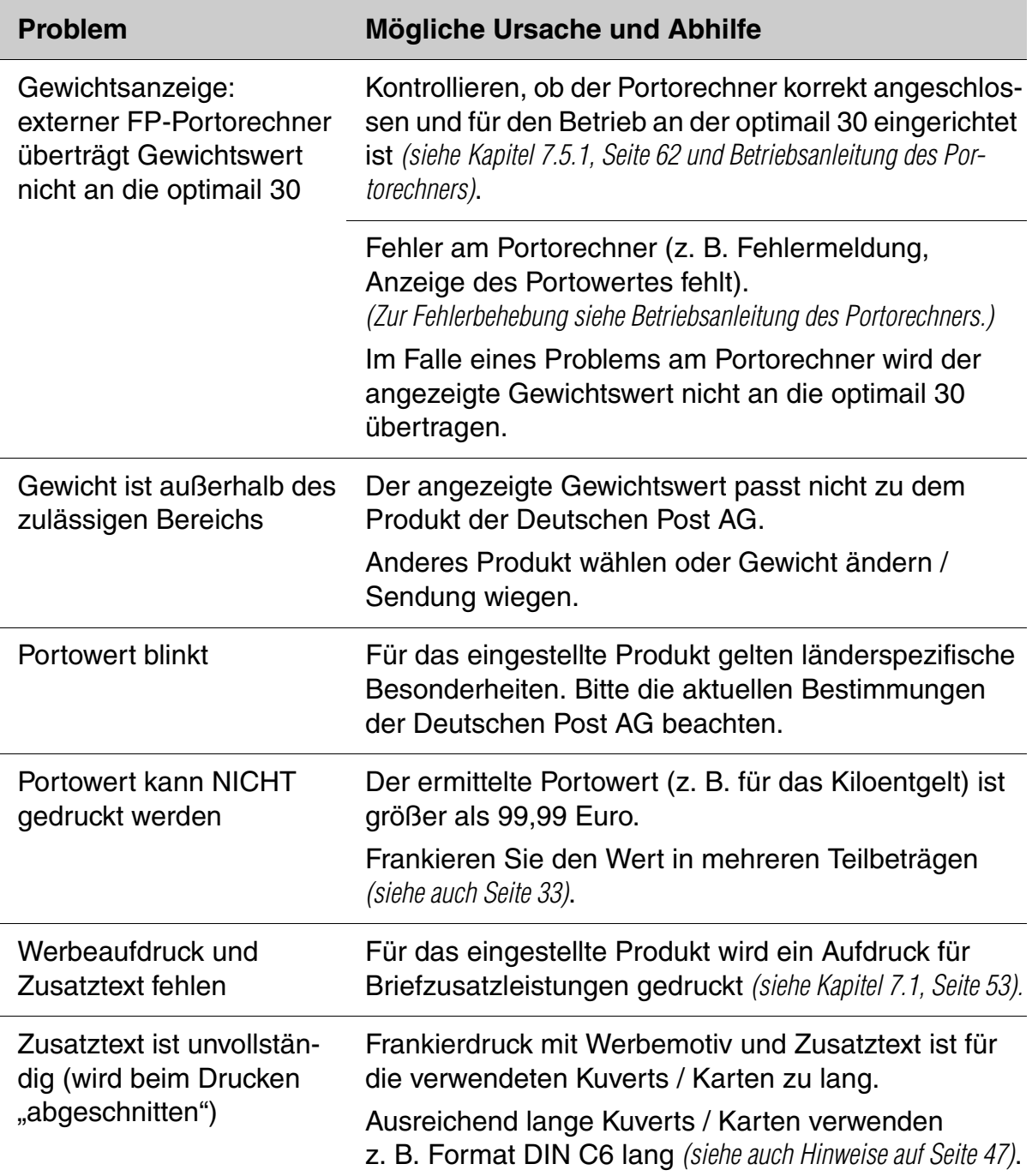

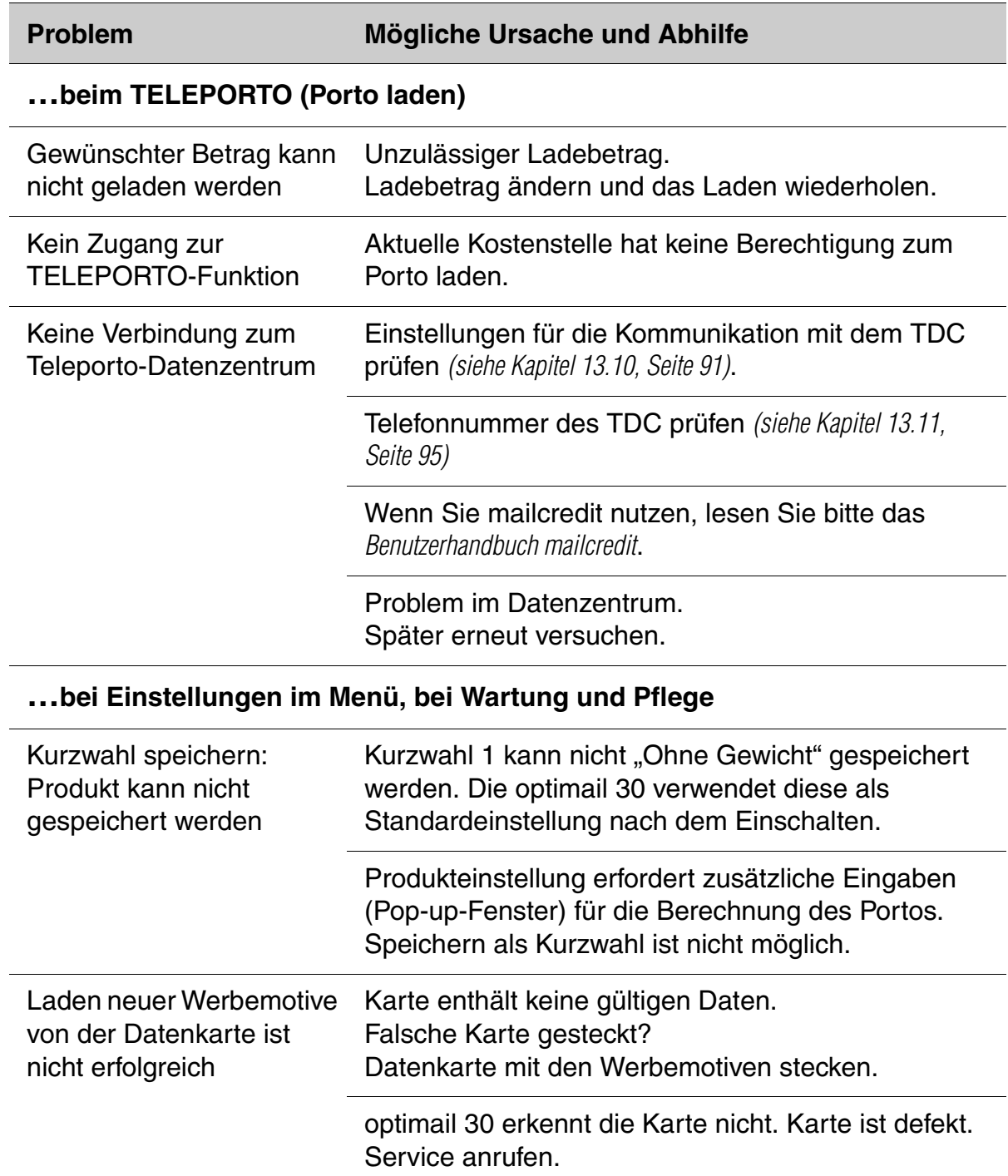

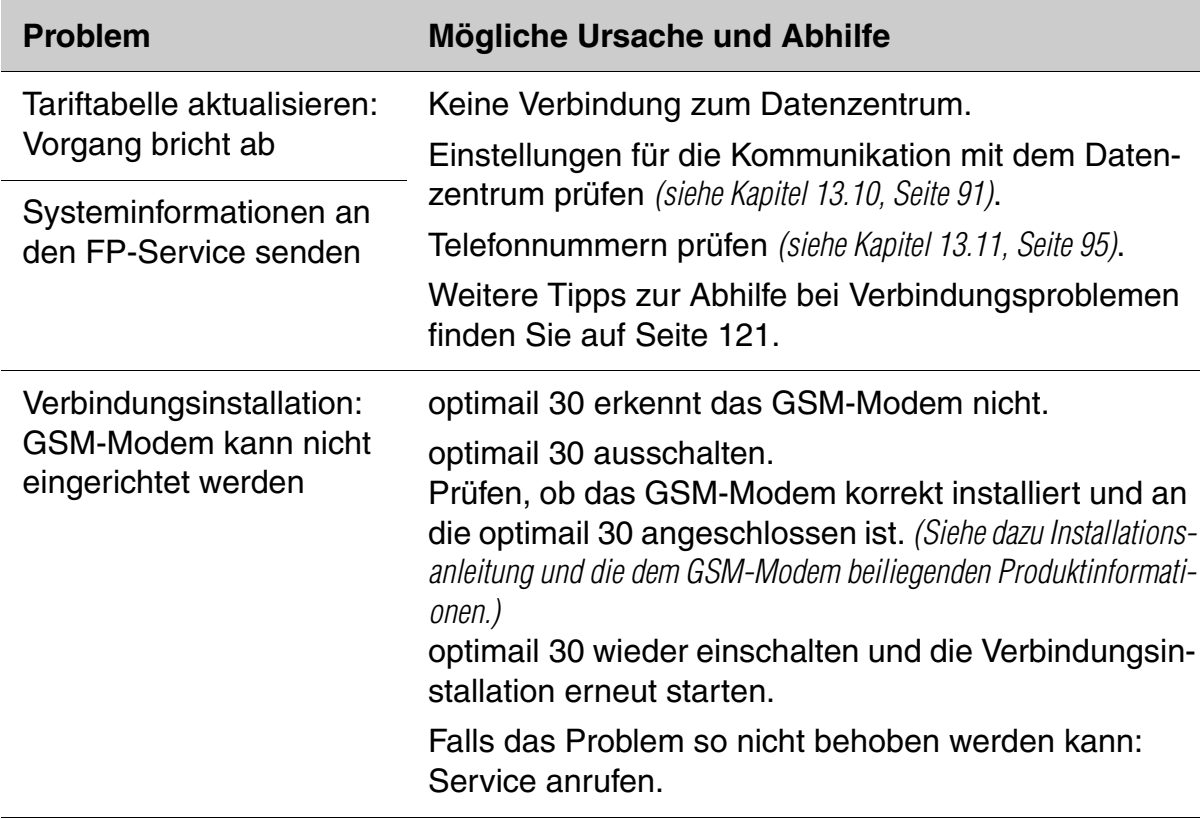

# **Problem Mögliche Ursache und Abhilfe**

# **…beim Anfeuchten / Schließen der Kuverts** *(optimail 30 mit Briefschließer)*

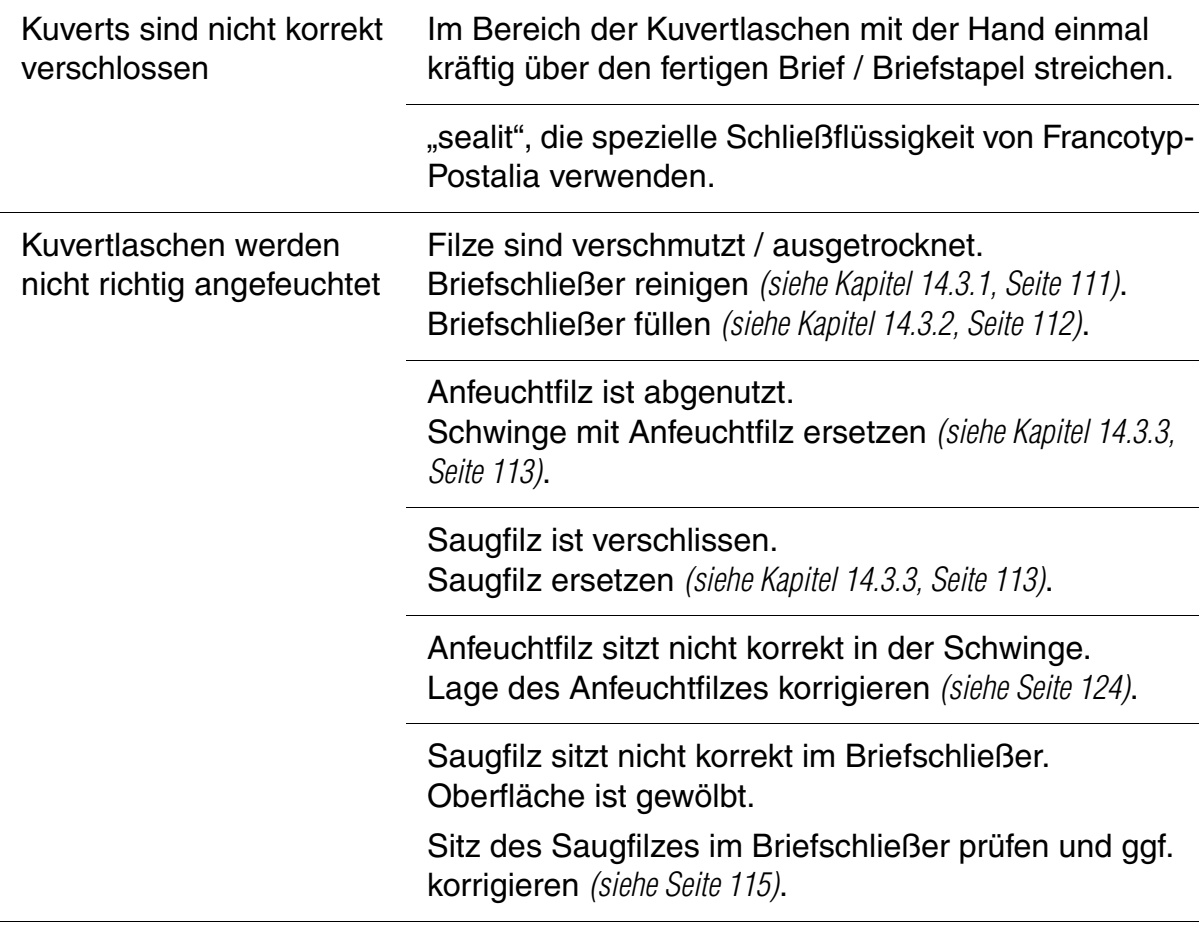

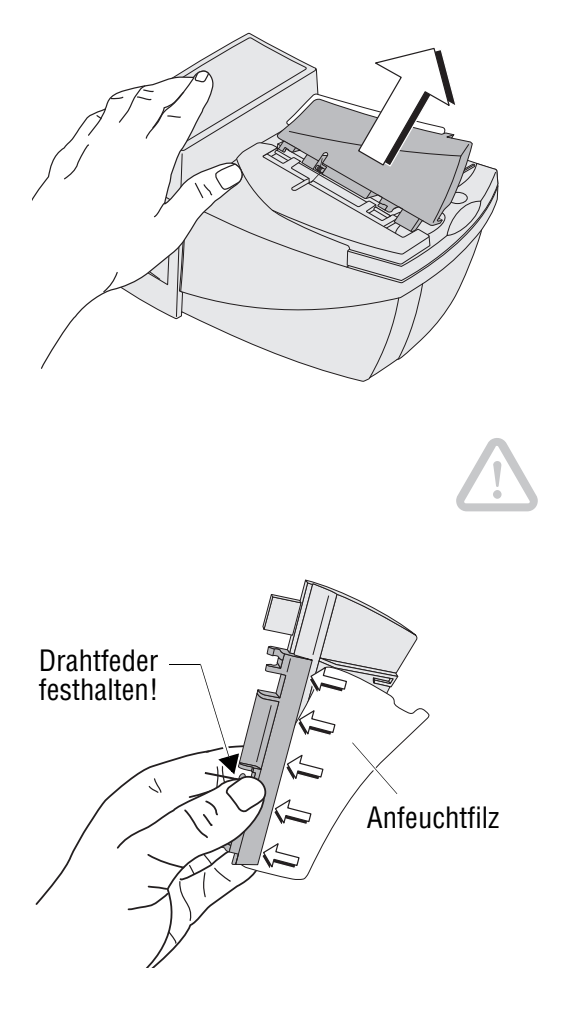

#### **Anfeuchtfilz korrekt positioniert:**

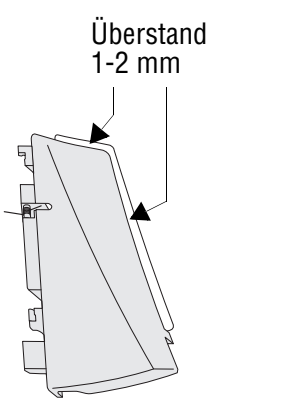

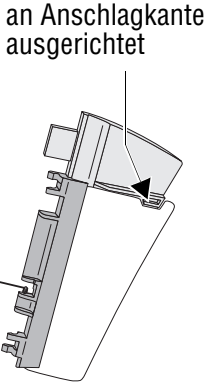

### **So korrigieren Sie die Lage des Anfeuchtfilzes an der Schwinge**

• Die Schwinge etwas anklappen und schräg nach oben abziehen.

**Achtung!** Fixieren Sie stets mit einer Hand die Drahtfeder auf dem Zapfen, während Sie den Anfeuchtfilz positionieren. Sie vermeiden so das Verklemmen oder Herausspringen der Drahtfeder.

- Den Anfeuchtfilz auf der gesamtem Länge so unter die Klemmleiste schieben, dass
	- die ausgeschnittene Kontur des Filzes genau an der Anschlagkante der Schwinge anliegt und
	- die beiden Außenkanten des Anfeuchtfilzes gleichmäßig etwa 1 - 2 mm über die Kante der Schwinge hinausragen (siehe Bild).
- Falls erforderlich, den Anfeuchtfilz in der Klemmleiste vorsichtig verschieben.
- Die Schwinge wieder am Briefschließer anbringen (siehe Seite 115).

# **16 optimail 30 stilllegen und entsorgen**

Wenn Sie die optimail 30 endgültig außer Betrieb nehmen, müssen alle postalisch relevanten Dienste ordnungsgemäß abgemeldet werden. Die optimail 30 führt im Dialog durch alle notwendigen Schritte der Stilllegung. Unter anderem fordert die optimail 30 zum Drucken der Registerstände auf. Sie benötigen diese als Beleg für die Rückerstattung des nicht verbrauchten Portos durch die Deutsche Post AG. Wir unterstützen Sie auf Wunsch gern. Wenden Sie sich einfach an unseren Service.

Bei einer gemieteten oder geleasten optimail 30 wenden Sie sich bitte auf jeden Fall an den Francotyp-Postalia Service.

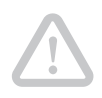

Achtung! Führen Sie die Funktion "Maschine stilllegen" nur aus, wenn Sie die optimail 30 tatsächlich endgültig außer Betrieb nehmen wollen. Nach der Stilllegung ist eine Wiederinbetriebnahme nur durch einen kostenpflichtigen Service-Einsatz von Francotyp-Postalia möglich.

- Abmeldeformular bei Francotyp-Postalia anfordern.
- Stellen Sie sicher, dass die in der optimail 30 eingerichtete Verbindung (internes Modem, GSM-Modem oder mailcredit) zur Kontaktaufnahme mit dem Datenzentrum bereit ist.

Informationen zu den Einstellungen im Menü Modem und Telefonnummern lesen Sie in den Kapiteln 13.10 bis 13.12.

- Taste (Menu) drücken.
- Im Menü auswählen: SYSTEMEINSTEL- $LUNGEN \rightarrow MASCHINE STILLLEGEN.$
- Folgen Sie nun den Anweisungen im Display. Lesen Sie die Informationen sehr aufmerksam!
- Den letzten Registerausdruck und das Abmeldeformular an Francotyp-Postalia senden.
- Zur Entsorgung der Frankiermaschine wenden Sie sich bitte an den Francotyp-Postalia Service.

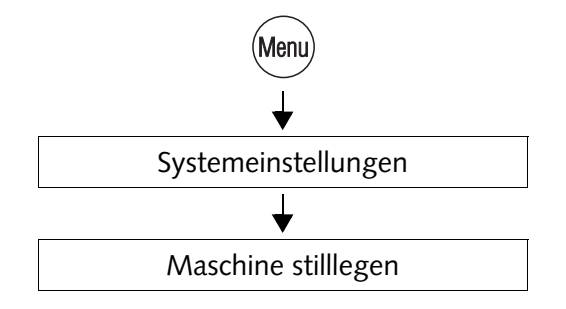

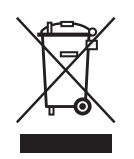

| Betriebsanleitung optimail 30

# **Zugriffsrechte für ausgewählte Funktionen**

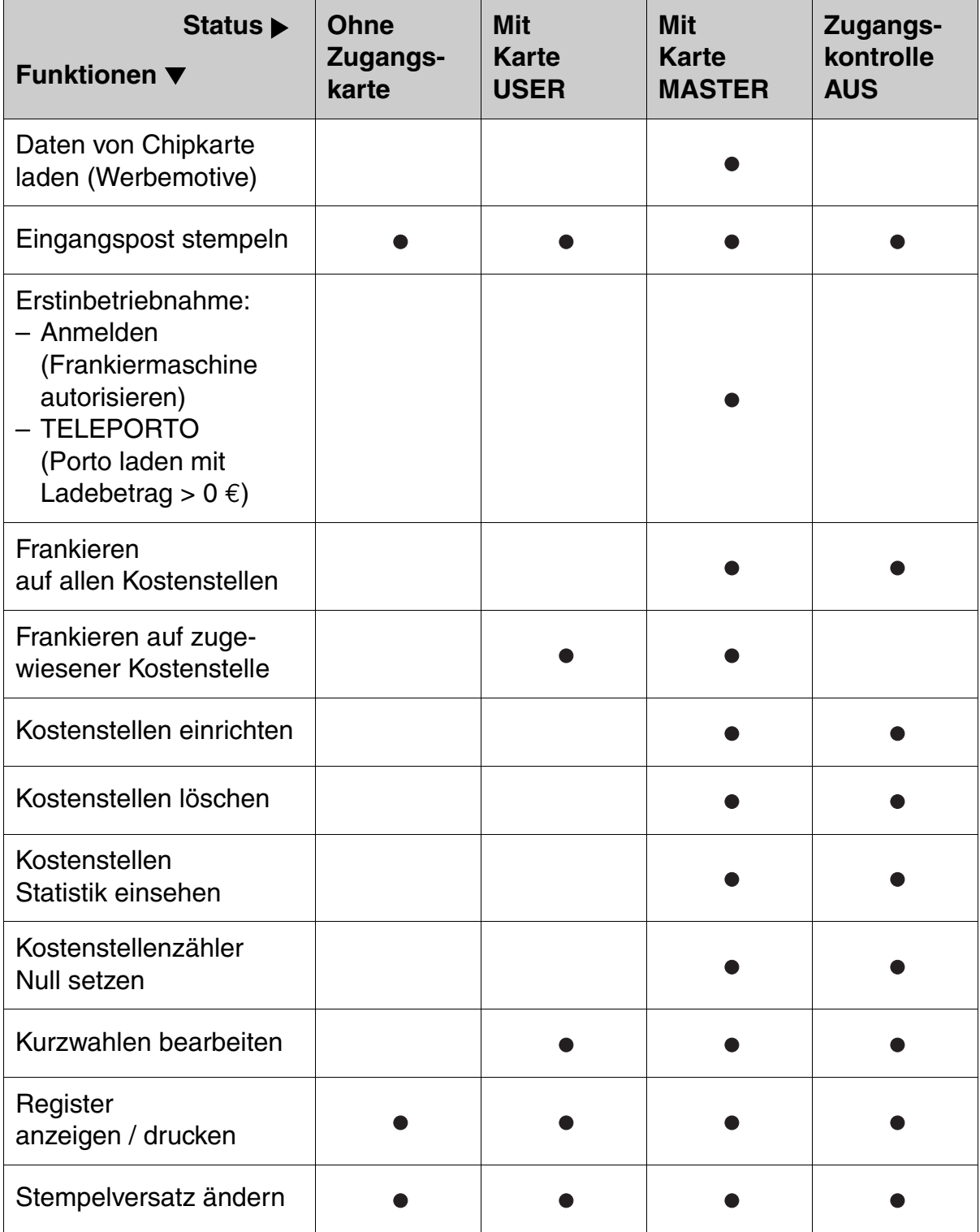

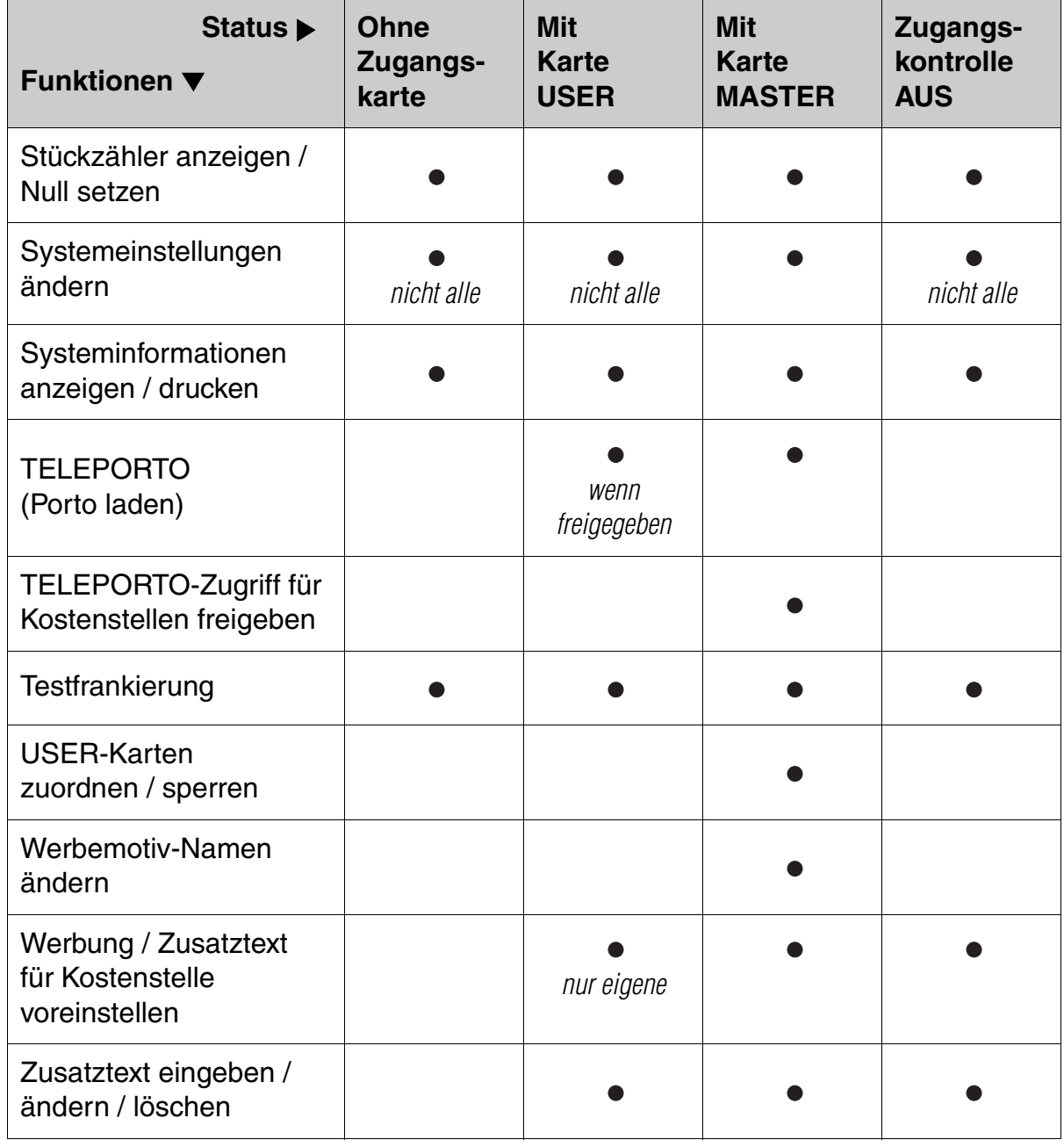

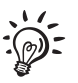

Zugriffsbeschränkungen zu Funktionen sind auch in der MENÜ-Übersicht auf Seite 129 gekennzeichnet.

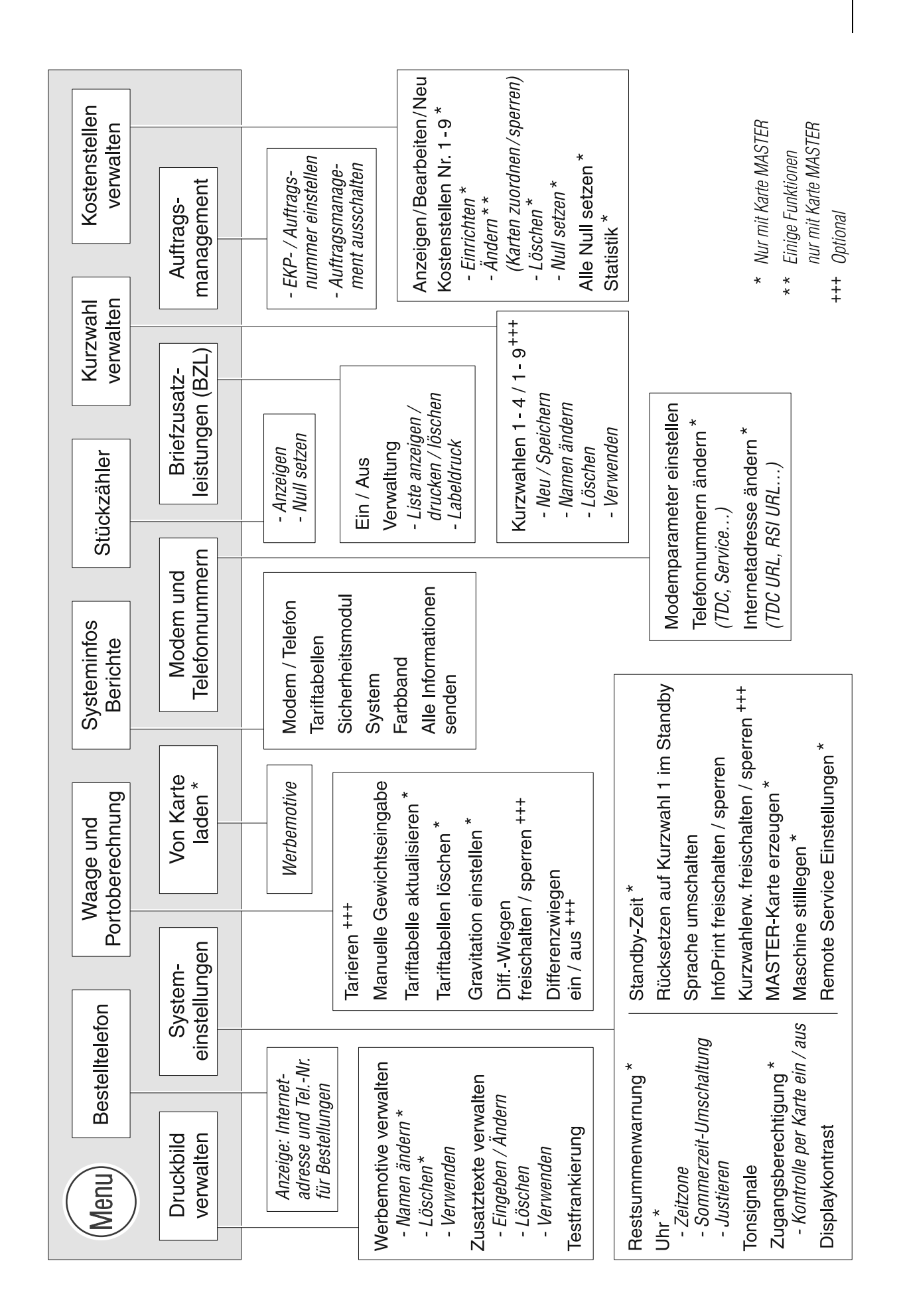

| Betriebsanleitung optimail 30

# **Glossar**

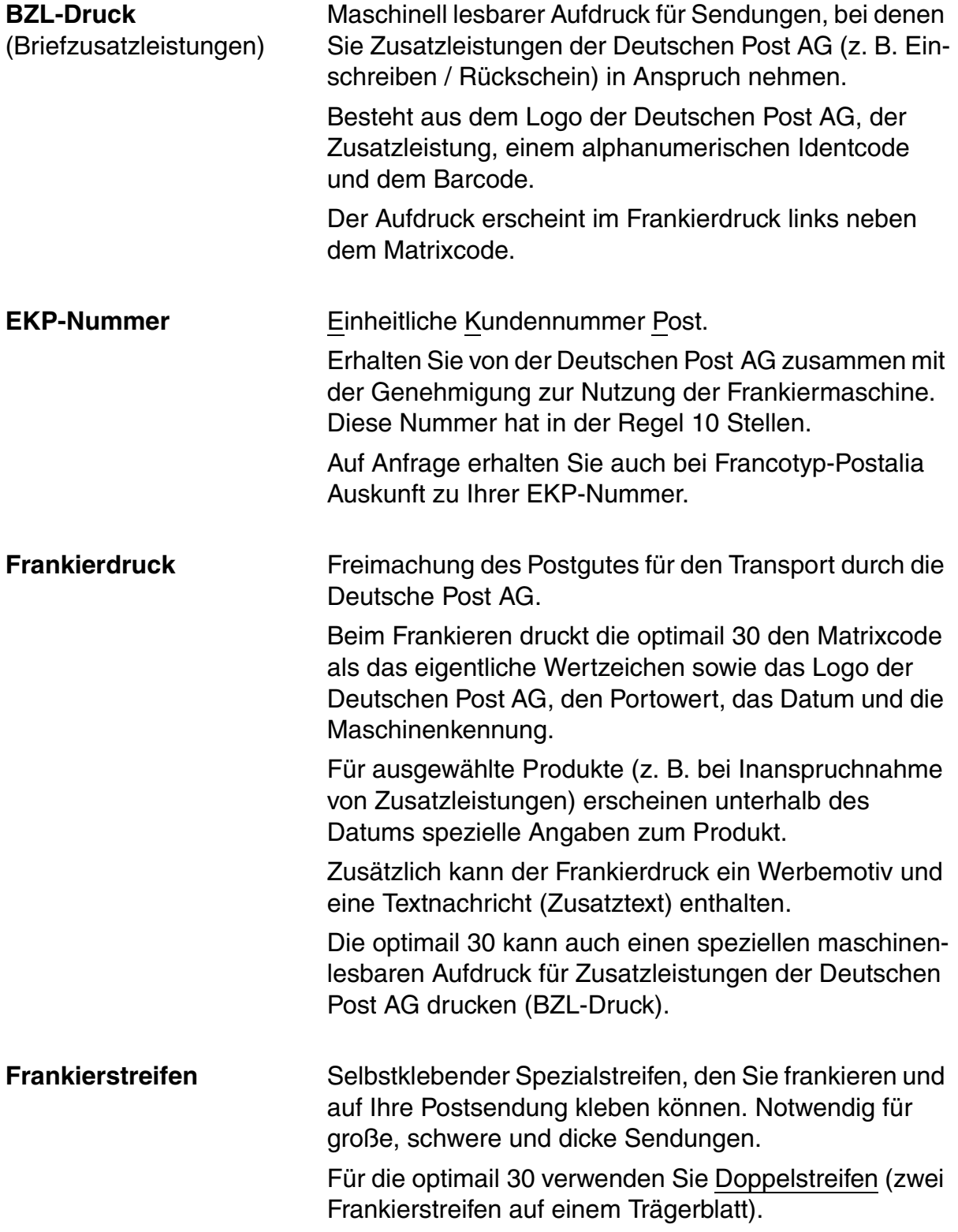

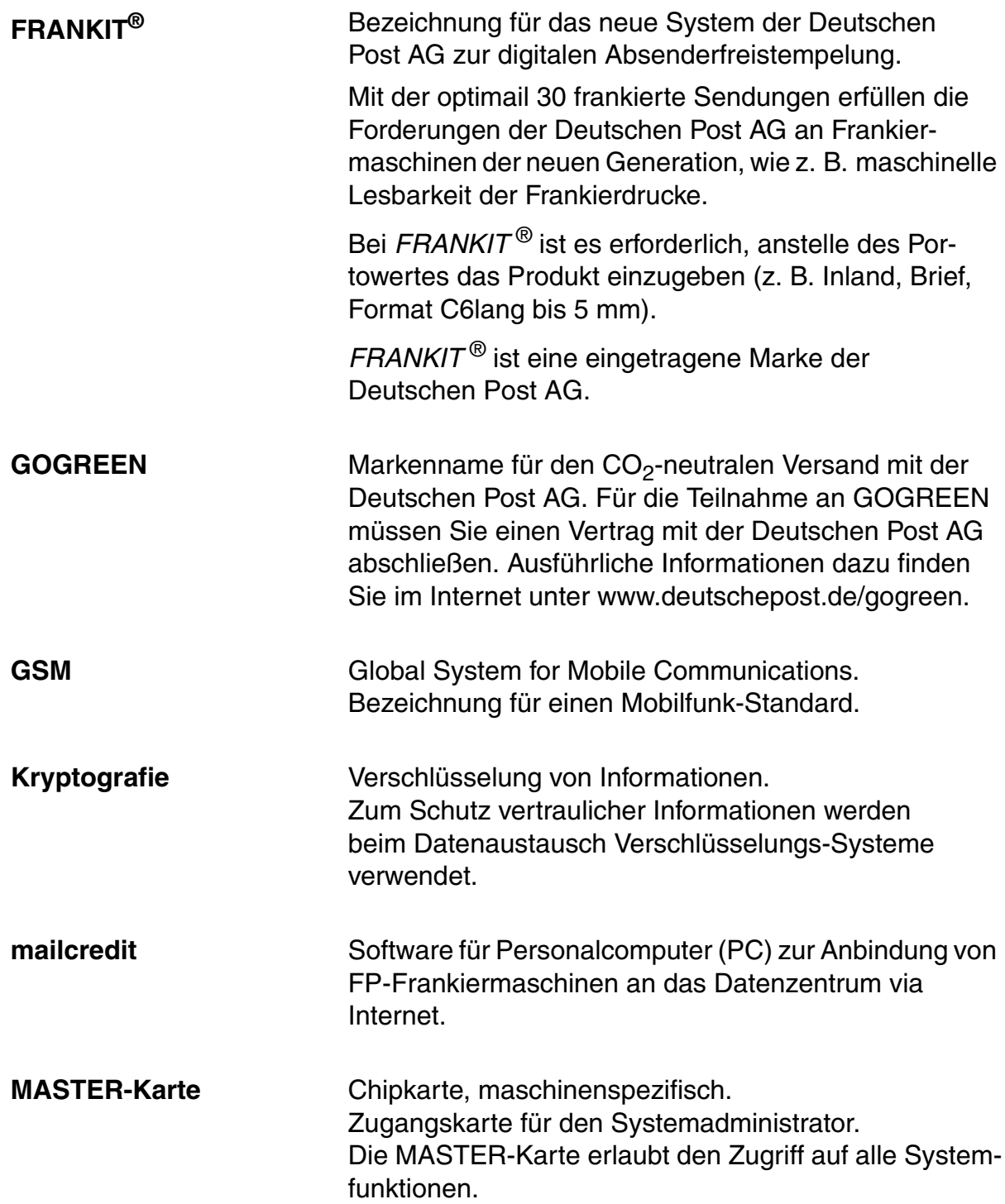

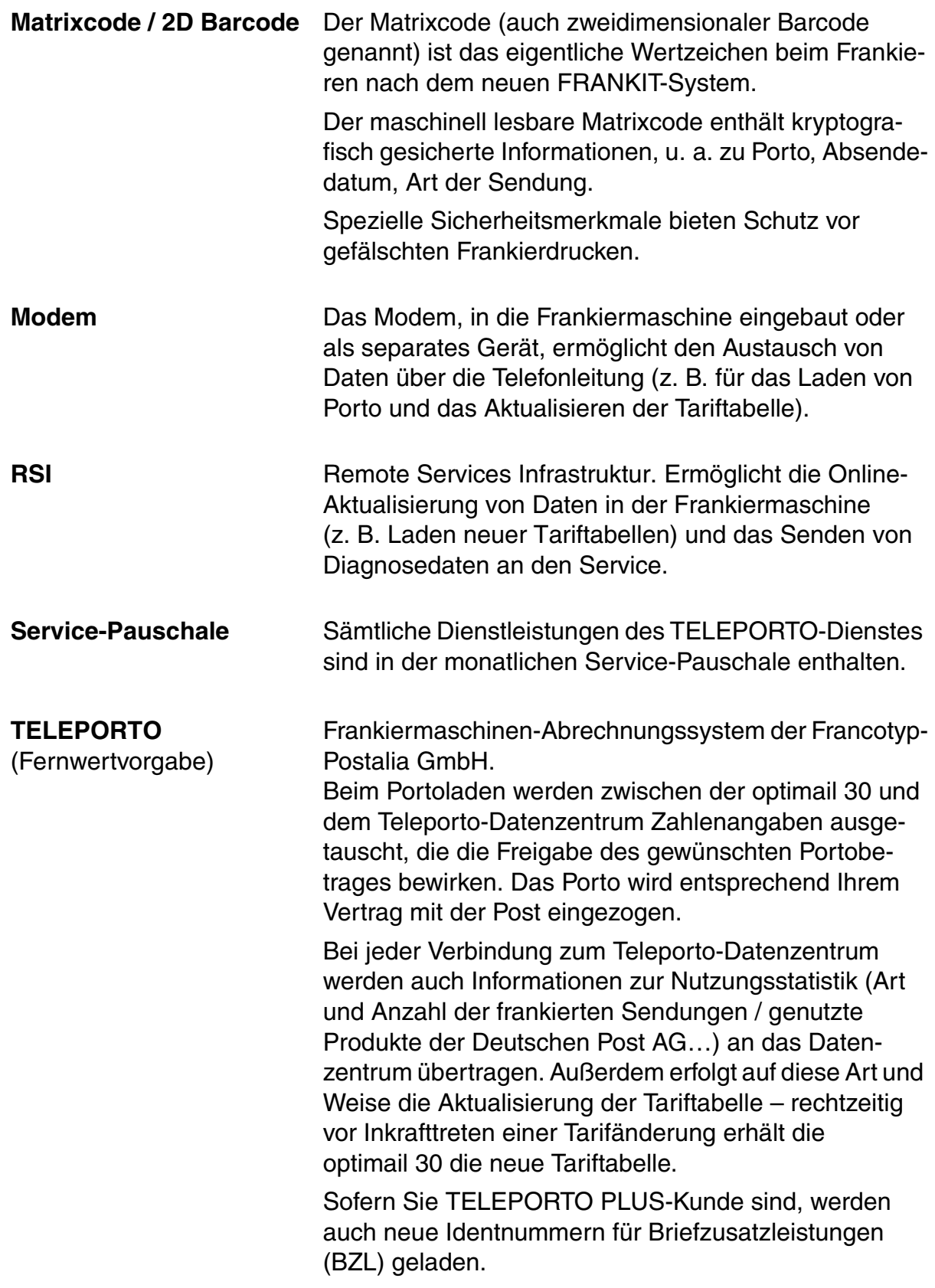

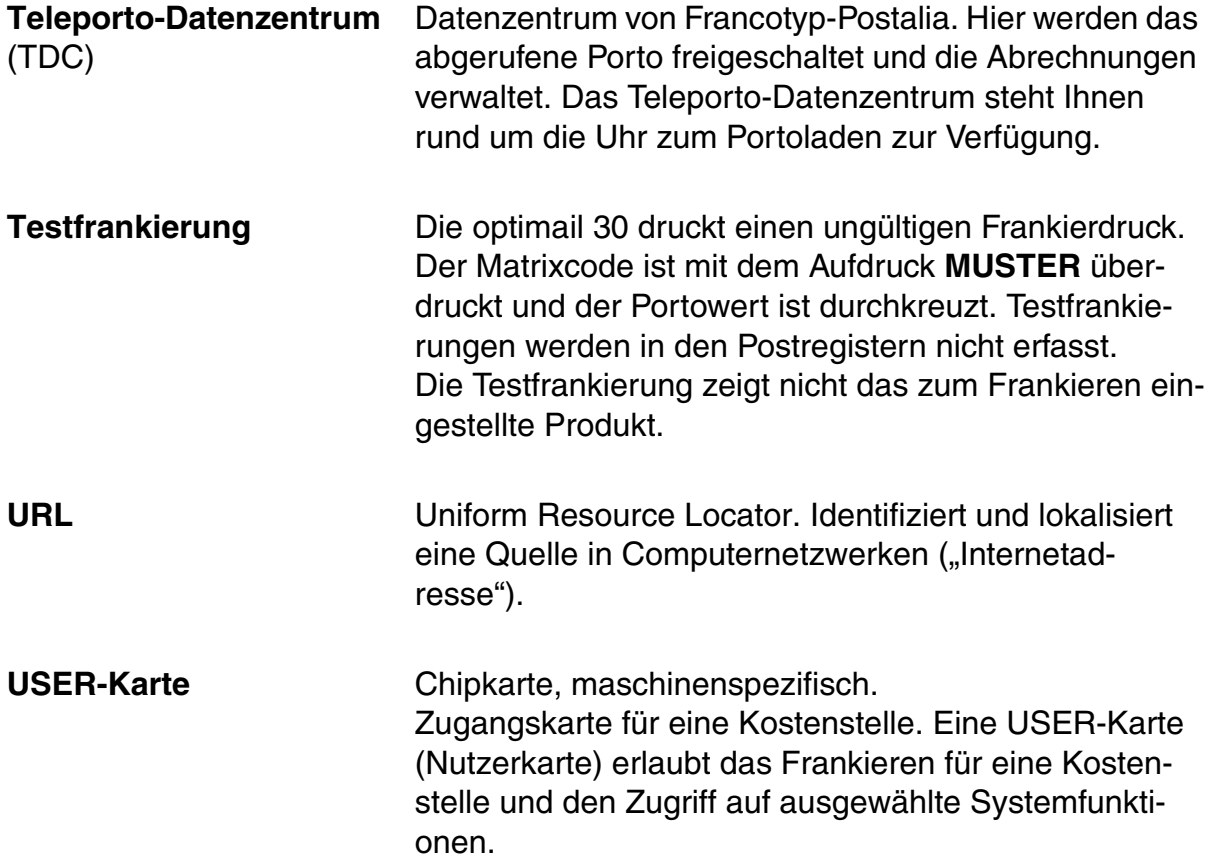

# **Technische Daten**

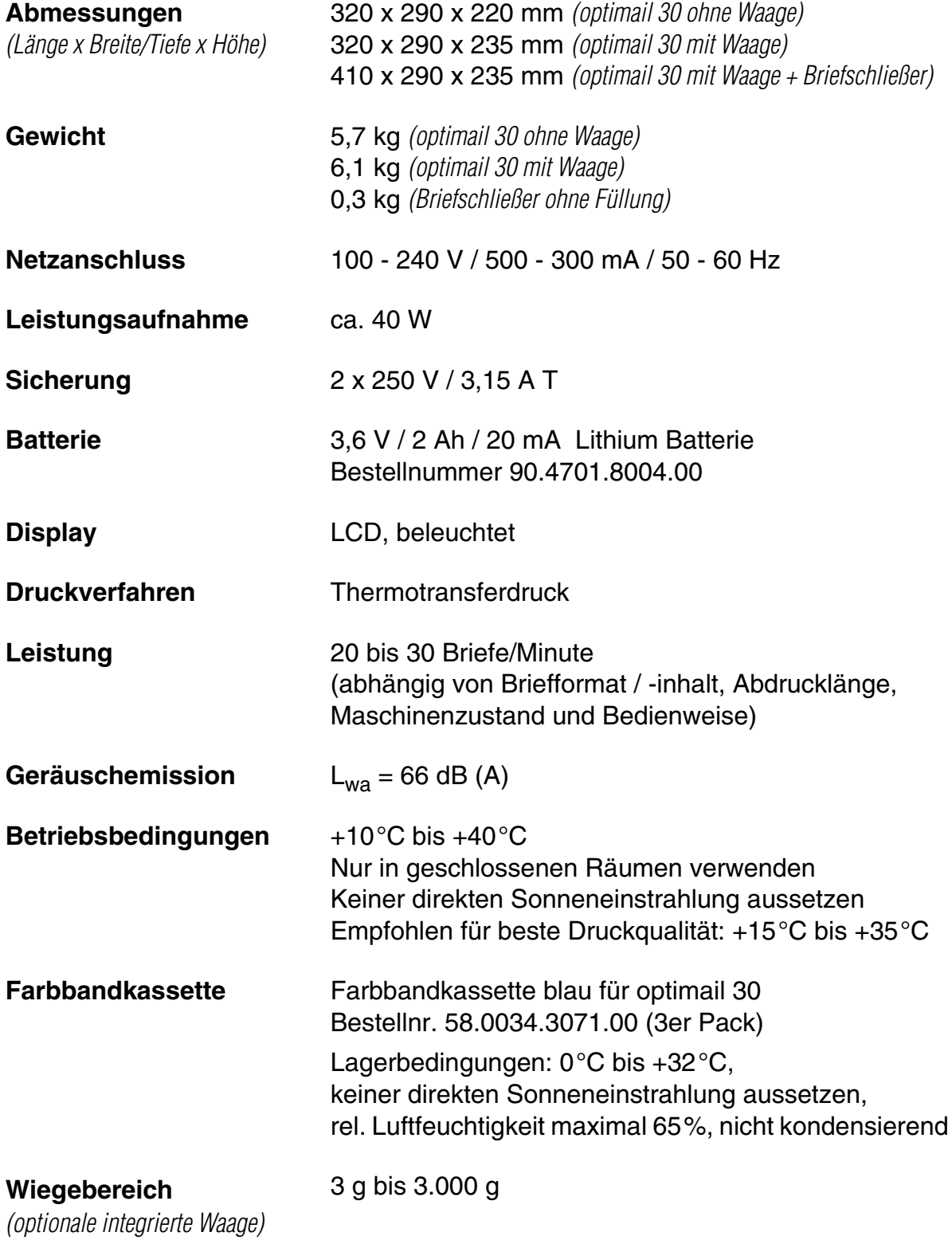

#### **Ausstattung Standard**

- Portoladen über internes Modem (TELEPORTO)
- Kartenleser und Karte: MASTER
- 4 Kurzwahlspeicher *(optimail 30 ohne Waage)* 9 Kurzwahlspeicher *(optimail 30 mit integrierter Waage)*
- 9 Kostenstellen
- 6 Speicherplätze für Werbemotive
- Zusatztext (6 Speicherplätze)
- GOGREEN-Logo der Deutschen Post AG
- Briefzusatzleistungen aufdrucken (BZL-Code)
- Rückantworten frankieren
- Auftragsmanagement
- Posteingangsstempel
- Restsummenwarnung
- Serielle Schnittstelle

#### Optionen

- Integrierte Waage
- Briefauffang
- Briefschließer
- GSM-Modem
- mailcredit-Kit
- Karten: USER
- Kurzwahlerweiterung
- Differenzwiegen
- InfoPrint

*Kurzfristige technische Änderungen vorbehalten*.

# **Frankiergutspezifikation**

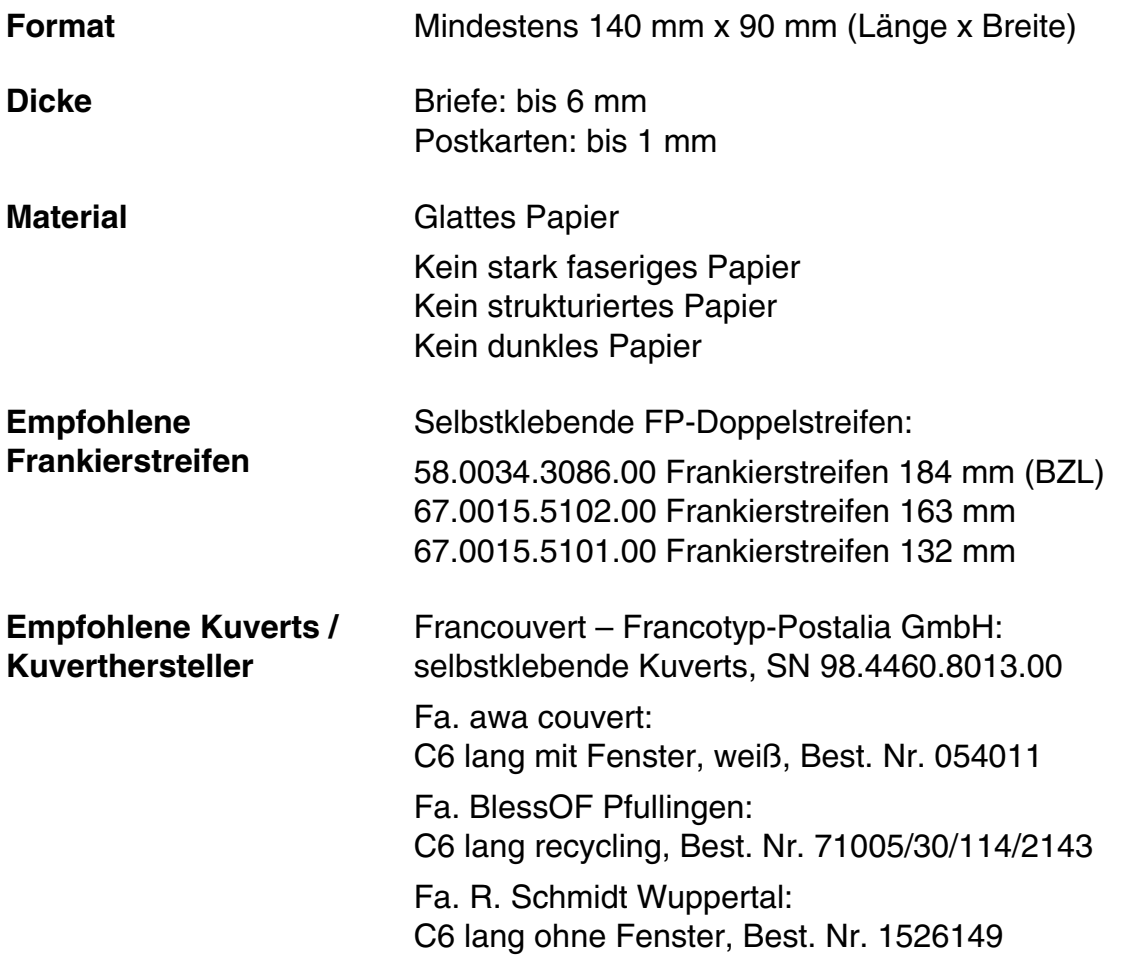

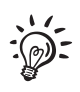

Besuchen Sie auch unseren Shop im Internet unter www.shop.francotyp.de oder wenden Sie sich an unseren Vertriebspartner vor Ort.

*Kurzfristige technische Änderungen vorbehalten*.

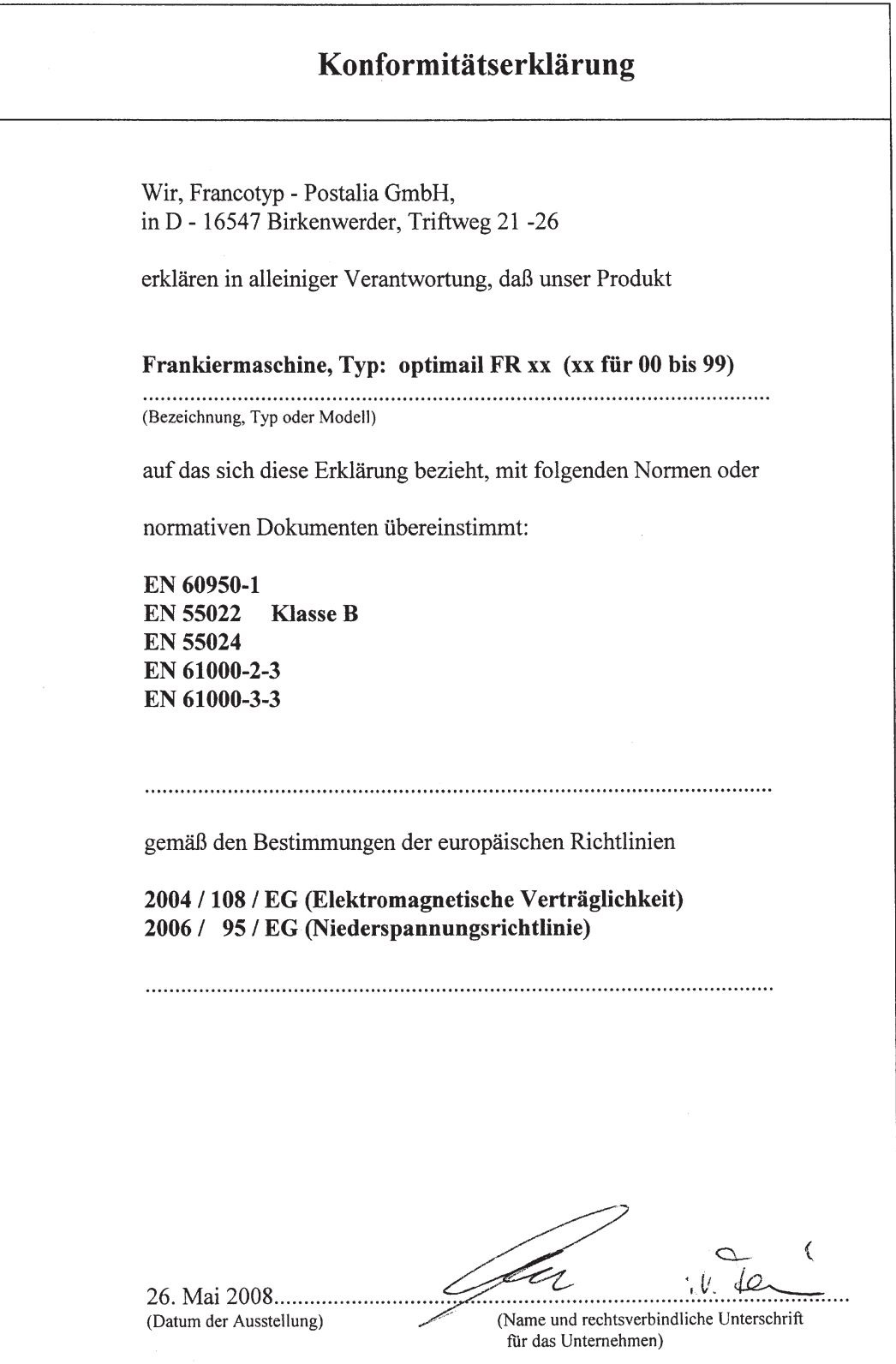

# **A**

Anfeuchten *60* Anfeuchtfilz *111, 113* anbringen *115* entfernen *113* korrekter Sitz *124* Anlegen. Siehe Briefe anlegen…/ Blatt anlegen Anschalten *14* Anschlag *60* Anschlagkante *60* Anschließen Portorechner *62* Aufstellen *8* Auftragsmanagement *12* ausschalten *58* Nummer einstellen *58* Auftragsnummer *58* Aufzahlung *33* Aufzahlung Liste *33* Ausschalten *14* Ausstattung *136* Außer Betrieb nehmen *125*

# **B**

**Batterie** wechseln *116* zulässiger Typ *116, 135* Bestelltelefon *95* **Bestellung** Telefonnummer ändern *95* Betriebsbedingungen *135* Blatt anlegen *27* Blinkender Portowert *34* Briefanlagekante *10* Briefauffang *10, 13* Briefe anfeuchten / schließen *60* anlegen und frankieren *47* Brieflauffläche *10* Briefschließer *10, 13, 60, 111* füllen *112* reinigen *111*

Briefzusatzleistungen *12, 53, 131* Aufdruck *53* BZL-Identnummern laden *53* Druck ein- / ausschalten *54* Einlieferungsbeleg zum Download *53* Labeldruck *55* Liste anzeigen / drucken *55* Liste löschen *57* Buchungsbericht (TELEPORTO) *70* BZL. Siehe Briefzusatzleistungen

# **C**

C/CE-Taste *2*

# **D**

Datenzentrum *91* Datum einstellen *38* im Eingangsstempel *59* im Frankierdruck *20, 28, 38* Standardeinstellung nach dem Einschalten *14* Diagnosedaten senden *106* Differenzwiegen *13, 50, 101, 106* ausschalten *101* einschalten *50, 101* freischalten *104* im Differenzwiege-Modus arbeiten *50* sperren *104* Display *2, 10* Displaykontrast *84* Druckbild *77* Werbemotiv *77* Zusatztext *77* Drucken. Siehe Briefe / Blatt anlegen

# **E**

Einfüllöffnung (Briefschließer) *112* Eingangspost *12, 59* Datum und Uhrzeit aufdrucken *59* Eingangsstempel Datum einstellen *59* drucken *59* einstellen *59* Stempelversatz einstellen *59* Einlieferungsbeleg für Briefzusatzleistungen *53* Einschalten *14* EKP-Nummer *58, 131* Enter-Taste *2* Entsorgung *125* Erstinbetriebnahme *8* Etiketten. Siehe Frankierstreifen

# **F**

Farbbandkassette *10, 135* einsetzen *108* entnehmen *108* wechseln *108* Fehler *117* allgemeine *117* Anfeuchten / Schließen *123* Frankierdruck einstellen *118* Frankieren *118* TELEPORTO *121* Wartung / Pflege *121* Fehlermeldung *117* Filze Siehe auch Anfeuchtfilz und **Saugfilz** ersetzen *113* korrekter Sitz *115, 124* Frankierdatum *38* Frankierdruck *131* einstellen *28* Stempelversatz einstellen *44*

Frankieren Briefe *47, 48* dicke Briefe *47* Doppelstreifen *47* großformatige Briefe *47* Hinweise der Deutschen Post AG *45* Postkarten *48* selbstklebende Doppelstreifen *49* Frankiergutspezifikation *137* Frankiermaschine Gesamtansicht *10* Wissenswertes *11* Frankiermenü *14, 20* auf Standard zurücksetzen *2* Standardwerte nach dem Einschalten *14* Frankierstreifen *11, 45, 47, 49, 53, 131* FRANKIT® *11, 132* Freischalten Differenzwiegen *104* InfoPrint *105* Kurzwahlerweiterung *103* Füllstandsanzeige *112*

# **G**

Geld laden. Siehe TELEPORTO Gewicht ändern *34* Anzeige im Frankiermenü *20* Anzeige im Produktmenü *21* mit der integrierten Waage ermitteln *36* mit externem Portorechner einstellen *63* von Hand eingeben *31, 37* GOGREEN *12, 42, 80, 132* frankieren *42* Logo *42* Gravitation einstellen *100* Groß- und Kleinschreibung *26* GSM-Modem *13, 69, 91, 94*

# **H**

Hinweise zum Frankieren *47*

## **I**

Infobrief *33* Infopost *33* InfoPrint *13* freischalten *105* sperren *105* Installationsanleitung *7* Internes Modem *69, 91* Internetadressen ändern *97*

# **K**

Karte MASTER *15* Siehe auch MASTER-Karte USER *15* Siehe auch USER-Karte USER mit Werbung *39, 72* Kartenleser *10* Kiloentgelt *33* Kilotarif *33* Klappe (Farbbandkassettenfach) *10* Konformitätserklärung *138* Kostenstelle *20, 45, 71* alle Null setzen *76* ändern *74* einrichten *71* Einstellungen anzeigen / drucken *74* Informationen über alle KST *74* löschen *74* MASTER *71* Name *72* Neu *71* Null setzen *74* per Zugangskarte einstellen *45* Standard TXT (Zusatztext) *72* Standard WRB (Werbemotiv) *72* Teleporto-Zugang ja / nein *72* USER-Karten ja / nein *72* wechseln *46* zum Frankieren einstellen *45* Kostenstellenfunktion *12, 71* Kundendienst. Siehe Service Kurzreferenz *7*

Kurzwahl *2, 12* Anzeige im Frankiermenü *20* Auswahlliste *64* Kurzwahl 1 *65, 67, 89* löschen *67* mit Gewicht *65* nach Tarifänderung *67* ohne Gewicht *65* Produkt einstellen *64* speichern *65* umbenennen *66* Kurzwahlerweiterung *103* Kurzwahlspeicher freischalten *103* sperren *103*

# **L**

Laden BZL-Identnummern *69* Porto (Geld) *69* Tariftabelle *69* Listendruck *12* Löschen *2* Produkteinstellung *35* Versanddaten *30, 35* Lüftungsschlitze *10*

## **M**

mailcredit *69, 91, 132* mailcredit-Kit *13, 91* Maschine stilllegen *125* Maschinennummer *81* MASTER-Karte *15, 132* erzeugen *102* Matrixcode *28, 133* Menü (Übersicht) *129* Modem *133* Einstellungen (Übersicht) *93* Einstellungen ändern *91* extern (GSM-Modem) *69, 91, 94* intern *69, 91* Modembuchse *10* Multifunktionstasten *2, 16*

# **N**

Netzanschluss *10* Netzschalter *10* Neues Produkt *29* Nullfrankierung / Nullabdruck Siehe Testfrankierung

# **O**

Ortszeit *86*

# **P**

Pfeiltasten *2* Pop-up-Fenster *25* Porto laden. Siehe TELEPORTO Portoladen mit Diagnose *106* Portorechner (extern) *62* an der optimail 30 nutzen *63* anschließen *62* Portotabelle. Siehe Tariftabelle Portowert *28* Anzeige im Frankiermenü *20* Anzeige im Produktmenü *21* blinkt im Display *34* einstellen *29* Posteingangsstempel *12* Siehe auch Eingangsstempel Probedruck. Siehe Testfrankierung Produkt (Deutsche Post AG) *20, 21* neues Produkt auswählen *29* per Kurzwahl einstellen *64* Produkteinstellung ändern *34* Standardeinstellung nach dem Einschalten *14* zum Frankieren einstellen *29* Produktmenü *21* Produktwahl *21* PSD. Siehe Sicherheitsmodul

# **R**

Recycling-Center Deutschland *147* Register *68* anzeigen *2, 68* ausdrucken *68* Reinigen Briefschließer *111* Frankiermaschine *107* Remote Services Infrastruktur *95, 133* Restsummenwarnung *82* ausschalten *82* Grenzwert einstellen *82* RSI *95, 133* Rückantwort frankieren *12, 34* Datum *34* Rücksetzen auf Kurzwahl 1 *89* Ruhezustand. Siehe Stand-by

# **S**

Saugfilz *111, 113, 114, 115* einsetzen *114* entfernen *113* Schließflüssigkeit "sealit" 112 Schnittstelle (25-polig) *10* Schwinge mit Anfeuchtfilz *111, 113* anbringen *115* entfernen *113* sealit *112* Service *95, 147* Sicherheitshinweise *7, 8* Sicherheitsmodul *9* SMS-Text. Siehe Zusatztext Softkeys *2* **Software** Version anzeigen *81* Sommerzeit ein / aus *87* Sommerzeit-Umschaltung *86* Automatik ein / aus *87* Sprache umschalten *90* Stand-by *15, 88* Rücksetzen auf Kurzwahl 1 *89* Zeit ändern *88*

Statuszeile *20, 22, 24* Stempelversatz *12, 20* einstellen *44* Stilllegen *125* Störungen beheben *117* Siehe auch Fehler Stückzähler anzeigen / zurücksetzen *82* Symbole im Display (Übersicht) *18* Symbole in dieser Anleitung *7* Systemeinstellungen *2* Systeminformationen anzeigen / drucken / senden *81*

# **T**

Tariftabelle *98* aktualisieren *98* Gültigkeit *81* löschen *99* verfügbare *81* vom Datenzentrum laden *98* Tastatur *2, 10* Tastenfunktionen *2, 16* TDC *95* Siehe auch Teleporto-Datenzentrum Technische Daten Frankiergutspezifikation *137* Frankiermaschine *135* Waage *135* **Telefonnummer** ändern *95* Bestellungen *95* RSI *95* Service *147* Teleporto-Datenzentrum *95* TELEPORTO *2, 69, 133* allgemeine Hinweise *69* Buchungsbericht *70* Ladebetrag *70* Porto laden *70* Teleporto-Datenzentrum *134* Testfrankierung *27, 134* Texteingabe *26*

Textnachricht. Siehe Zusatztext Tipps für geübte Nutzer *24, 38, 39, 41, 44, 46, 64* Titelzeile *24, 25* Tonsignal *85* Ein / Aus *85* Nur Warntöne *85*

# **U**

Übersicht Menü *129* Modemeinstellungen *93* optimail 30 *10* Symbole und ihre Bedeutung *18* Tastenfunktionen *16* Zugriffsrechte *127* Uhr *86* Anzeige *15* Sommerzeit-Umschaltung *87* Zeitkorrektur *86* Umschalttaste *2* URL *97, 134* USER-Karte *15, 134* Kostenstelle zuordnen *73* mit Werbemotiv *40, 72* sperren *73*

# **V**

Verbindung zum Datenzentrum *91* externes Modem *69, 91* internes Modem *69, 91* mailcredit *69, 91* Versanddaten *20, 21* abwählen *30, 35* ändern *34, 35* auswählen *30* einstellen *29* ergänzen *34* löschen *30, 35* Vordatieren *38*

# **W**

Waage (externe). Siehe Portorechner Waage (integrierte) *10, 13, 100, 135* Gravitation einstellen *100* nutzen *36* tarieren *100* Werbemotiv *20, 28* anzeigen *77* auf USER-Karte *39, 40, 72* einstellen *39* löschen *77* Namen ändern *77* neu (von Karte laden) *78* Wertbrief *33* Wiegeteller *10*

# **Z**

Zähler. Siehe Stückzähler Zeichen einfügen *26* eingeben *26* löschen *26* Zeilenwechsel *26* Zeitzone *88* Zifferntasten *2* Zugangsberechtigung. Siehe Zugangskontrolle Zugangskarte *15* entnehmen *15* MASTER *15* stecken *15* USER *15* Zugangskontrolle *15, 83* Ein / Aus *83* Zugriffsrechte *15, 127* Zurück zu übergeordnetem Menü *2* zum Frankiermenü *2*

Zusatzleistungen *32, 33* abwählen *32* löschen *32* Zusatztext *11, 20, 28* ändern *41, 80* eingeben *79* einstellen *40* erstellen *41* GOGREEN *43* löschen *80* neu *79*
Jede optimail 30 wird vor Verlassen des Werkes "auf Herz und Nieren" geprüft. Sollte trotz unserer umfangreichen Qualitätskontrolle ein Fehler an Ihrer Frankiermaschine auftreten, wenden Sie sich bitte an unseren Service:

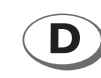

## **Francotyp-Postalia GmbH Postfach 16542 Birkenwerder**

**Telefon 01805 / 34 42 15 Fax 01805 / 34 42 14**

*Aus dem deutschen Festnetz: € 0,14/Minute.*

*Mobilfunkhöchstpreis: € 0,42/Minute. Der tatsächlich zu zahlende Mobilfunkpreis kann beim jeweiligen Diensteanbieter erfragt werden.*

## **E-Mail info@francotyp.com Internet www.francotyp.de**

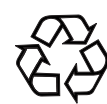

**FP Recycling-Center**  Triftweg 21 - 26 16547 Birkenwerder

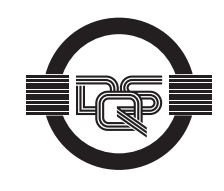

Francotyp-Postalia wendet DQS-zertifizierte integrierte Managementsysteme beim Qualitäts- und Umweltmanagement (DIN EN ISO 9001, 14001) an. Diese gelten für die Entwicklung und Herstellung sowie den Vertrieb von Frankier-, Postbearbeitungsmaschinen und Postlösungen.

(Registriernummern: 275570 QM 08, UM)

Ihr Ansprechpartner:

GEW

**TEC** 

GeWi.Tec GmbH Robert-Koch-Str. 1 82152 Planegg b.Mchn Telefon : 089-235089 0 Telefax: 089-235089 53

mail@gewi-tec.de oder www.gewi-tec.de

Die Münchner Profis - mit Herz